# Moodle-Anleitung für Dozentinnen und Dozenten der Uni Heidelberg

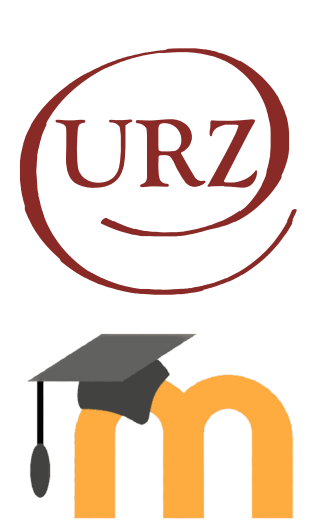

#### **Zielgruppe:**

Dozierende

**Ziele:**

Digitales Lehren mit Moodle, Bereitstellen von Lernmaterial, Interakton mit Studierenden

#### **Moodle Version:**

Moodle-Version 3.11 (Stand August 2022)

**Autor:**

Florian Lamade URZ - Smart Campus Solutions (SCS)

**Lizenz:**

Dieser Artikel steht unter einer Creative Commons Lizenz

#### **Vorwort**

Willkommen bei Moodle, der E-Learning-Plattform der Universität Heidelberg. Ziel dieser Anleitung ist es, Ihnen die Bedienung mit dem Lernmanagementsystem Moodle zu erleichtern. In dieser Anleitung wird das Erstellen der wichtigsten Funktionen von Moodle erklärt. Es wird dabei nicht nur erklärt, wie Sie Ihren Kursteilnehmer\*innen Materialien, Texte und Dateien zur Verfügung stellen, sondern auch wie Sie mit den Studierenden interaktiv agieren und für die Studierenden digitale Lernaufgaben erstellen können.

Bitte beachten Sie bei der Nutzung von Moodle die Rechte Dritter, insbesondere Urheberrecht und Datenschutzrechte.

Für Lehrende steht als Nachschlagewerk ein Moodle-Kurs "Moodle Basics für Lehrende" mit Beispielen und mediendidaktischen Hinweisen zur Verfügung:

https://moodle.uni-heidelberg.de/course/view.php?id=4025

Gerne können Sie auch unsere öffentlichen Moodle-FAQ nutzen: https://www.uni-heidelberg.de/studium/

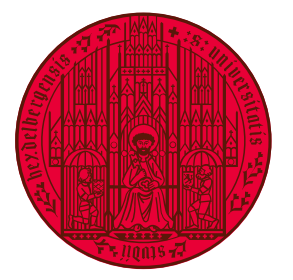

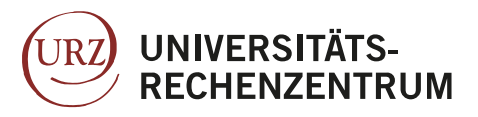

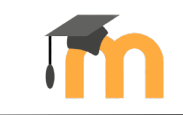

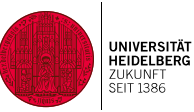

# Inhalt

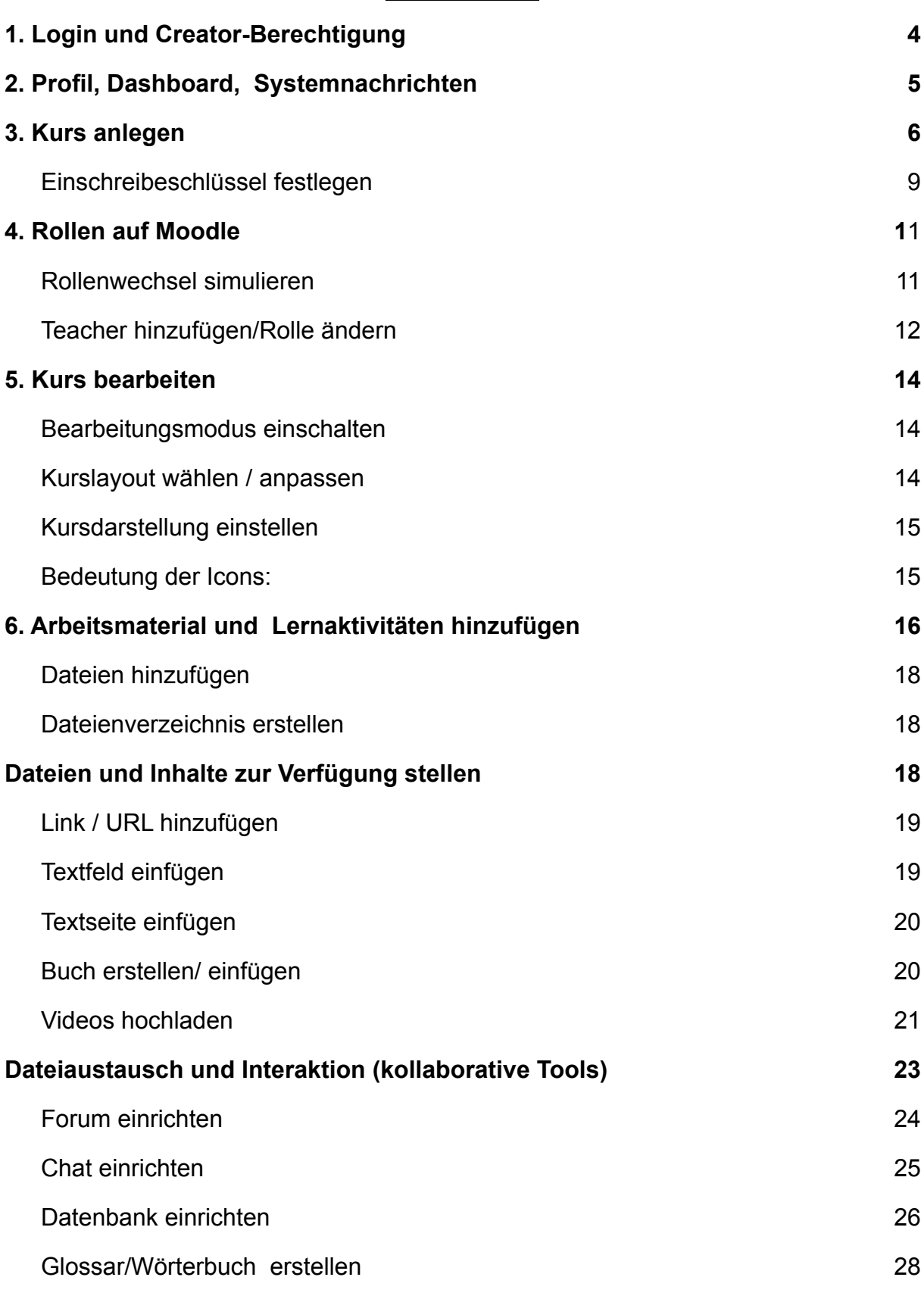

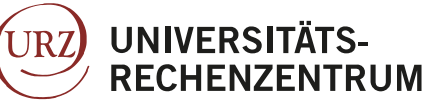

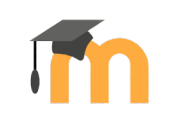

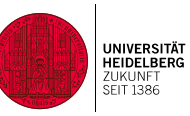

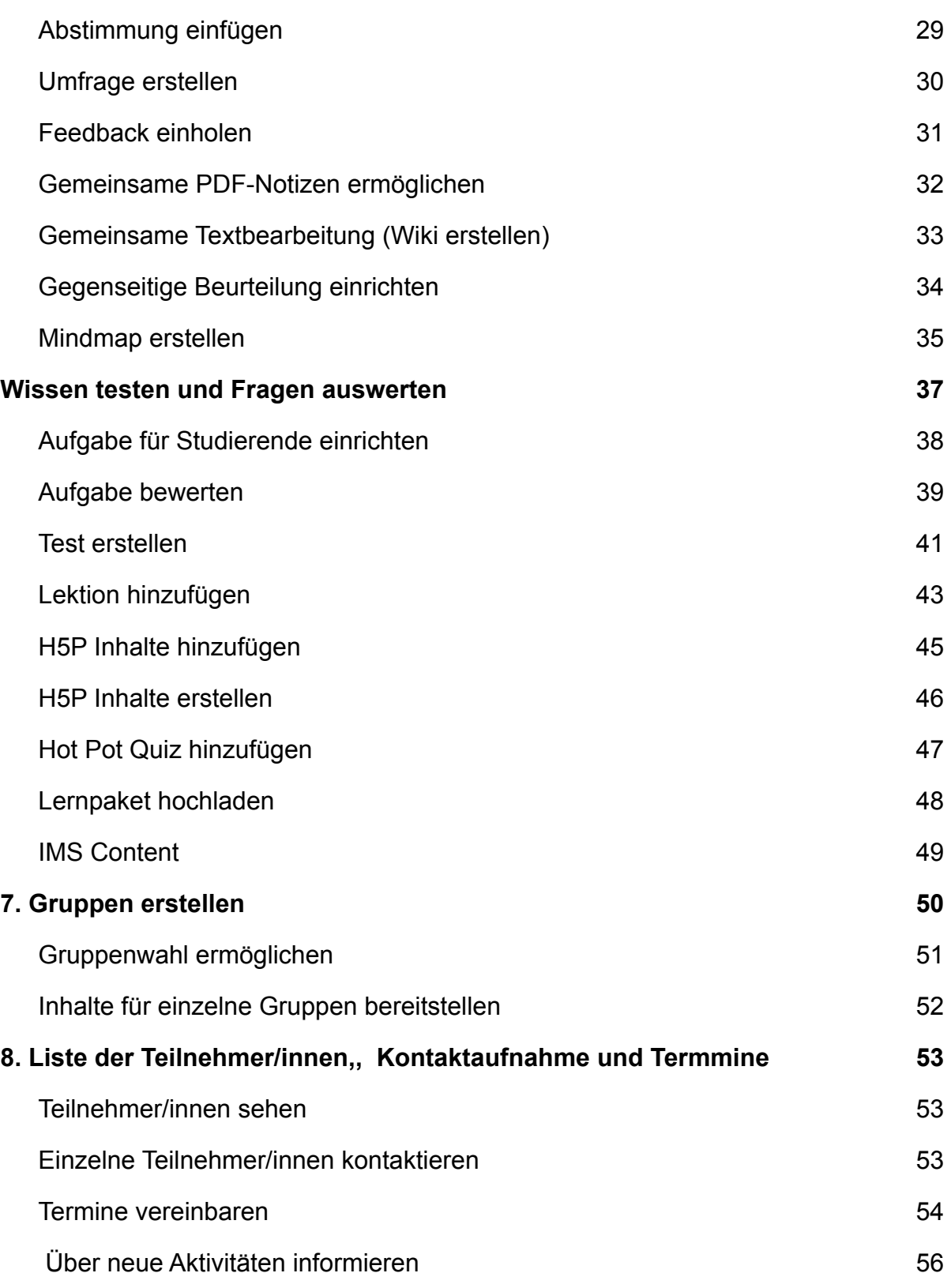

3

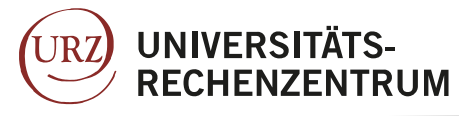

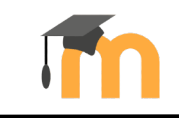

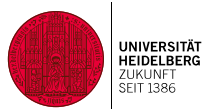

# Moodle-Anleitung für Lehrende

# **1. Login und Creator-Berechtigung**

Lehrende und Studierende melden sich auf Moodle mit einer Uni-ID an, mit der sie auch auf die anderen elektronischen Dienste der Universität Heidelberg zugreifen. In einigen Fällen wird eine Projekt-ID zur Anmeldung verwendet (studentische Hilfskräfte etc.). Es gibt keinen Gastzugang zur Moodle-Plattform.

Falls Sie als Lehrende Moodle-Kurse anlegen möchten, wenden Sie sich bitte wegen der Moodle-Berechtigungen an das URZ: https://itservice.uni-heidelberg.de/

Beim ersten Login erhalten Sie die Aufforderung, unseren Nutzungsbedingungen und der Datenschutzerklärung zuzustimmen. Sollten sich diese ändern, werden Sie erneut zur Bestätigung aufgefordert. Die Bestimmungen können Sie später jederzeit über Ihr Moodle-Nutzerprofil einsehen.

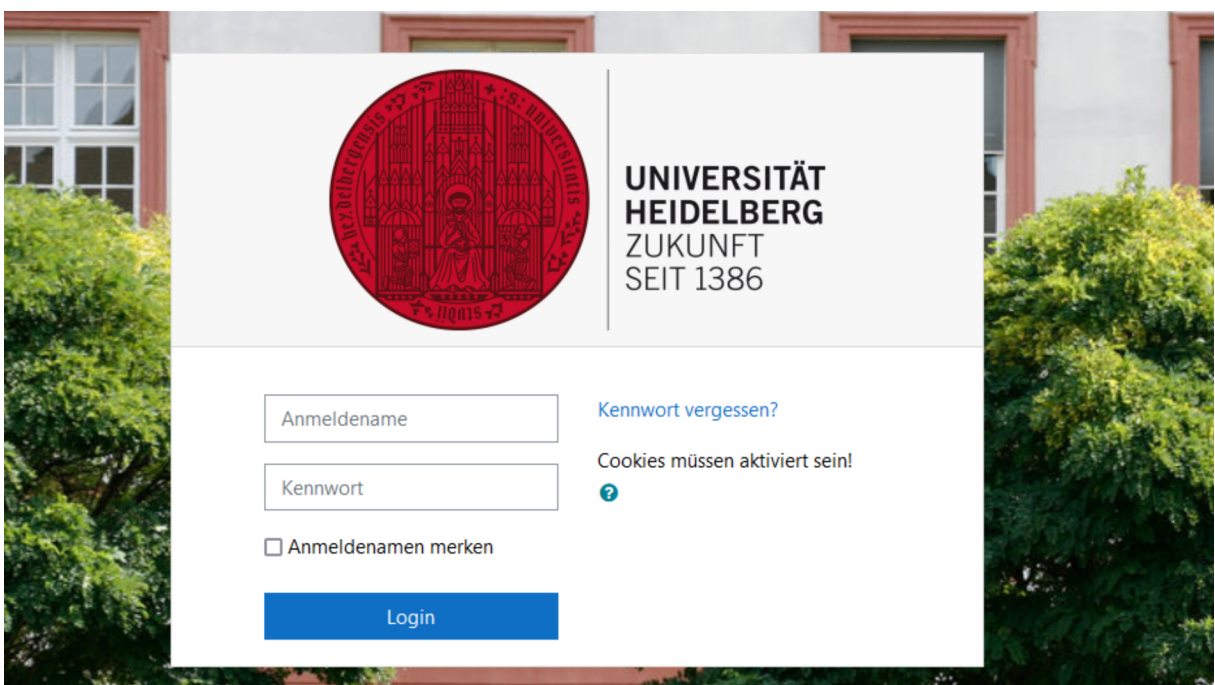

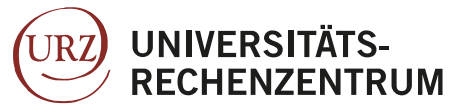

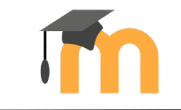

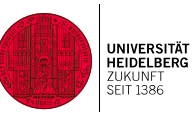

## **2. Profil, Dashboard, Systemnachrichten**

Im "**Dashboard**" werden Ihre Kurse aufgelistet, die Sie dort nach<br>verschiedenen Kriterien filtern verschiedenen Kriterien filtern können.

Darüber hinaus sehen Sie einen Kalender und weitere Informationen zu Kursbereichen und wichtigen Informationsquellen.

Unter "**Profil**" sehen Sie Ihre in Moodle automatisch hinterlegte E-Mail-Adresse und können auf Wunsch ein Foto von sich hochladen.

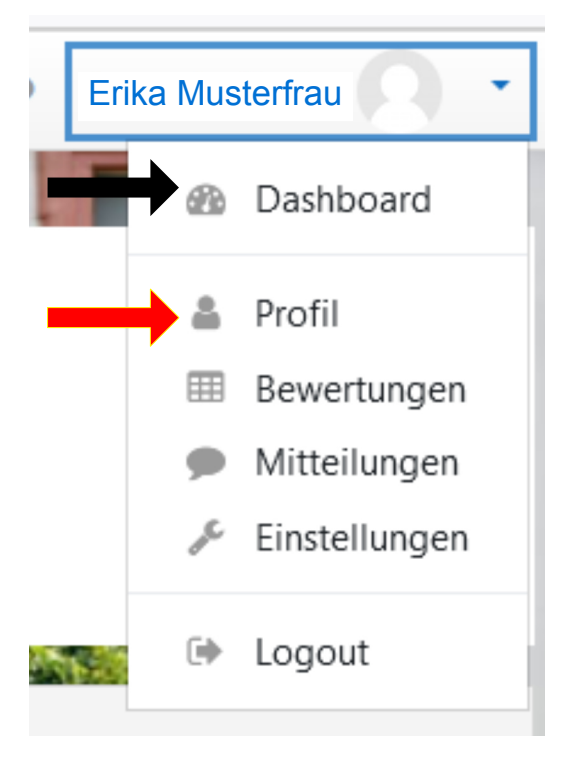

#### **Einstellungen**

#### **Nutzerkonto**

Profil bearbeiten Sprache wählen Foren einstellen Texteditor wählen Kurseinstellungen Kalendereinstellungen Mitteilungen Systemnachrichten

Unter "**Einstellungen Nutzerkonto / Systemnachrichten**" können Sie Ihre individuellen B e n a c h r i c h t i g u n g s - Einstellungen konfigurieren.

Sie können z. B. in der Spalte "Web" ausgewählte Systemnachrichten von "rot" auf "grün" setzen, um Benachrichtigungen über das Glockensymbol zu erhalten.

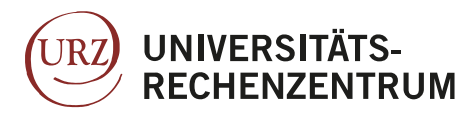

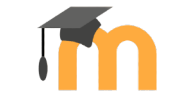

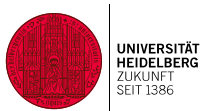

# *3. Kurs anlegen*

#### **Was ist ein Moodle Kurs?**

Ein Kurs in Moodle ist eine Webseite, auf der Lehrende Arbeitsmaterialien und Aktivitäten für die Studierenden bereitstellen. Auf dieser Seite haben Sie die Wahl zwischen einfachen Seiten mit Dokumenten zum Herunterladen sein oder eine komplexe Sammlung von Aktivitäten, die Lernen durch Interaktionen ermöglichen.

#### **Hinweiße zum Moodle Kurs**

Löschen eines Moodle Kurses

Lehrende können einen Kurs schon vor Ablauf der in der Datenschutzerklärung definierten Löschfrist vom URZ löschen lassen, indem sie den Kurs zum Löschen melden. Dazu bitte direkt in den Kurs-Einstellungen Folgendes tun: Den "Kursbereich" von dem jeweiligen Fach auf "Informationen / Storno" umstellen und die Kurssichtbarkeit umschalten auf "Verbergen". Das URZ löscht regelmäßig unaufgefordert die Kurse im "Storno-Kursbereich".

Kurs während Bearbeitung vor Teilnehmer\*innen verbergen

Sie können den Kurs verbergen, während Sie Ihn bearbeiten. Gehen Sie dazu in die Kurseinstellungen oder verbergen Sie den Kurs während Sie ihn erstellen (S.7.). In dieser Zeit ist der Kurs für die Teilnehmenden nicht sichtbar.

#### Fortwährende Hinweise

Hinweise zu den Funktionen finden Sie indem Sie die kleinen, blauen Fragezeichen neben den Funktionen anklicken.

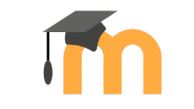

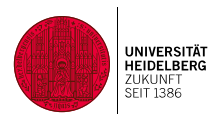

**1.**

# *Wie Sie einen Kurs einrichten*

1. Wählen Sie das gewünschte Semester aus.

**UNIVERSITÄTS-**

**RECHENZENTRUM** 

**JRZ** 

2. Wählen Sie Ihren Fachbereich aus.

#### **Kursbereiche**

- Wintersemester 21/22
- Sommersemester 2021
- Wintersemester 20/21
- Sommersemester 2020
- Informationen
- Bleibendes Kursangebot

3. Klicken Sie auf "Neuen Kurs anlegen" am unteren Ende der Seite. **Achten Sie darauf die passende Rubrik für Ihren Moodle-Kurs auszuwählen damit die Studierenden Ihren Kurs finden** 春草 Kurshereicher  $\div$ Wintersemester 21/22 / Fakultät für Wirtschafts- und Sozialwissenschaften Kurse suchen Start <sup>0</sup> Alles aufklappen ▶ Politische Wissenschaft **2. ▶ Soziologie** ▶ Wirtschaftswissenschaften **3.** Neuen Kurs anlegen

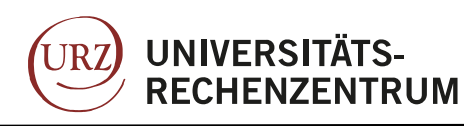

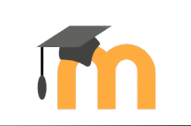

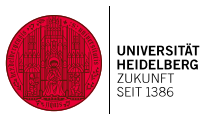

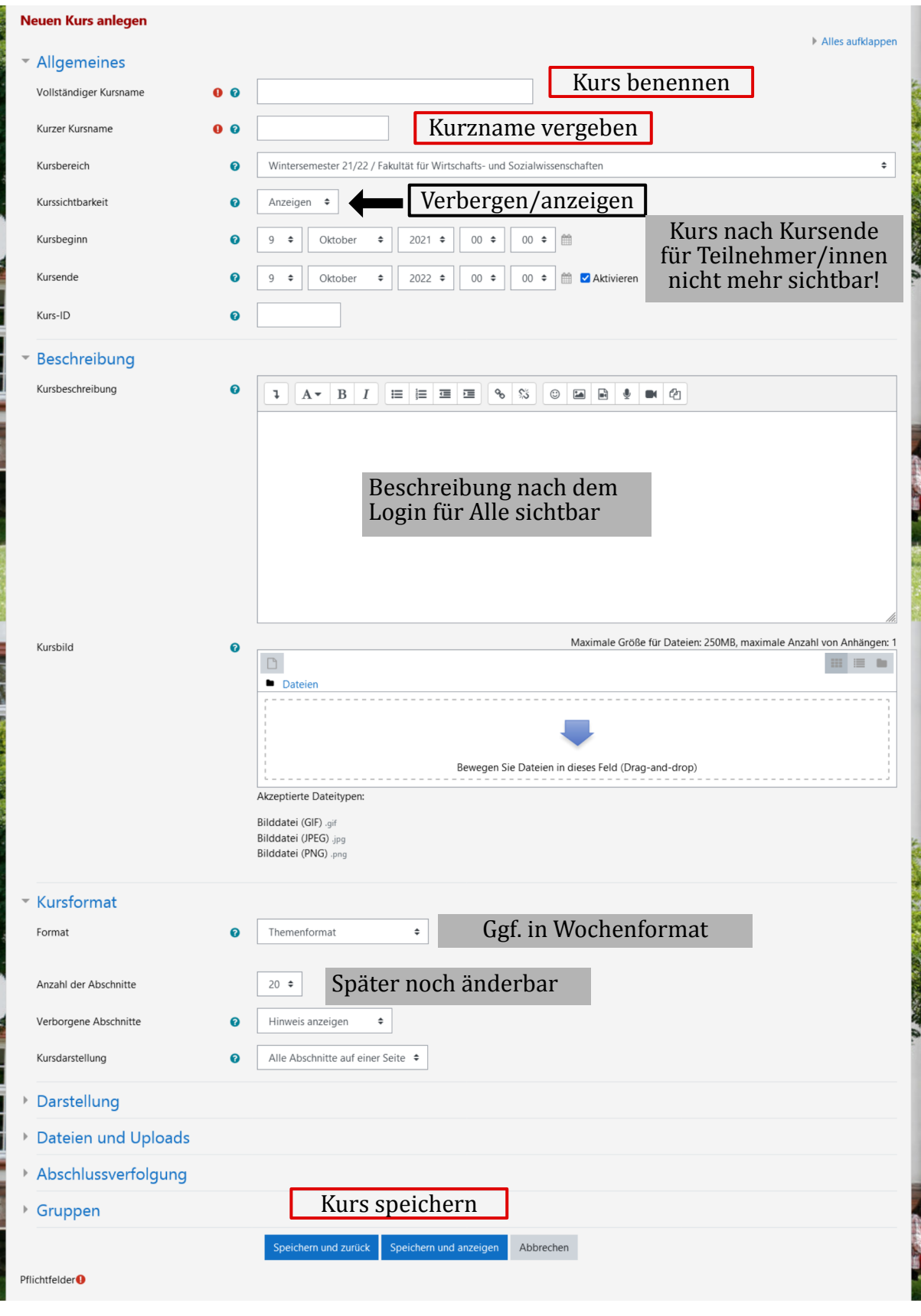

8

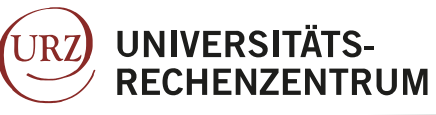

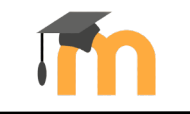

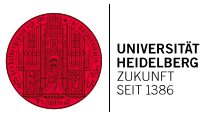

### Einschreibeschlüssel festlegen

Die Einschreibemethode Selbsteinschreibung mit Einschreibeschlüssel ist ab sofort bei neu angelegten Kursen der Standard.

Das heißt es muss ein Einschreibeschlüssel für<br>ieden neuen Kurs mit jeden neuen Kurs S e l b s t e i n s c h r e i b u n g vergeben werden. Dafür gehen Sie bitte wie folgt vor:

1. Öffnen Sie den Kurs

2. Klicken Sie in den Kurseinstellungen (Zahnradsymbol rechts) auf den Punkt "Mehr..."

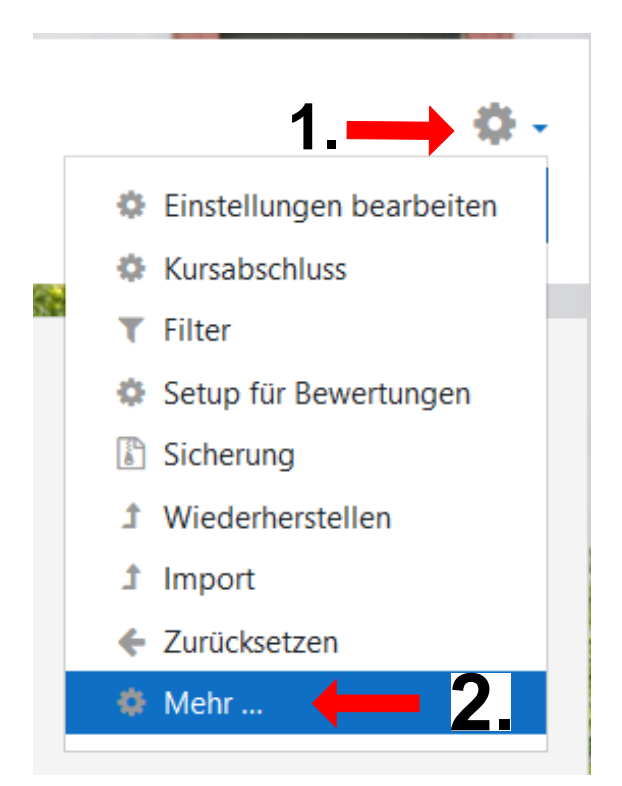

**3a.** 3. Klicken Sie auf die Karteikarte " Nutzer/innen" und wählen die  $S$  e  $\vert$  b s  $t$  einschreibung

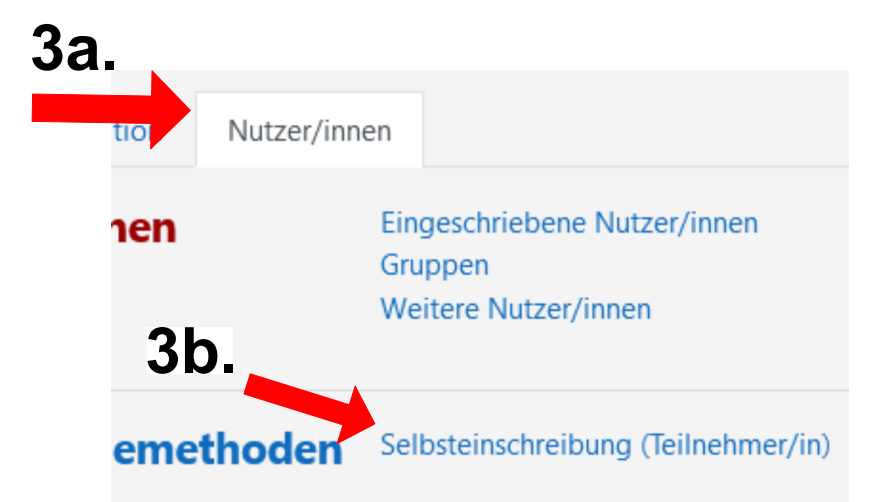

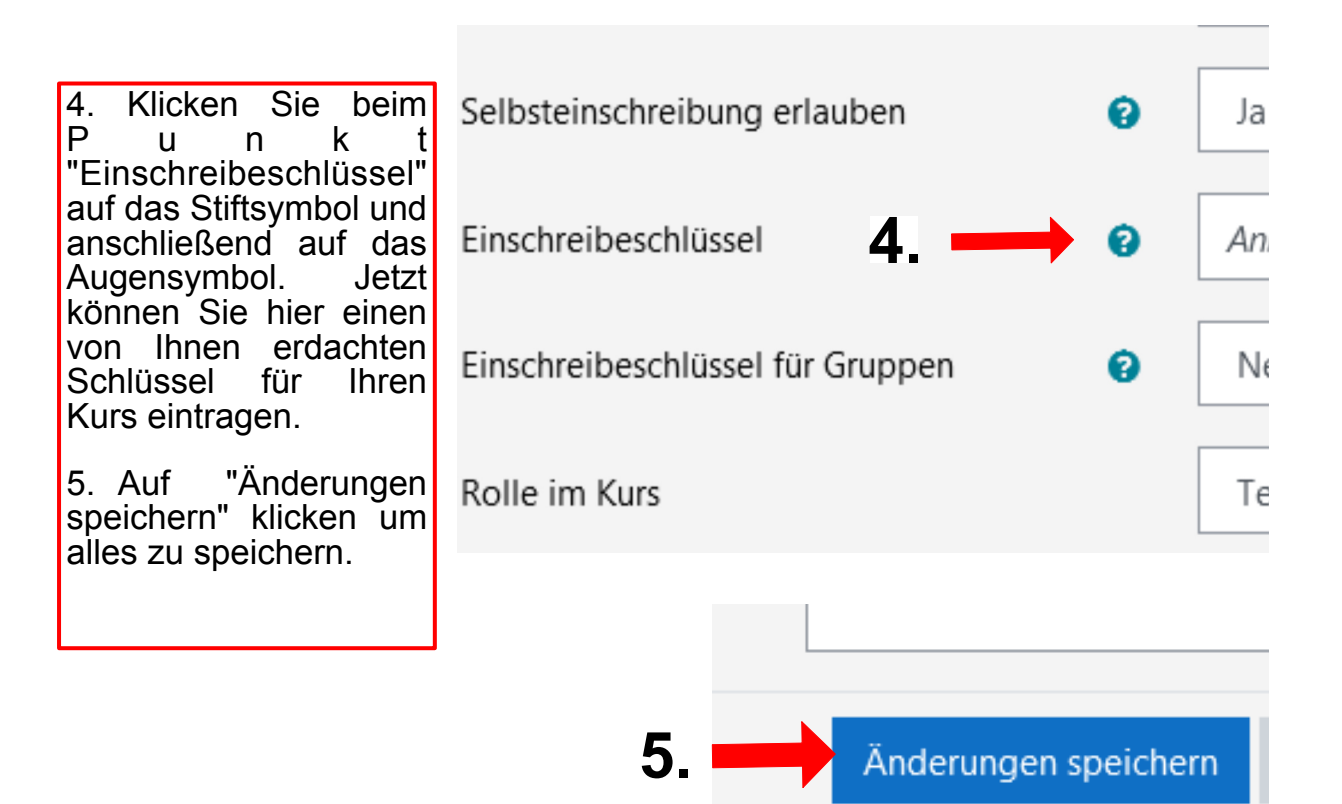

**UNIVERSITÄTS-**

**RECHENZENTRUM** 

**URZ** 

#### Hinweise zum Einschreibeschlüssel:

Wir bitten Sie aus Datenschutzgründen, die Studierenden darauf<br>hinzuweisen, dass der Einschreibeschlüssel nicht an Dritte hinzuweisen, dass der Einschreibeschlüssel nicht an weitergegeben werden darf. Bitte gehen Sie sorgsam mit Ihren und den<br>Daten der Teilnehmer\*innen im Kurs um und setzen kein Daten der Teilnehmer\*innen im Kurs um<br>standardmäßiges Fakultätspasswort.

#### Weitere Hinweise finden Sie online unter:

https://www.urz.uni-heidelberg.de/de/service-katalog/collaboration-unddigitale-lehre/moodle/der-einschreibeschluessel-in-moodle-daszugangspasswort-fuer-ihre-kurse

UNIVERSITÄT<br>HEIDELBERG

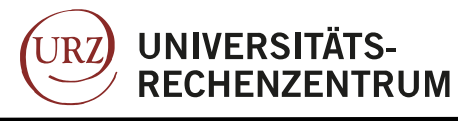

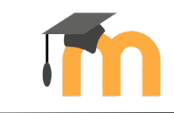

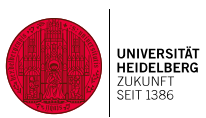

# **4. Rollen auf Moodle**

Die gängigen Rollen sind "Teacher" und "Teilnehmer/in".

**Teacher:** Der Teacher kann Kurse betreuen und hat auch das Recht, diese zu verändern.

**Multiplikator:** Lehrende mit der technischen Berechtigung, auf der Moodle-Plattform Kurse erstellen zu dürfen, haben zusätzlich zu ihrer Teacher-Rolle noch die Rolle "Multiplikator".

**Teilnehmer/in:** Dies ist die Moodle-Rolle für Studierende. Sie können im Kurs nichts verändern. Sie haben nur Leserechte.

## Rollenwechsel simulieren

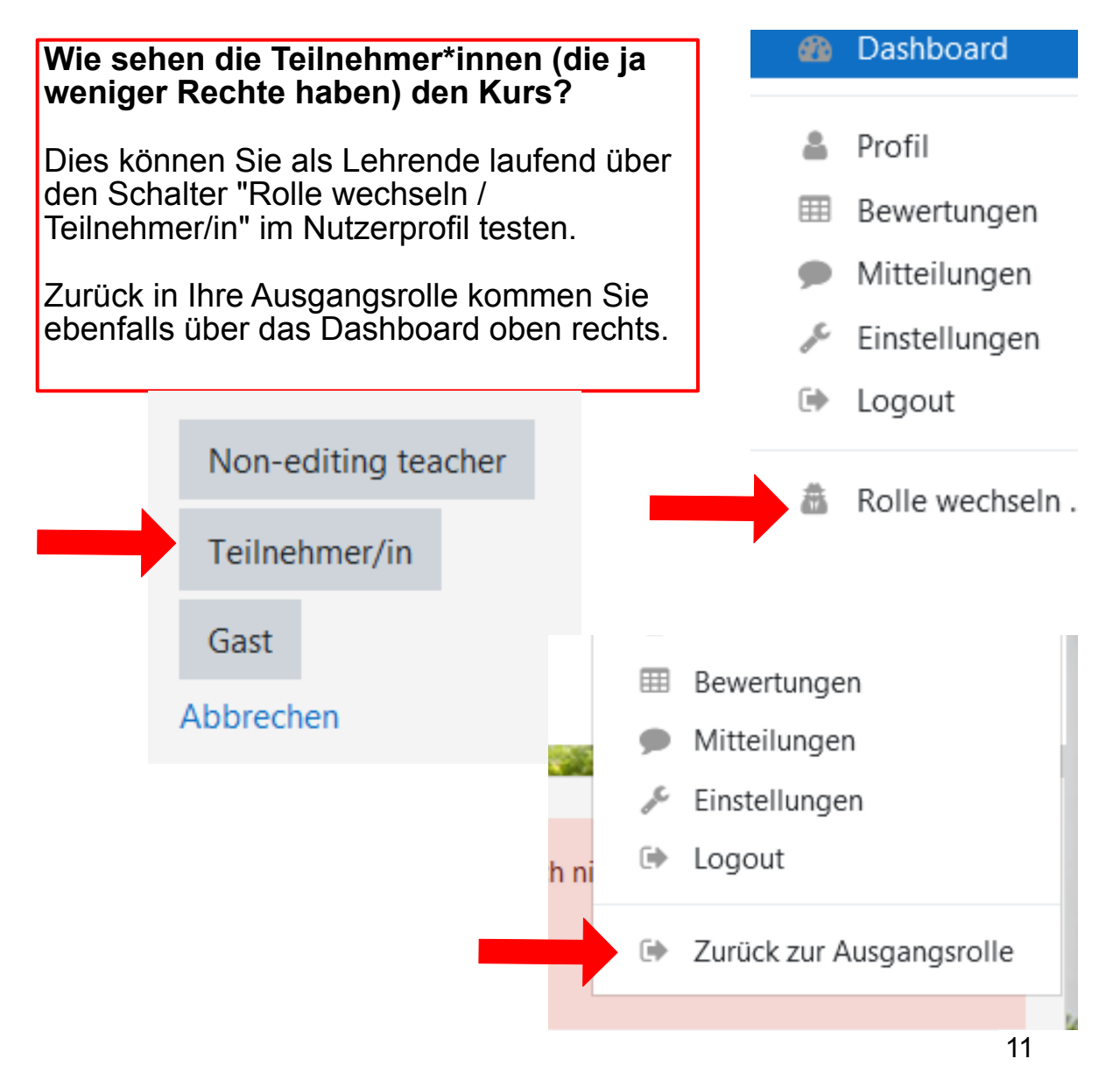

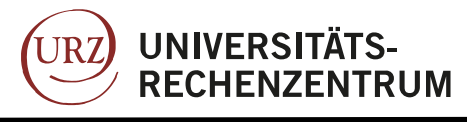

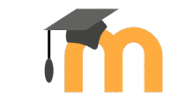

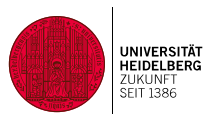

### Teacher hinzufügen/Rolle ändern

Wenn Sie einem Ihrer Kursteilnehmer\*innen Bearbeitungsrechte für Ihren Kurs geben wollen, müssen sie ihre/seine Rolle von Teilnehmer\*in in Teacher ändern. Dieser kann neue Aktivitäten im Kurs erstellen und vorhandene bearbeiten. Außerdem sehen Teacher die verborgenen Aktivitäten. Sie können jedoch keine neuen Kurse erstellen. Das kann nur die Rolle Multiplikator.

Um einen Account als Teacher einzuschreiben, gehen Sie auf Teilnehmer\*innen in Ihrem Kurs (1.) Nun wählen Sie "Nutzer/ innen einschreiben (2.). Suchen Sie nach dem Nachnamen der Person(en) und wählen Sie aus (3.). Wählen Sie nun unter "Kursrolle zuweisen" die Kategorie Teacher (4.) und speichern Sie die Änderungen (5.)

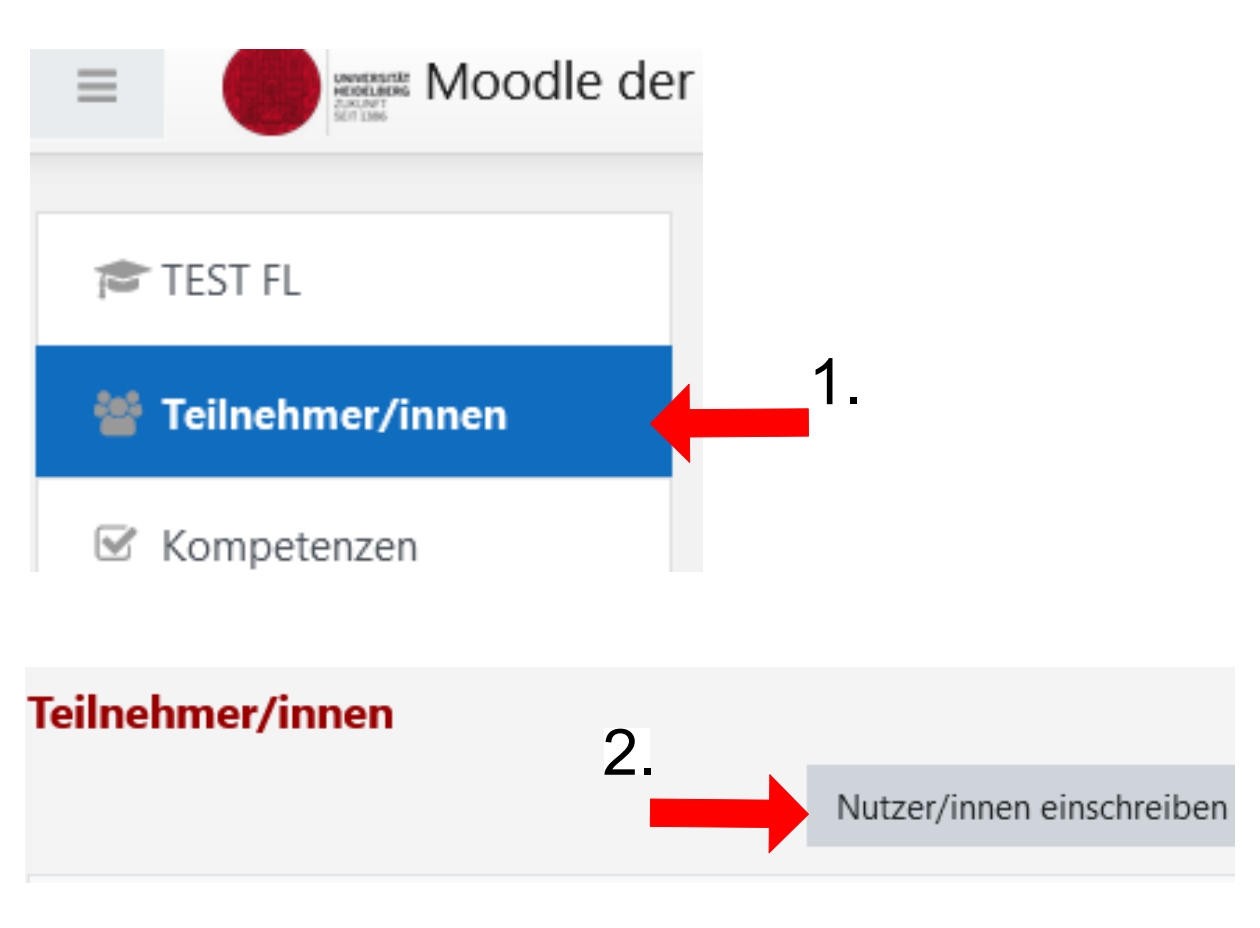

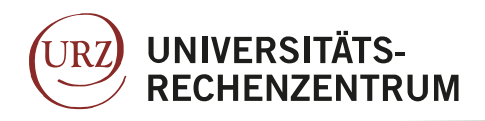

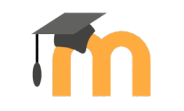

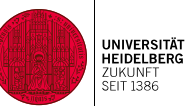

#### Nutzer/innen einschreiben

### Einschreibeoptionen

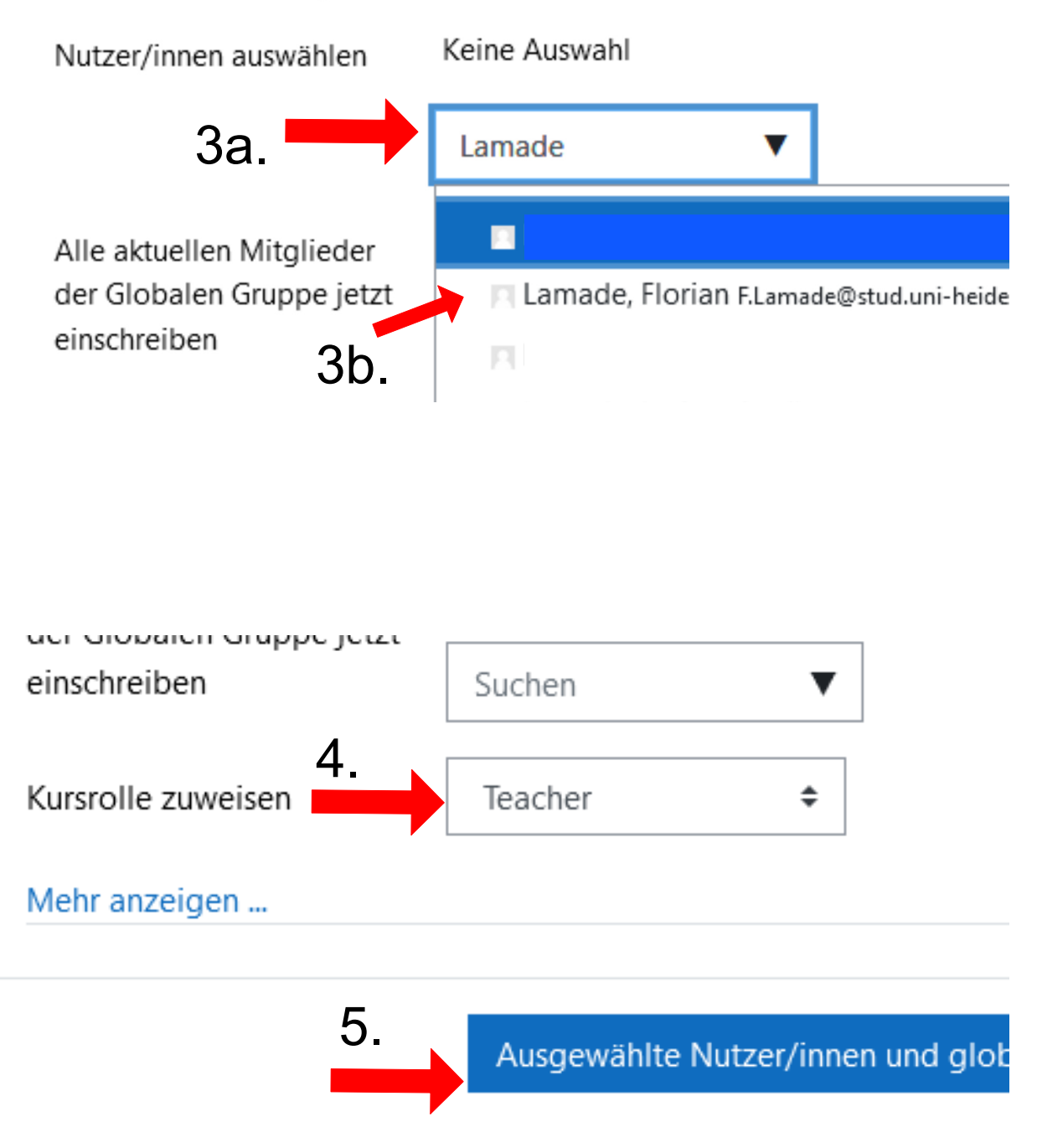

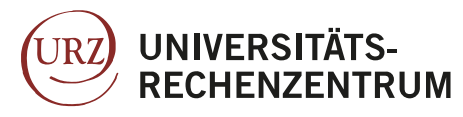

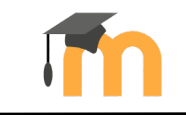

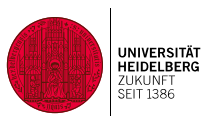

# **5. Kurs bearbeiten**

Bearbeitungsmodus einschalten

Als Lehrende haben Sie viele Möglichkeiten zur Gestaltung Ihres Kurses.

Über das Dashboard können Sie jederzeit auf all ihre Kurse zugreifen.

Über "Bearbeiten einschalten" rechts oben aktivieren Sie in einem Moodle-Kurs die Bearbeitungsansicht und können den Kurs editieren.

Mit dem Klick auf das Zahnrad können Sie das **Kurslayout** etc. Einstellen.

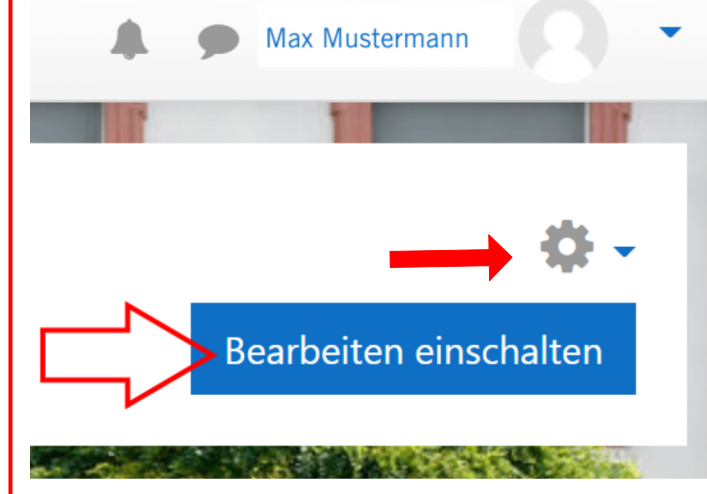

# Kurslayout wählen / anpassen

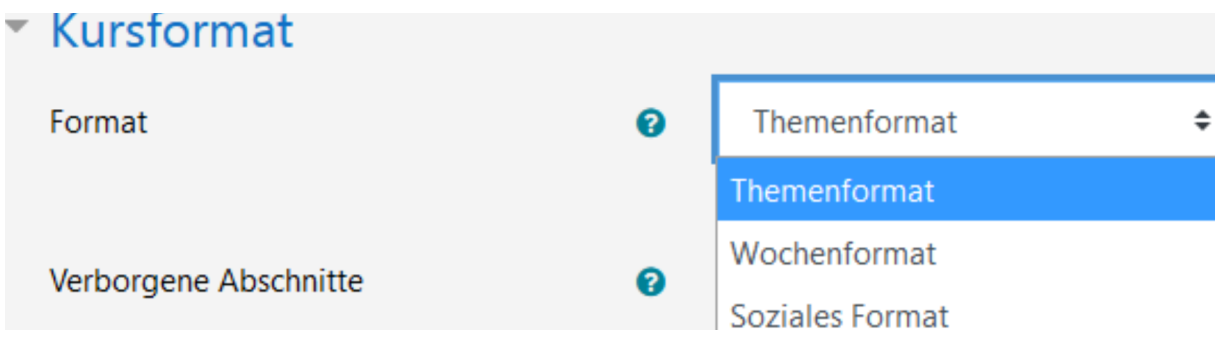

Wir empfehlen in Heidelberg die Nutzung des Themenformats (Default) oder Wochenformats. In den Kurs-Einstellungen ("Zahnrad oben rechts/ Einstellungen bearbeiten") können Sie zwischen diesen Formaten umschalten.

Das Wochenformat ist insbesondere für Vorlesungen sinnvoll. Hier wird das Datum der jeweiligen Woche angezeigt.

Für Seminare hingegen ist eher das Themenformat geeignet. Dieses Format eignet sich um ihre Inhalte auf einige wenige Blöcke zu reduzieren.

Wenn Sie pro Block längere Inhaltssequenzen planen, kann es sinnvoll sein, alternativ das "Ausklappbare Format" zu benutzen - dann kann jede/r im Kurs individuell einstellen, welche Blöcke eingeklappt angezeigt werden sollen.

14

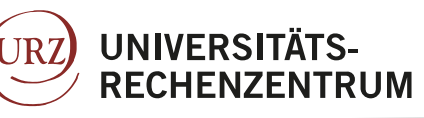

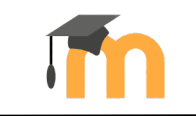

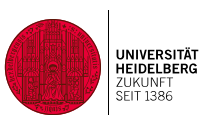

### Kursdarstellung einstellen

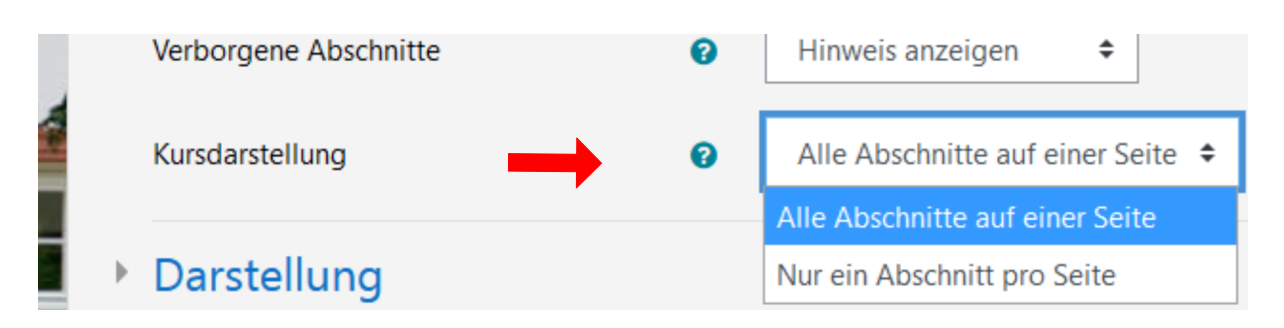

In den Kurs-Einstellungen können Sie sich ggf. auch dafür entscheiden, dass den Teilnehmer/innen "**Nur ein Abschnitt pro Seite**" angezeigt wird. Um die Materialien und Aktivitäten zu sehen, dann einfach auf den Namen des Blockes klicken.

## Anzahl der Themenblöcke verändern

1. Um im Kursbereich **Themenoder Wochen-Blöcke hinzuzufügen**, können Sie ganz unten rechts im Kurs das Plus-Symbol nutzen!

2. Zum **Löschen eines Themen-Blockes** bitte rechts im jeweiligen Block auf "Bearbeiten / Löschen" gehen und den Vorgang wiederholen<br>bis lhre aewünschte dewünschte Themenanzahl erreicht ist. **1.**

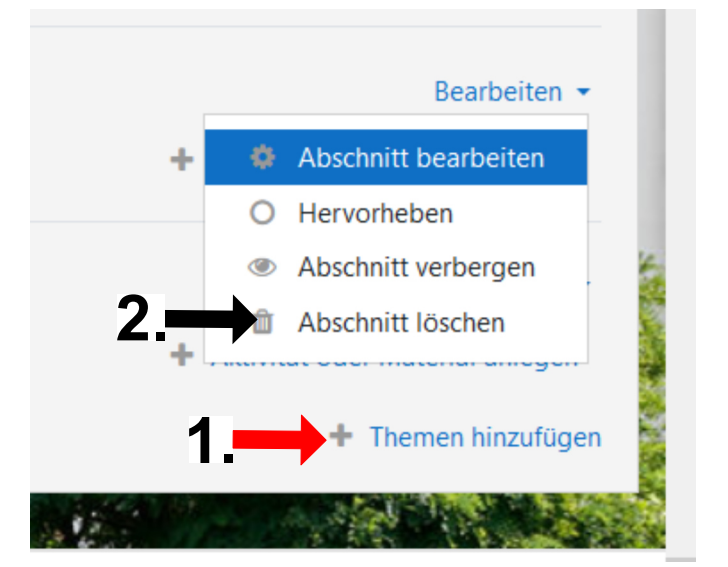

## Bedeutung der Icons:

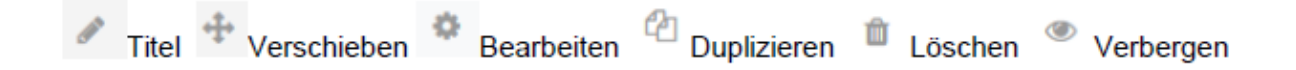

Ihnen werden verschiedene Möglichkeiten geboten, Ihren Moodle-Kurs schnell und einfach zu bearbeiten. Ein Stift Symbol zeigt Ihnen beispielsweise an, dass Sie einen Inhalt oder einen Abschnitt an dieser Stelle umbenennen können.

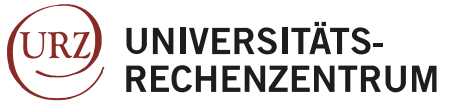

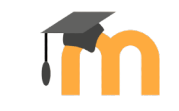

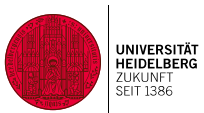

# **6. Arbeitsmaterial und Lernaktivitäten hinzufügen**

Aktivität oder Material anlegen

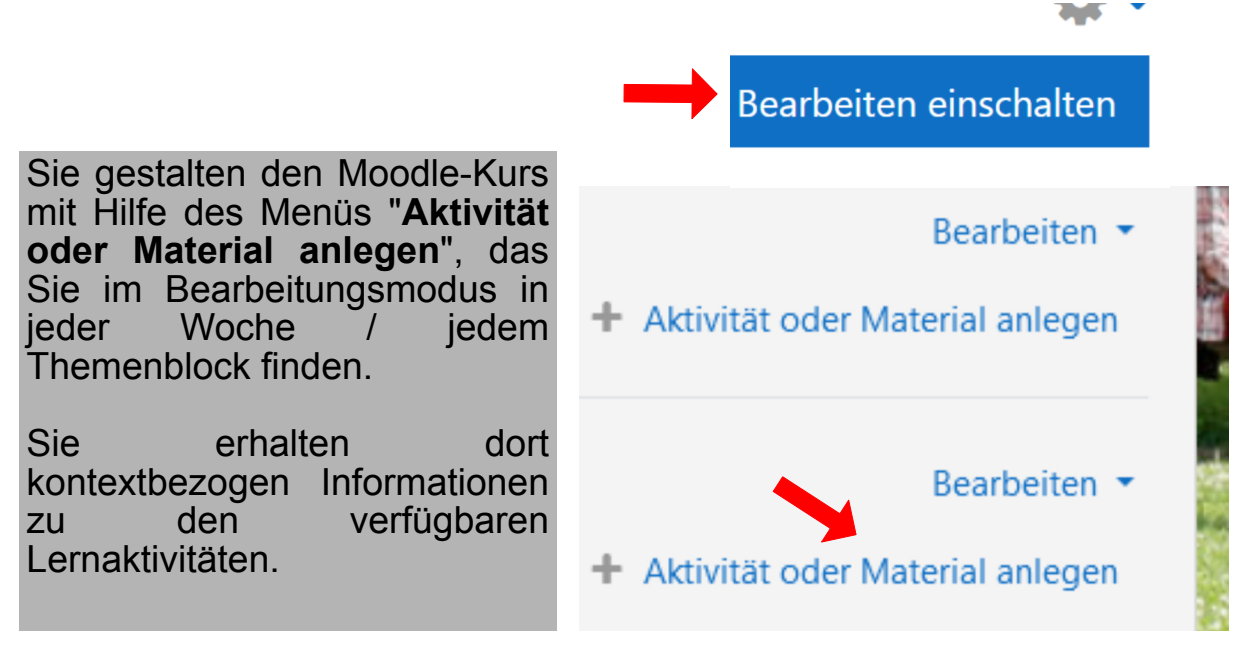

## Aktivität oder Material verbergen

Materialien und Aktivitäten können einzeln auf "**Verbergen**" gesetzt werden, um sie<br>später gezielt für gezielt für Studierende sichtbar zu machen (oft die bessere Alternative zum z e it g e s t e u e r t e n Anzeigen).

Der Link erscheint für Lehrende dann grau statt blau; Studierende sehen ihn gar nicht erst - zur Kontrolle bitte den R o l l e n w e c h s e l benutzen. "Verbergen"-Funktion ist auch für ganze Wochenoder Themenblöcke möglich.

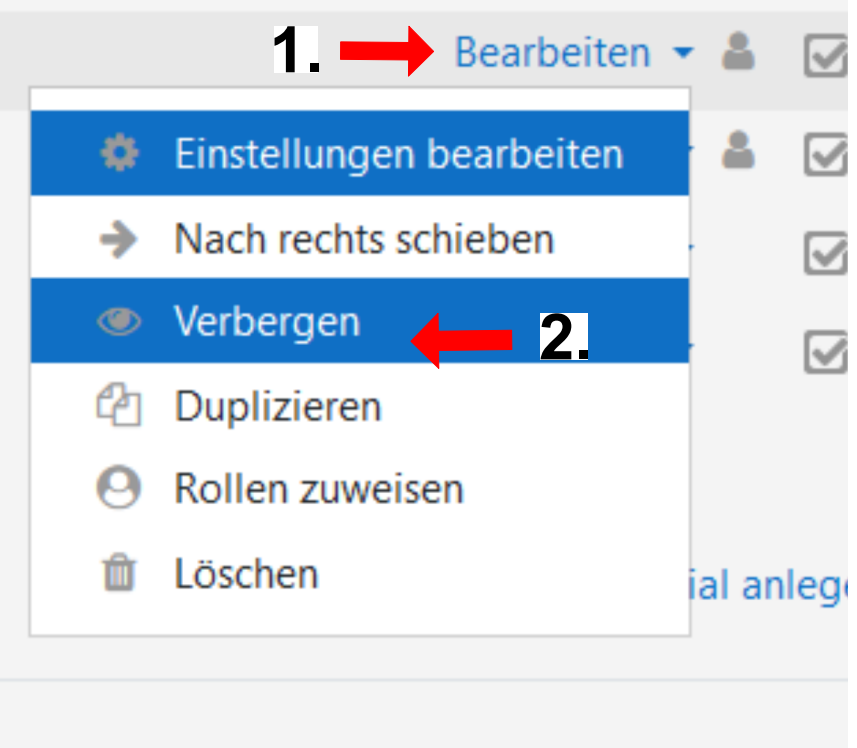

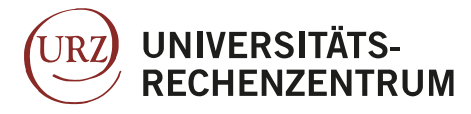

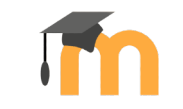

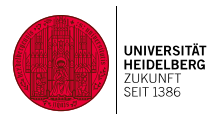

## **Aktivität oder Material hinzufügen**

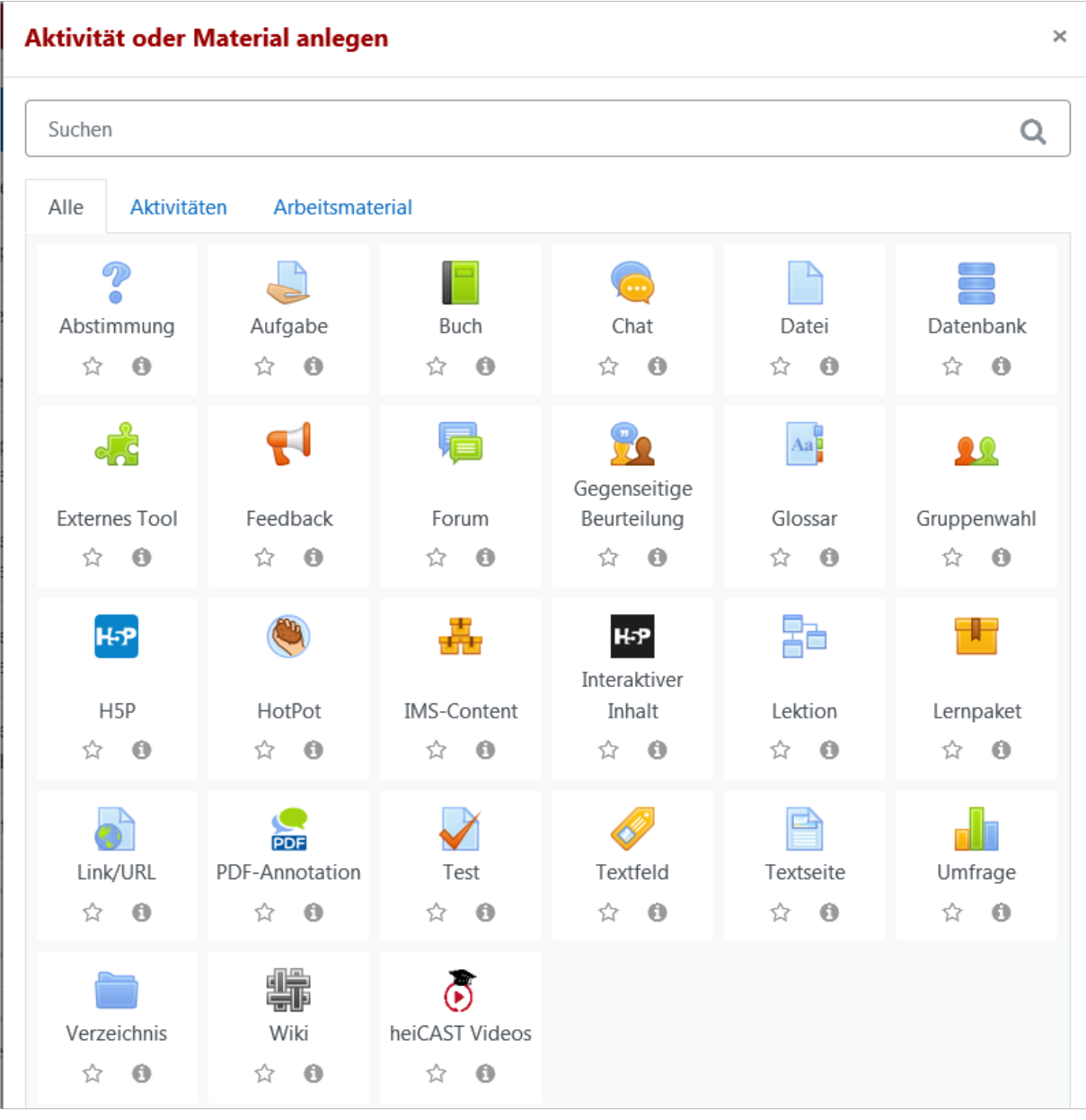

Mit den Aktivitäten auf Moodle haben Sie vielfältige Möglichkeiten mit Ihren Studierenden in Kontakt zu kommen, ihnen Aufgaben zur Selbstkontrolle zu geben und ihr Wissen zu testen. Je nach Lehrveranstaltung und didaktischem Szenario sind natürlich die "(Lern-)Aktivitäten" unterschiedlich – Am häufigsten benutzt werden Aufgabe, Forum, Abstimmung; bzgl. "Arbeitsmaterial" sind Datei und Link/URL der Klassiker. Im E-Learning-Center unterstützten wir Sie gerne bei der Moodle-Kursgestaltung. Sie können sich per Klick auf das Sternchen persönliche Favoriten zusammenstellen – dann erhalten Sie einen Extra-Reiter im Menü.

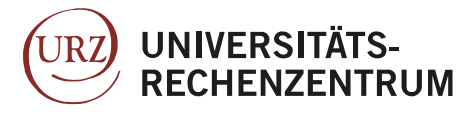

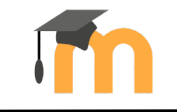

#### **Dateien und Inhalte zur Verfügung stellen**

#### Dateien hinzufügen

Um Dateien hochzuladen, gehen Sie auf "**Bearbeiten einschalten**" und ziehen die gewünschte Datei aus Ihrem Explorer/Desktop heraus die<br>gewünschte Datei an die gewünschte Datei an entsprechende Stelle im Kurs **(Drag & Drop**).

Bei Zip-Dateien werden Sie gefragt, ob Sie sie entpacken oder verlinken möchten.

Danach den Link ggf. noch per Klick auf das Stiftsymbol umbenennen .

Möchten Sie die Default-Einstellungen ändern oder noch eine Beschreibung zur Datei angeben und einblenden, bitte auf "Bearbeiten/ Einstellungen bearbeiten" klicken – dann erhalten Sie das ausführliche Menü.

#### Dateienverzeichnis erstellen

Nach Klick auf **"Aktivität oder Material anlegen Arbeitsmaterial / Verzeichnis"** Name und ggf. Beschreibung vergeben und mit "Speichern und zum Kurs" abschließen.

Sie als Lehrende können anschließend im Kurs auf das Verzeichnis klicken und über den Button "Bearbeiten" die dortige Struktur gestalten, Dateien hochladen etc. Sie können hier z. B. auch Zip-Dateien hochladen und entpacken.

Die Studierenden können diese Dateien sehen und nutzen, aber nichts hochladen. Standardmäßig sehen Studierende einen Button "Verzeichnis herunterladen" und können ein Zip-File der Verzeichnis-Inhalte lokal herunterladen.

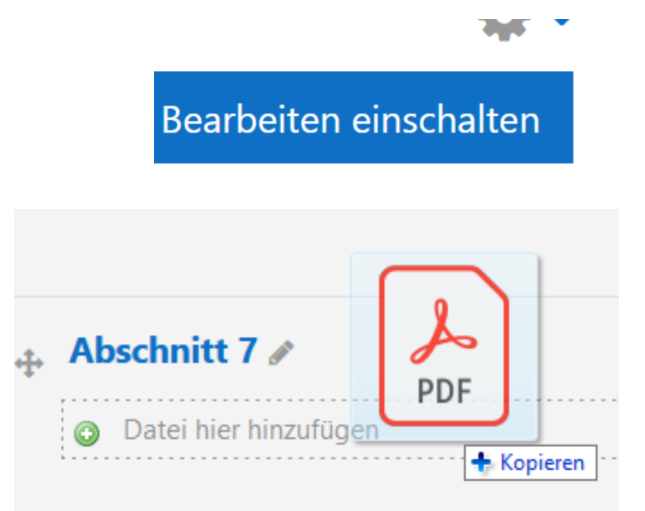

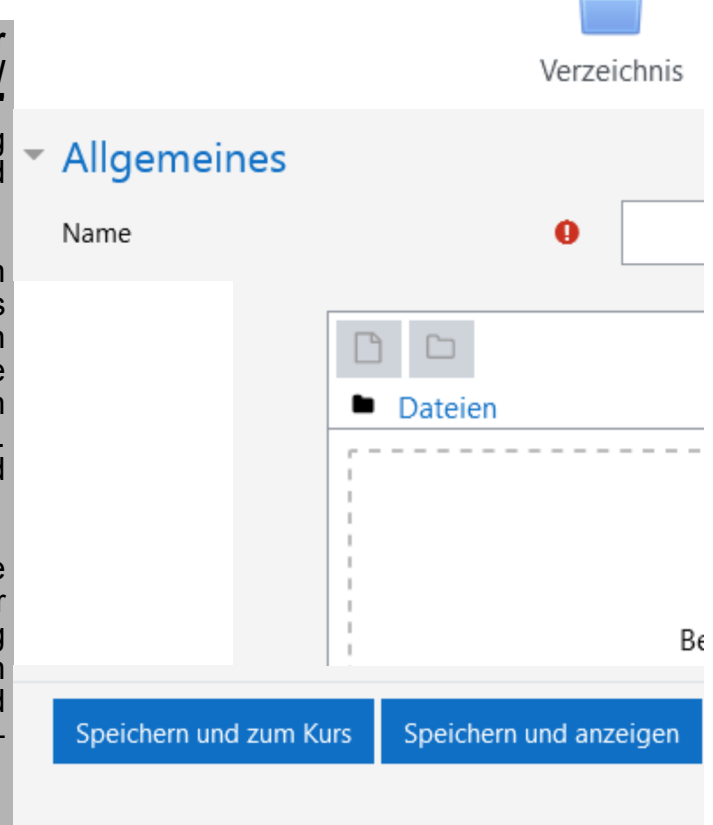

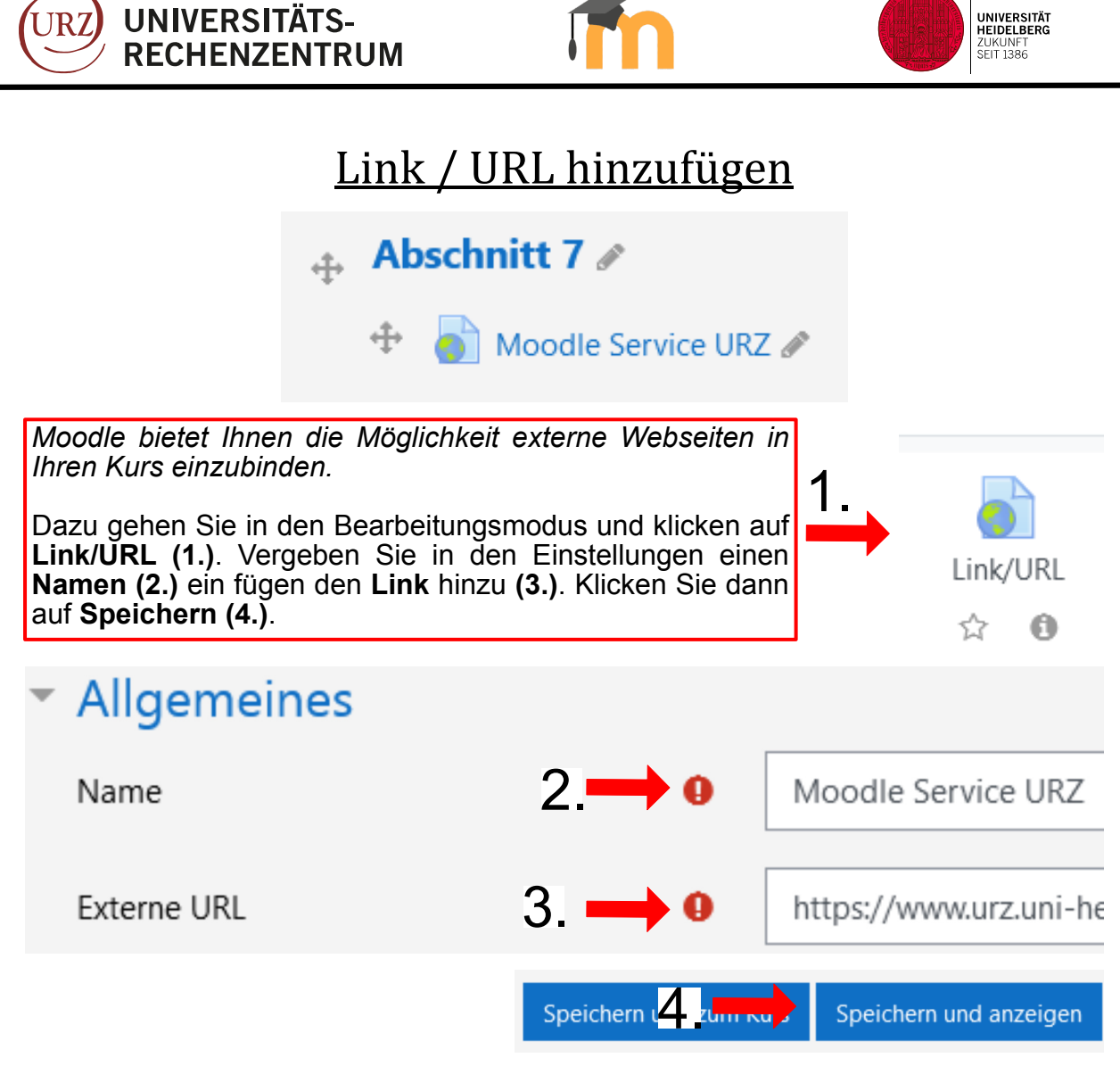

## Textfeld einfügen

#### **Kursabschnitt**

Mit einem Textfeld können Sie Überschriften / Kürzere Texte auf der Kursseite einfügen

Um Aktivitäten mit zusätzlichen Infos zu versehen oder Ihren Kurs übersichtlicher zu gestallten, können Sie Texte oder Bilder auf Ihrer Kursstartseite hinzufügen.

Wählen Sie dazu: "Aktivität oder Material anlegen **Arbeitsmaterial / Textfeld"**. **Geben** Sie in den Einstellungen den gewünschten **Text ein und klicken Sie auf Speichern**. Sie können den Text hinterher mit dem Pfeile Icon ggf. verschieben.

Im Falle von Bildern können Sie auch Drag & Drop nutzen.

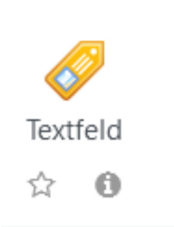

19

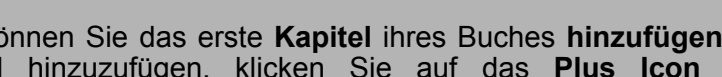

 $\overline{\phantom{a}}$  Kanitel hinzufügen

# Textseite einfügen

#### **Textseite**

Um längere Texte, viele Bilder oder auch eingebettete Videos "auszulagern", empfiehlt es

Um Informationen auf einer seperaten Moodle-Seite anzeigen zu lassen, wählen Sie "Aktivität oder Material anlegen / Arbeitsmaterial / Textseite". Geben Sie den Namen der Seite und den **Text** ein, den die Teilnehmer/innen auf einer ausgelagerten Seite sehen sollen und klicken Sie auf speichern.

## Buch erstellen/einfügen

Umfangreichere Inhalte können mit dem Modul "Buch" auf mehrere Seiten verteilt und gegliedert werden.

Gehen Sie dazu zunächst in den Bearbeitungsmodus und wählen Sie "**Aktivität oder Material anlegen/Arbeitsmaterial/Buch**". Vergeben Sie dann einen **Namen** für das Buch und fügen ggf. eine Beschreibung hinzu. Klicken Sie auf **Speichern und anzeigen**.

Nun können Sie das erste **Kapitel** ihres Buches **hinzufügen**. Um weitere Kapitel hinzuzufügen, klicken Sie auf das **Plus Icon** rechts beim Inhaltsverzeichnis.

#### **Beispielbuch**

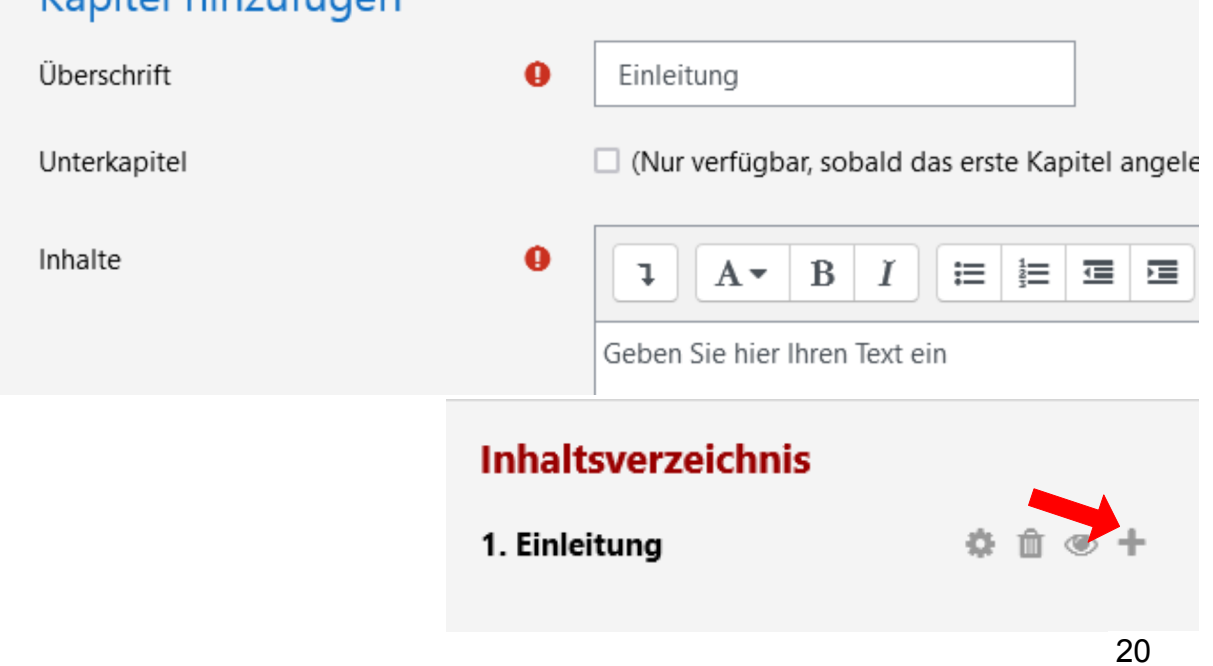

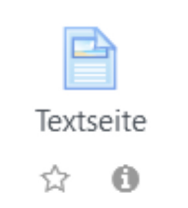

Buch  $\hat{\mathbf{w}}$  0

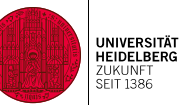

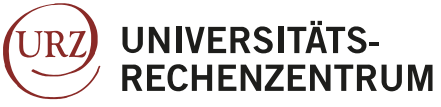

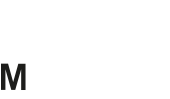

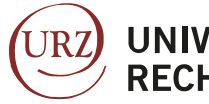

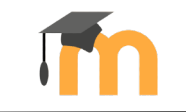

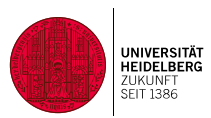

## Videos hochladen

Diese Aktivität dient dazu, speziell für diesen Kurs eine Verbindung zu dem Uni-Videoportal heiCAST herzustellen. Die hier hochgeladenen Videos können nur von Kurs-Teilnehmer\*innen angeschaut werden.

Um nun die in hochenen Videos im Moodle Kurs bereitzustellen, gehen Sie in den Bearbeitungsmodus und

Um ein Video hochzuladen, gehen Sie in den Bearbeitungsmodus und wählen die Leiste links und klicken auf "Block hinzufügen" und wählen "Opencast Videos" **(1)**. Klicken Sie dann im aufscheinenden Block auf **Video hinzufügen (2)** Vergeben Sie nun einen **Titel** für das Video **(3.)** und ziehen die Videodatei per **Drag&Drop** in das vorgesehene Kästchen **(4.)** Klicken Sie nun auf **"Video hinzufügen" (5.)**. Warten Sie bis ein grünes Häkchen am hochgeladenen Video erscheint.

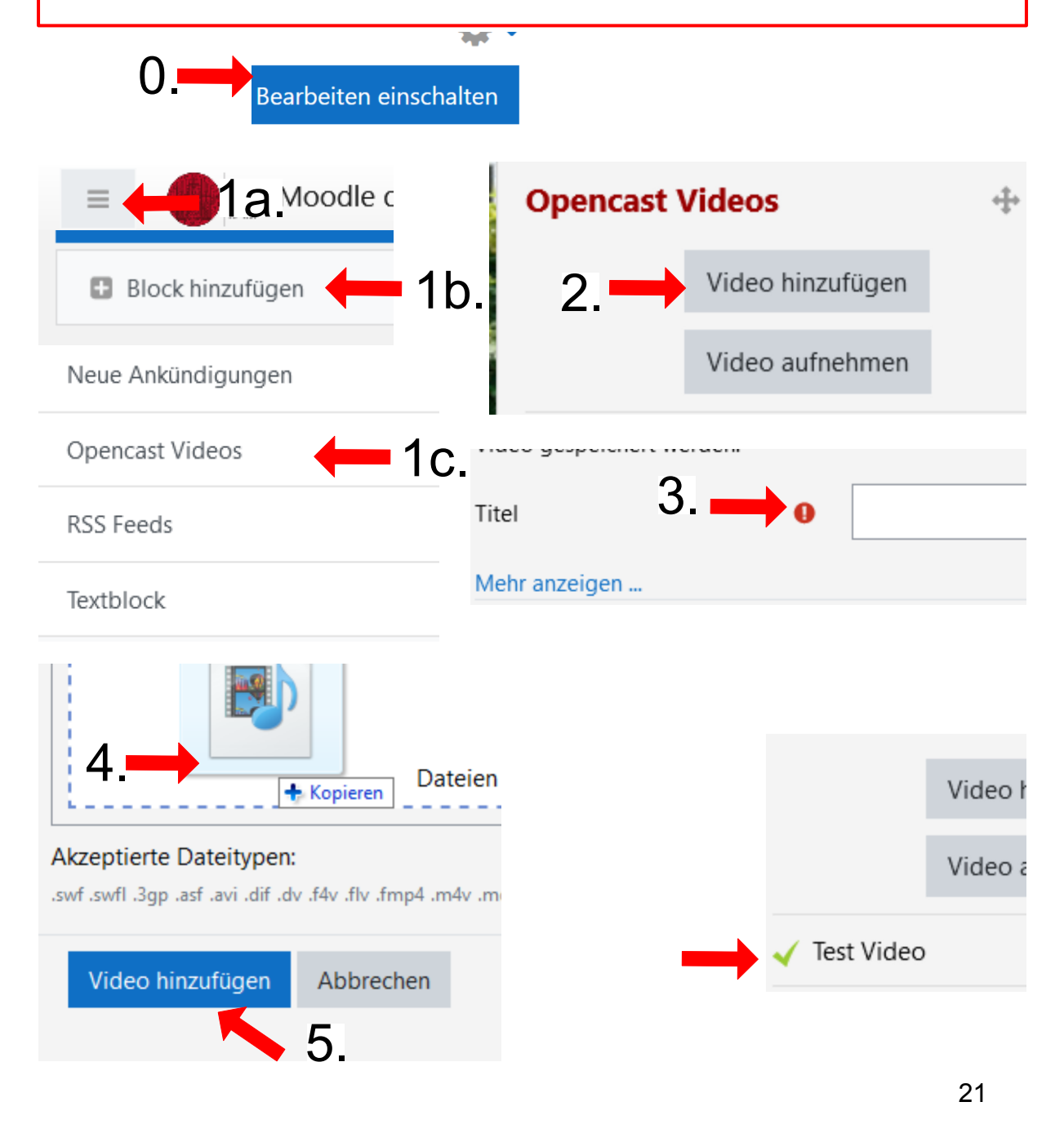

#### **Moodle Anleitung für Lehrende der Uni Heidelberg, Stand August 2022**

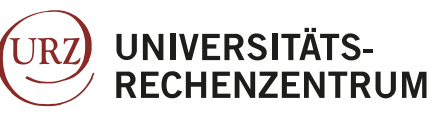

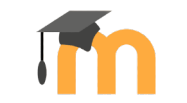

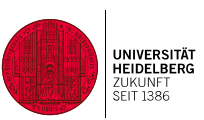

Um nun ein Video in Ihrem Kurs bereitzustellen, gehen Sie in den Bearbeitungsmodus und wählen "**Aktivität oder Material anlegen/Aktivität/ Video**" **(1)**. Vergeben Sie dann einen **Namen** unter dem das Video angezeigt werden soll **(2a.)** und geben die Opencast ID Ihres hochgeladenen Videos ein **(2b.)** Klicken Sie nun auf **"Speichern und anzeigen" (3.)**.

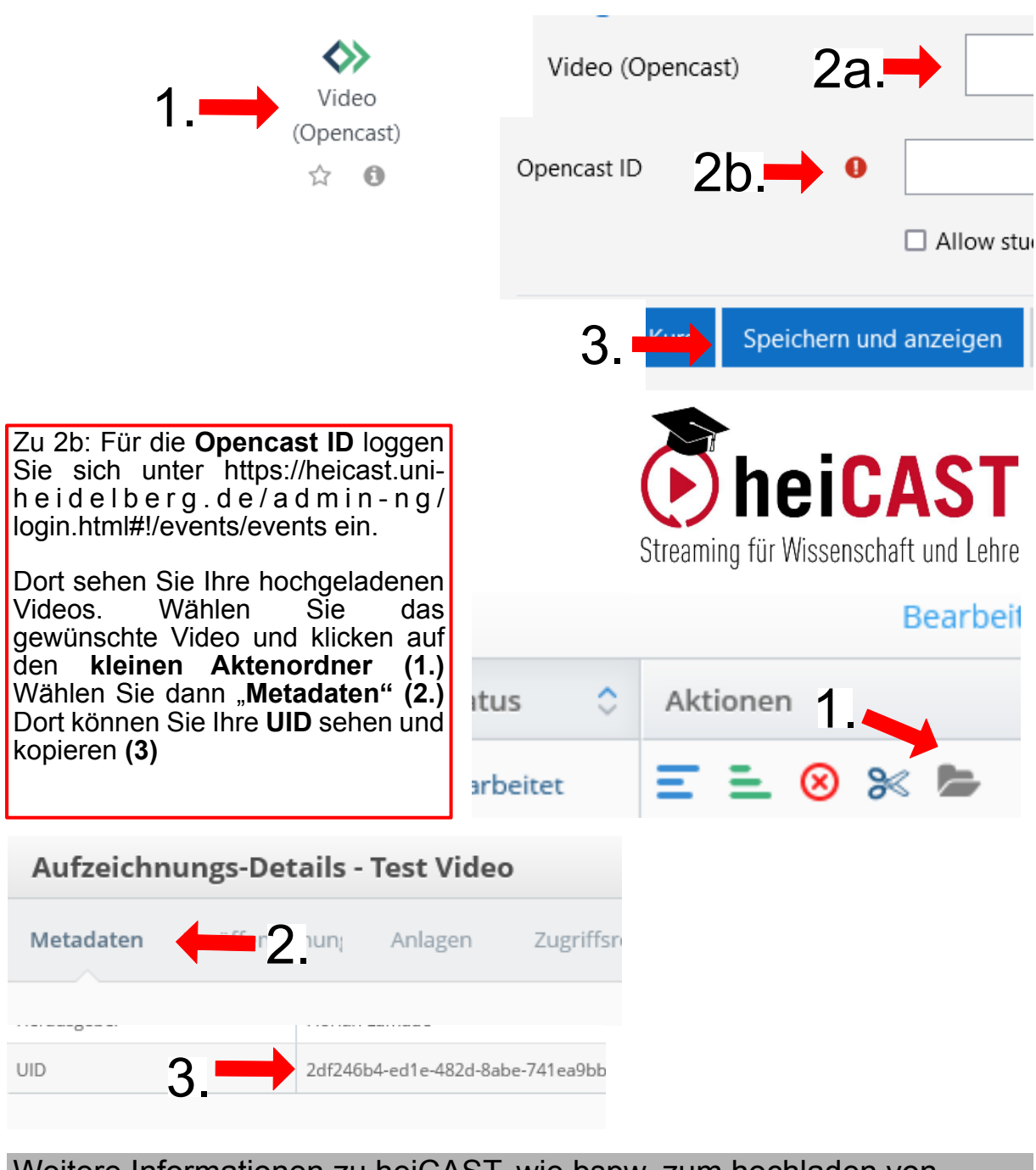

Weitere Informationen zu heiCAST, wie bspw. zum hochladen von Videodateien > 250 mB finden Sie unter: https://www.urz.uni-heidelberg.de/de/anleitung-heicast-moodle

22

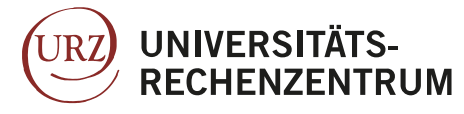

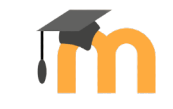

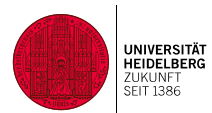

## **Dateiaustausch und Interaktion (kollaborative Tools)**

Mit Moodle können Sie nicht nur Dateien und Information zur Verfügung stellen, sondern auch Abgaben für Studierende einrichten, Datenaustausch zwischen den Studierenden ermöglichen und interaktive Aktivitäten wie den Chat oder die gegenseitige Beurteilung einrichten. Sie haben dazu folgende Möglichkeiten:

Forum einrichten (S.24): Hier können Sie den Studierenden ermöglichen untereinander asynchron auszutauschen, Studierende können neue Themen hinzufügen und auf ausgewählte Beiträge antworten.

Chat einrichten (S. 25): Hier können Sie für den synchronen Austausch ein Text-Chatraum erstellen.

Datenbank einrichten (S. 26): Datenbanken eignen sich hervorragend, wenn die Studierenden Referate in Form von Folienpräsentationen oder Videos selbständig dem Kurs zur Verfügung stellen sollen.

Glossar/Wörterbuch erstellen (S. 28): Mit dieser Aktivität können die Studierenden (sowie Sie selbst) selbständig eine Begriffssammlung oder ähnliche Einträge sammeln und einsehen.

Abstimmung einfügen (S. 29): Wenn Sie eine Rückfrage an die Kursteilnehmer\*innen stellen wollen, können Sie dies mit der Abstimmung tun. Hier können Sie eigene Fragen anlegen und Zeiträume zur Beantwortung einstellen.

Umfrage erstellen (S. 30): Umfragen sind vordefinierte Fragen (COLLES (Constructivist On-Line Learning Environment Survey) und ATTLS (Attitudes to Thinking and Learning Survey)), mit denen Sie Lernangewohnheiten und Umgebungen der Lernenden erfragen können, um Ihre Methoden zu optimieren.

Feedback einholen (S. 31): Wenn Sie offene Fragen an die Studierenden stellen wollen um sich zum Beispiel eine Rückmeldung zu Ihrer Kursgestalltung einzuholen, verwenden Sie am besten die Feedbackfunktion.

Gemeinsame PDF-Notizen ermöglichen (S. 32) Studierende haben hier die Möglichkeit einen Text, den Sie bereitstellen, zu diskutieren und in Notiz und Markierungsform zu besprechen.

Gemeinsame Textbearbeitung (Wiki erstellen) (S. 33): Studierende können aber auch einen neuen Text gemeinsam bearbeiten und erstellen, indem Sie in Ihrem Kurs die Aktivität Wiki anlegen.

Gegenseitige Beurteilung einrichten (S. 34): Mit dieser Funktion können Zeitfenster festlegen in denen sich die Kursteilnehmer\*innen gegenseitig und selbständig beurteilen oder Feedback für PDF-Dateien o.ä. geben.

Mindmap erstellen (S. 35): Die Aktivität Mind-Map ermöglicht den Kursteilnehmer\*innen abwechselnd Begriffsnetzwerke oder Ähnliches zu erstellen

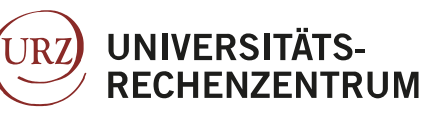

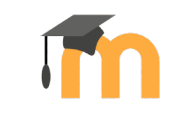

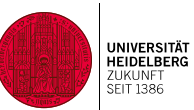

### Forum einrichten

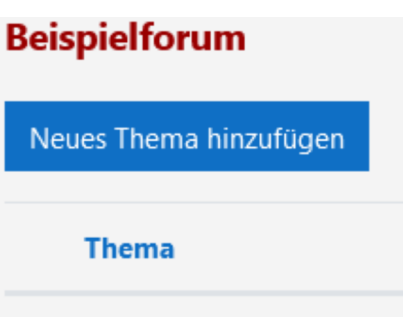

☆ Beispieldiskussion

Über zusätzlich angelegte Standard-Foren können Teilnehmer\*innen untereinander sowie mit den Lehrenden über die Inhalte des Kurses diskutieren. Die Diskussion findet zeitversetzt (asynchron) statt. Es können jederzeit Fragen und Beiträge eingestellt werden. Alle Teilnehmer\*innen können ihre Benachrichtigungseinstellungen individuell konfigurieren: Im Kurs können auch einzelne Forenstränge abonniert werden und in den eigenen Profileinstellungen kann man auf Wunsch unter "Foren einstellen" die Moodle-Plattform-Mails auf eine tägliche Zusammenfassung beschränken.

Um eine Abstimmg zu erstellen, gehen Sie in den Bearbeitungsmodus und wählen "Aktivität oder Material anlegen/Aktivität/Forum" (1). Vergeben Sie dann einen **Namen des Forums** (2). Und klicken Sie abschließend auf **Speichern und anzeigen (3).** Wählen Sie dann **"Neues Thema hinzufügen" (4)**. Nun können Sie Beiträge schreiben, indem Sie oder die Studierenden einen **Betreff** und eine **Mitteilung** eingeben (5.) und diesen **"Beitrag absenden" (6.)** 

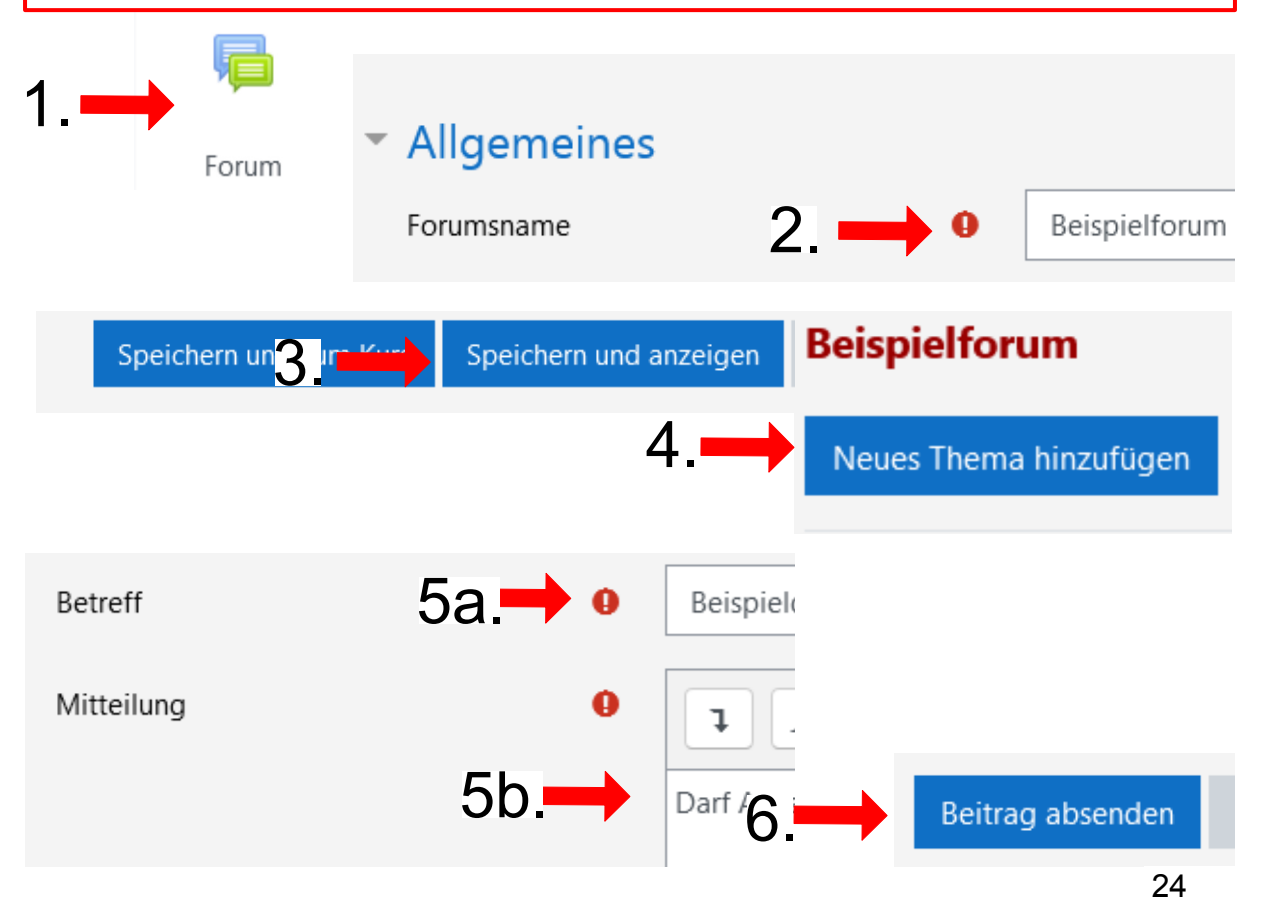

#### **Moodle Anleitung für Lehrende der Uni Heidelberg, Stand August 2022**

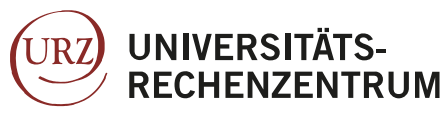

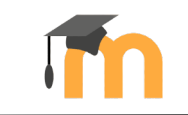

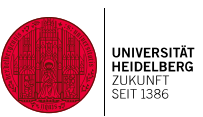

#### Chat einrichten

14:21 Florian Lamade Florian Lamade hat den Chat betreten Testnachricht  $14.22$ **Florian Lamade** 

Im Moodle Text-Chat treffen sich die Teilnehmer\*innen und diskutieren zur gleichen Zeit (synchron). Meist wird ein Zeitpunkt für Chat-Diskussionen vorgeschlagen.

Eine weitaus umfangreichere Möglichkeit des synchronen Austausches (incl. Audio, Video) bietet der Uni-interne Sofortnachrichtendienst heiCHAT (s. https:// www.urz.uni-heidelberg.de/de/heichat ).

Alternativ können Lehrende einen Meeting-Raum im Uni-internen Webkonferenz-Dienst heiCONF anlegen und in ihrem Moodle-Kurs darauf verlinken (s. https:// www.urz.uni-heidelberg.de/de/heiconf ).

Um einen einfachen Chatraum zu erstellen, gehen Sie in den Bearbeitungsmodus und wählen "**Aktivität oder Material anlegen/Aktivität/Chat**" **(1)**. **Vergeben** Sie dann einen **Namen** für den Chat **(2)**. Klicken Sie auf **Speichern und anzeigen (3.)**. Nun können Sie und die Teilnehmer/innen den **Chatraum betreten (4.)**

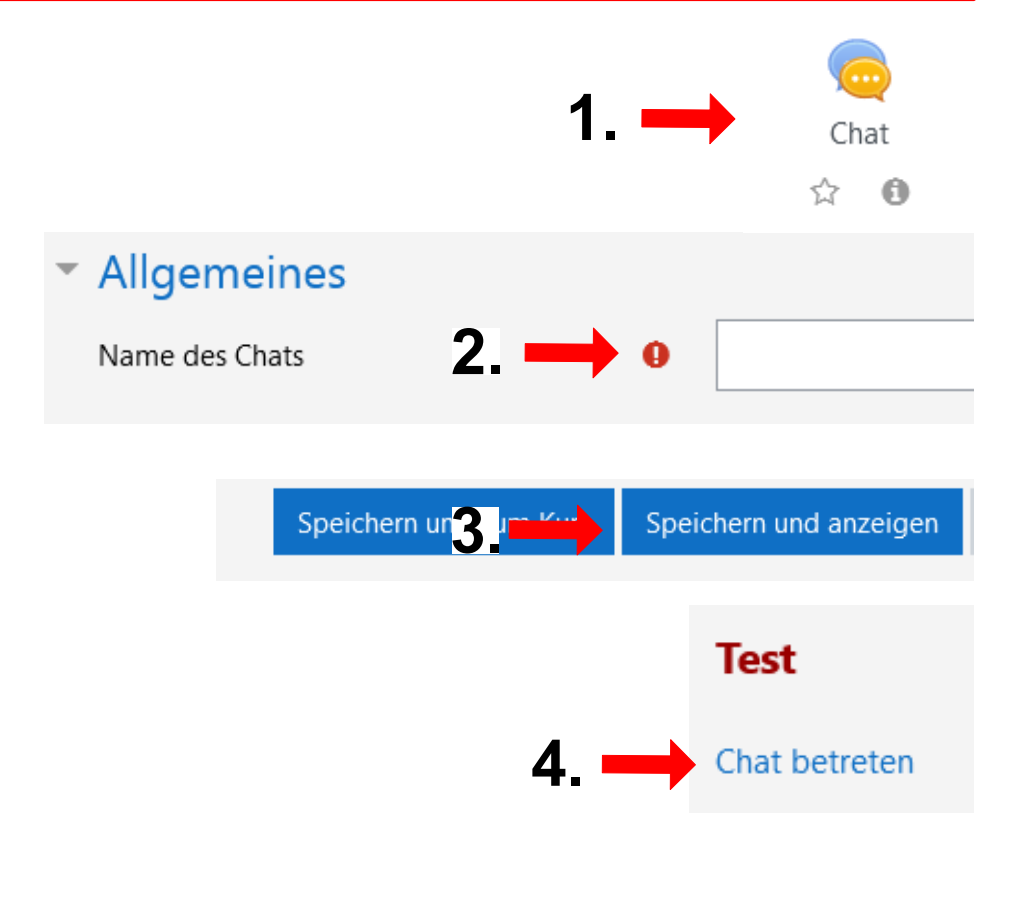

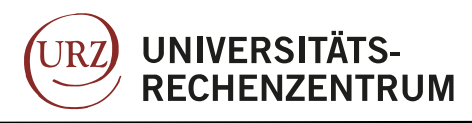

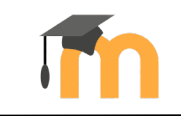

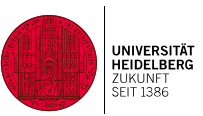

26

### Datenbank einrichten

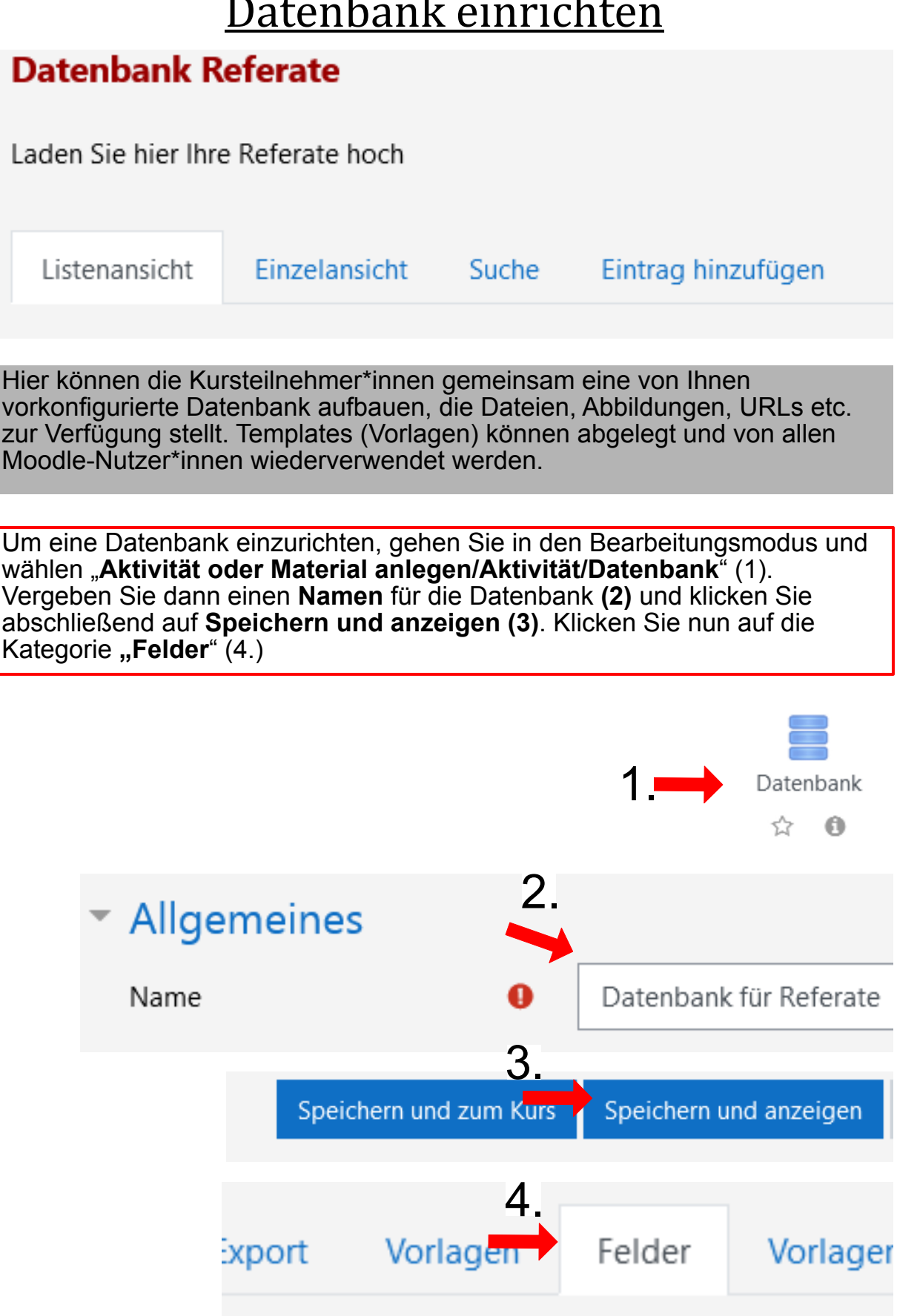

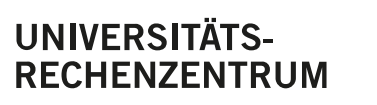

URZ

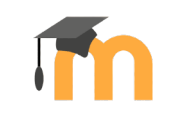

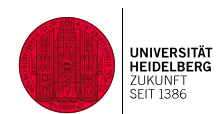

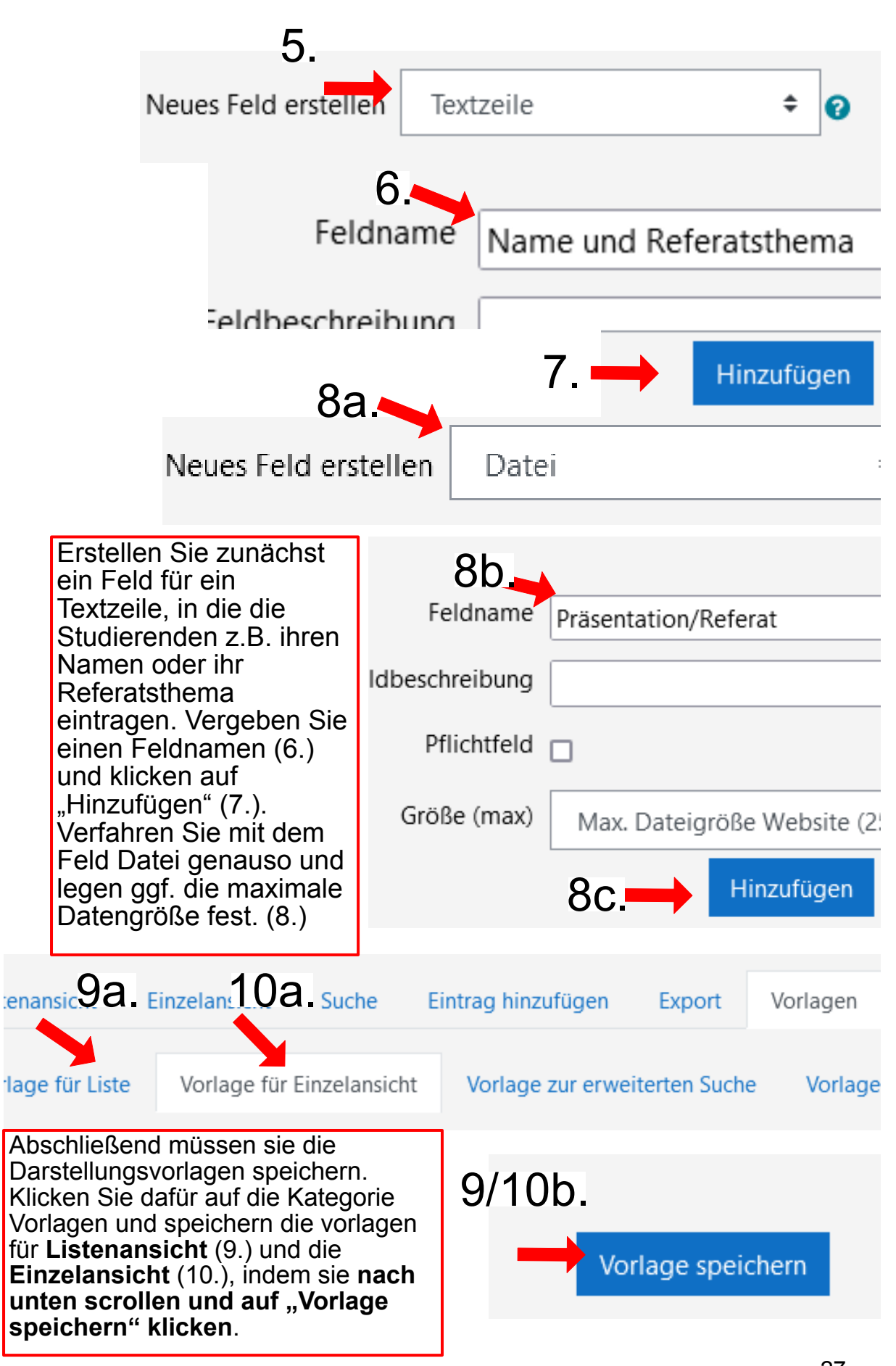

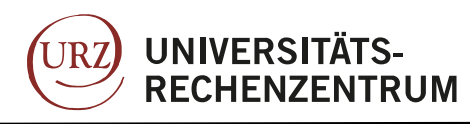

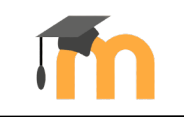

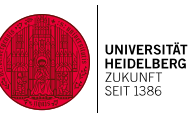

# Glossar/Wörterbuch erstellen

#### **Wörterbuch**

Definitionen wichtiger Grundbegriffe der Epistemologie

Suchen **Volltext-Suche** 

Eintrag hinzufügen

Sie können das Glossar über das Suchfeld und das Stichwortalphabet durchsuchen.

#### $@|A|B|C|D|E|F|G|H|I|J|K|L|M|N|O|P|Q|R|S|T|U|V|W|X|Y|Z|$  Alle

Das Glossar ist eine Art Wörterbuch. Es kann fertig zum Nachschlagen bereitgestellt werden oder wird von den Teilnehmer\*innen im Verlauf des Kurses gemeinsam erstellt (Texte, Bilder etc.). Das Glossar wird auch genutzt, um häufig gestellte Fragen (FAQ) zu beantworten. Das Glossar beinhaltet die Möglichkeit, dass Teilnehmer\*innen Beiträge kommentieren können.

Um ein Wörterbuch zu erstellen, gehen Sie in den Bearbeitungsmodus und wählen "**Aktivität oder Material anlegen/Aktivität/Glossar**" **(1)**. Vergeben Sie dann einen **Namen des Glossars (2)**. Nun können Sie **einstellen**, ob die **Einträge** von Ihnen **freigegeben** werden müssen **(3a.)**, ob die Teilnehmer/innen ihre Einträge **nachträglich bearbeiten** können **(3b.)** und ob es den Teilnehmer/innen gestattet ist **mehrere Einträge** vorzunehmen **(3c.)**. Klicken Sie zum Abschluss auf **Speichern und anzeigen (4)**.

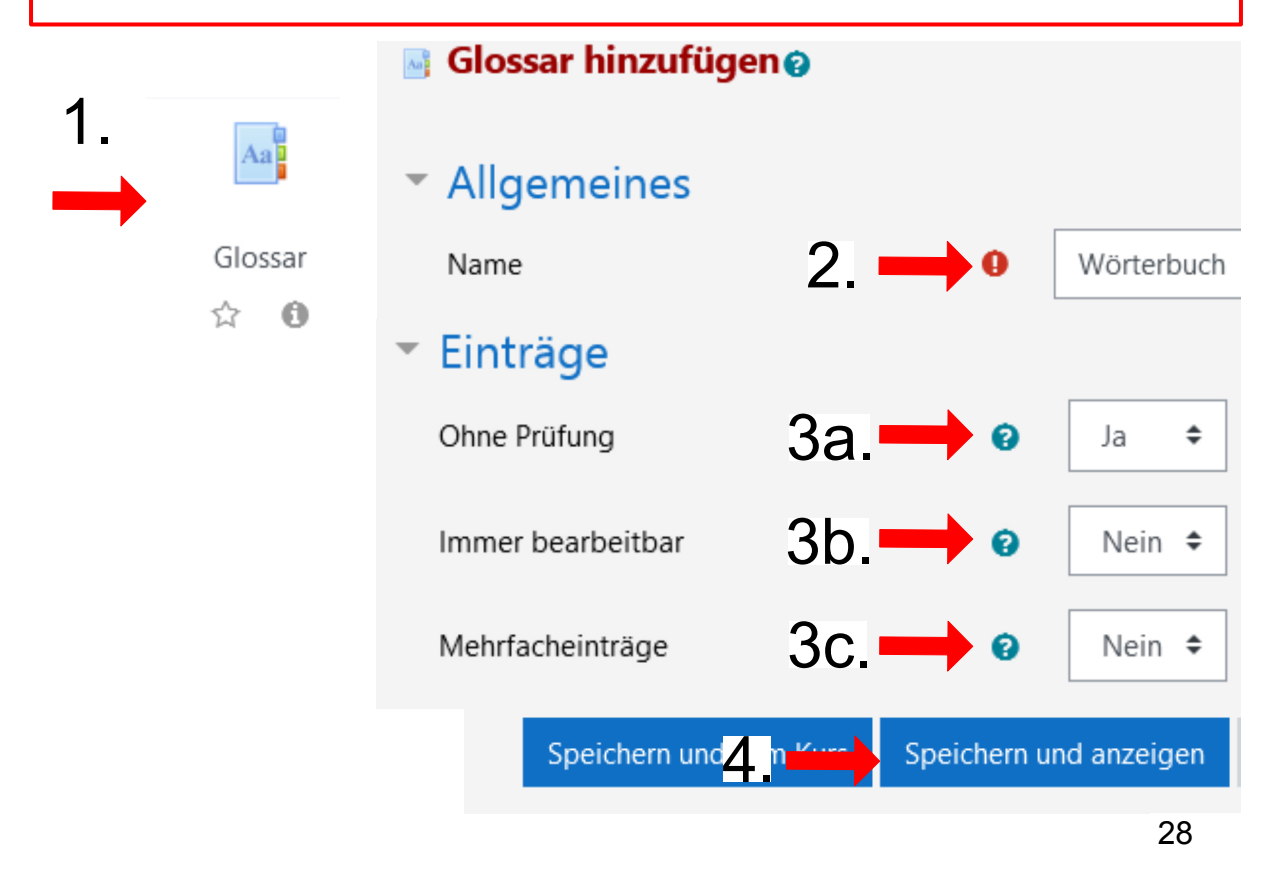

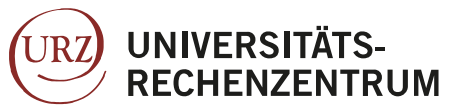

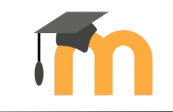

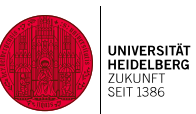

1.

Abstimmung ☆ ●

## Abstimmung einfügen

#### **Nächste Sitzung Online?**

Die Ergebnisse werden nach Ihrer Antw

 $\bigcirc$  Ja, online  $\bigcirc$  Nein, präsenz

Meine Auswahl speichern

Alle Teilnehmer\*innen stimmen zu einer Frage ab. Mehrfachauswahl ist möglich. Umfangreiche Konfigurations-Optionen (wie z.B. Ergebnisanzeige, Änderung der Auswahl erlauben, Beschränkung der Anzahl der Antworten) machen diese Aktivität zu einer vielseitig einsetzbaren Aktivität.

Um eine Abstimmg zu erstellen, gehen Sie in den Bearbeitungsmodus und wählen "**Aktivität oder Material anlegen/Aktivität/Abstimmung**" (1). Vergeben Sie dann einen **Namen** bzw. fügen die Frage ein (2) . Geben Sie dann die **Abstimmungsoptionen** an (3) und klicken auf **Speichern und anzeigen**(4).

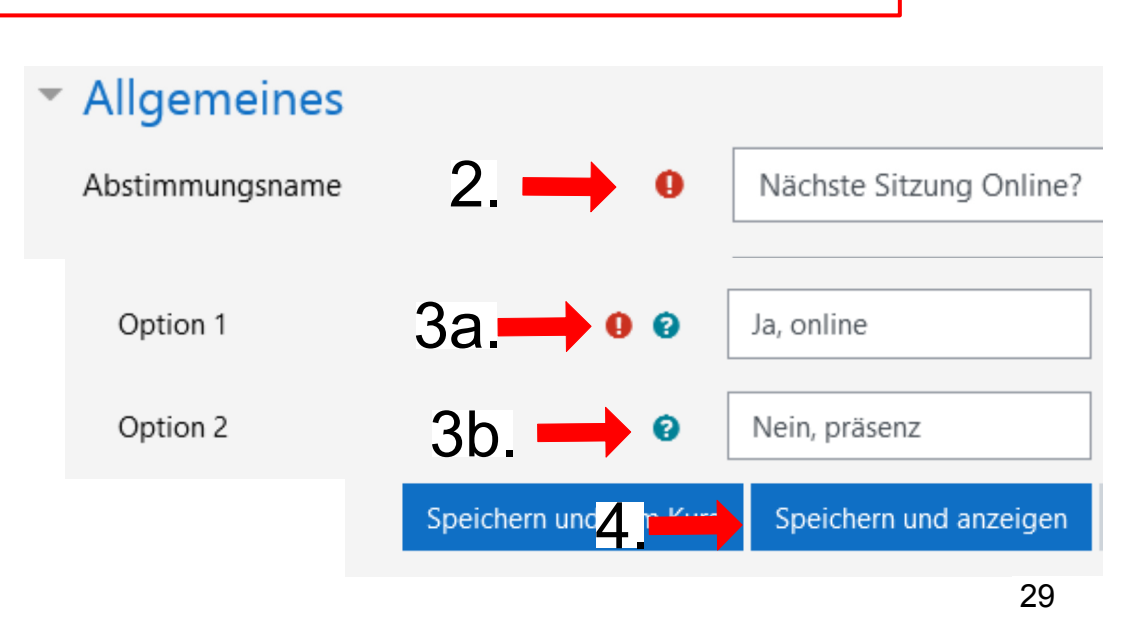

#### **Moodle Anleitung für Lehrende der Uni Heidelberg, Stand August 2022**

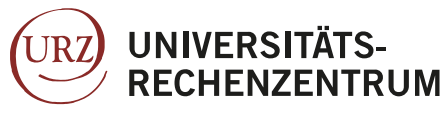

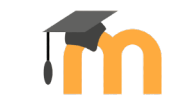

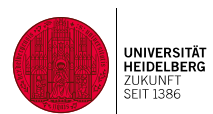

### Umfrage erstellen

Das Umfrage Tool stellt eine Reihe von standardisierten Fragebögen zur Verfügung, die sich zur Beurteilung und Aktivierung von Lernprozessen in Online-Lernumgebungen als nützlich erwiesen haben. Dazu gehören die Umfragen COLLES (Constructivist On-Line Learning Environment Survey) und ATTLS (Attitudes to Thinking and Learning Survey). Lehrkräfte können diese Umfragen einsetzen, um Informationen über ihre Lernenden zu sammeln.

Die Fragen des Umfrage-Moduls sind vordefiniert und können nicht geändert werden. Für individuelle Befragungen verwenden Sie bitte die Aktivität "Feedback".

Um eine Umfrage einzurichten, gehen Sie in den Bearbeitungsmodus und wählen "**Aktivität oder Material anlegen/Aktivität/Umfrage**" **(1)**. Vergeben Sie dann einen **Namen** der Umfrage [z.B. Lernverhalten] **(2)** und wählen den **Fragebogen** aus(3.) Klicken Sie nun auf "Speichern und anzeigen" (4.).

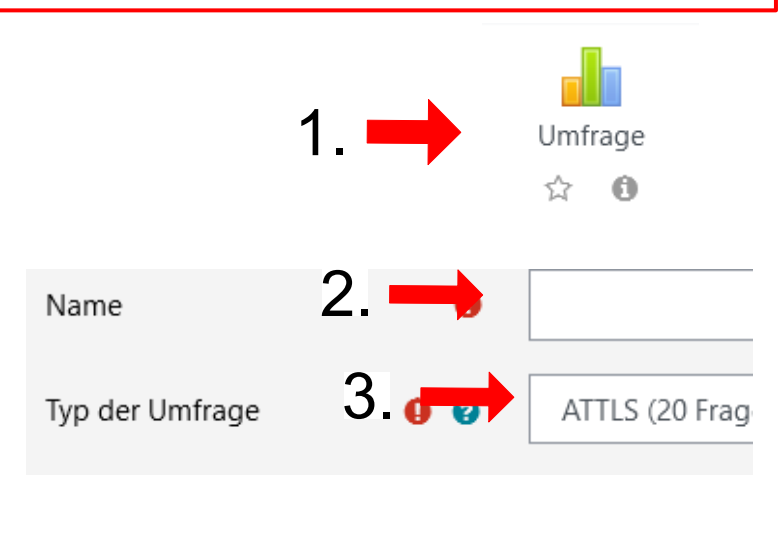

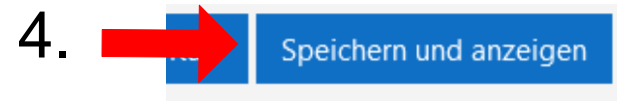

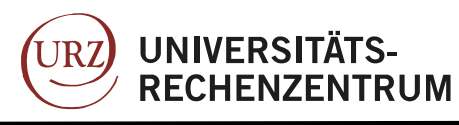

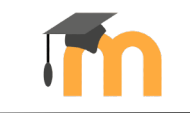

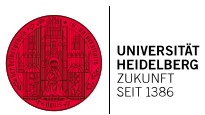

## Feedback einholen

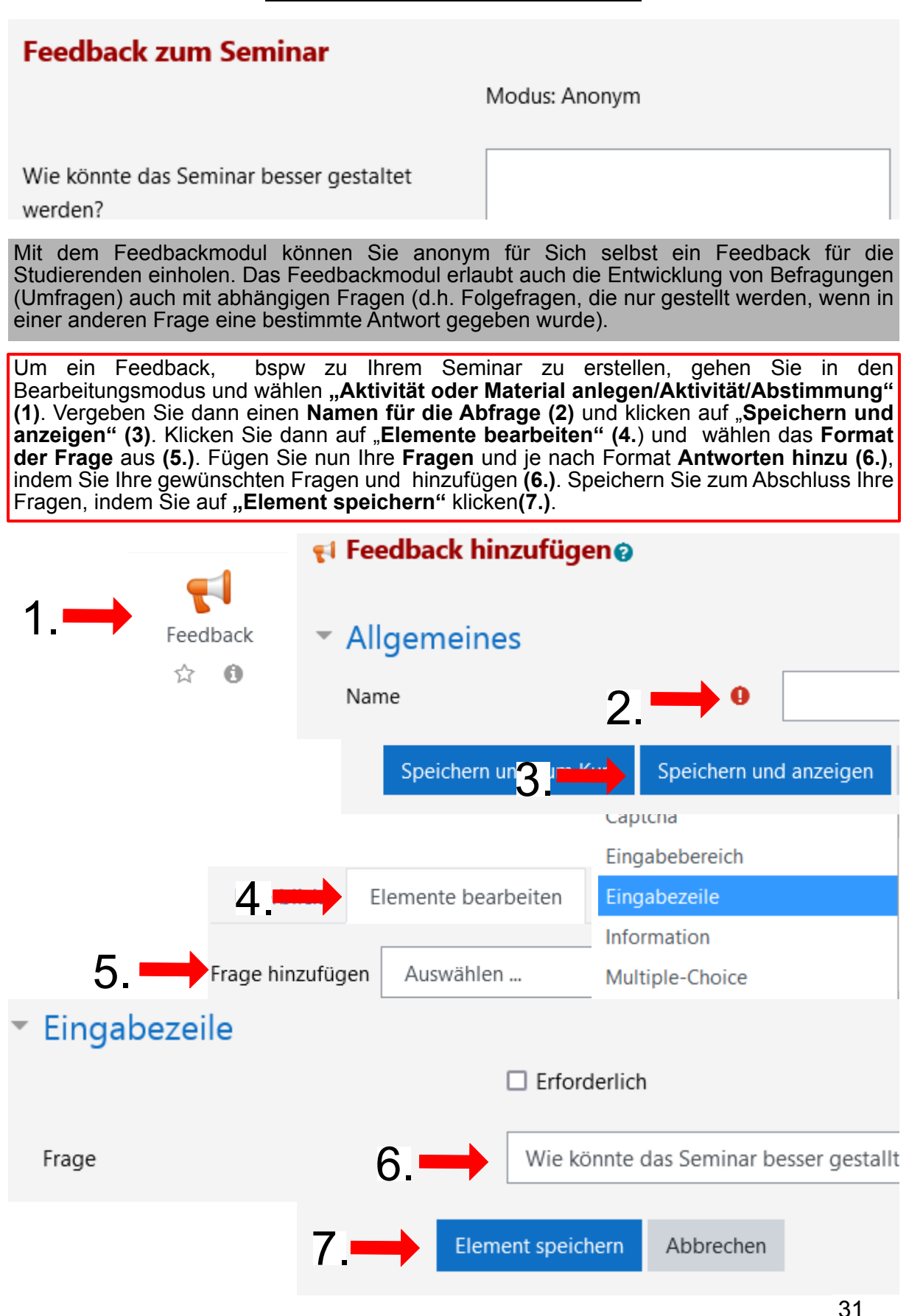

#### **Moodle Anleitung für Lehrende der Uni Heidelberg, Stand August 2022**

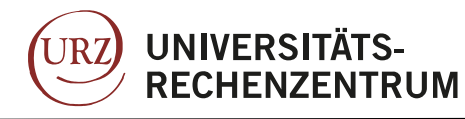

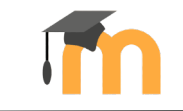

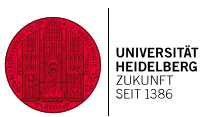

### Gemeinsame PDF-Notizen ermöglichen

Diese Aktivität ermöglicht für Teilnehmer\*innen das kollaborative Markieren von PDF Dokumenten. Es können Fragen zu einem PDF gestellt werden und Diskussionen zu speziell markierten Stellen im PDF erfolgen.

Um eine PDF-Annotation hinzuzufügen, gehen Sie in den Bearbeitungsmodus und wählen "**Aktivität oder Material anlegen/Aktivität/PDF-Annotation**" **(1)**. Vergeben Sie dann einen **Namen** für die Aktivität **(2)**. Fügen Sie nun die entsprechende PDF-Datei per Drag&Drop hinzu **(3.)**. Stellen Sie nun die Aktivitäten ein, die den Teilnehmer/innen erlaubt sind. Es empfiehlt sich, die **Textbox und die Kommentarfunktion** freizugeben **(4.)** Klicken Sie zum Abschluss auf **Speichern und anzeigen (4)**.

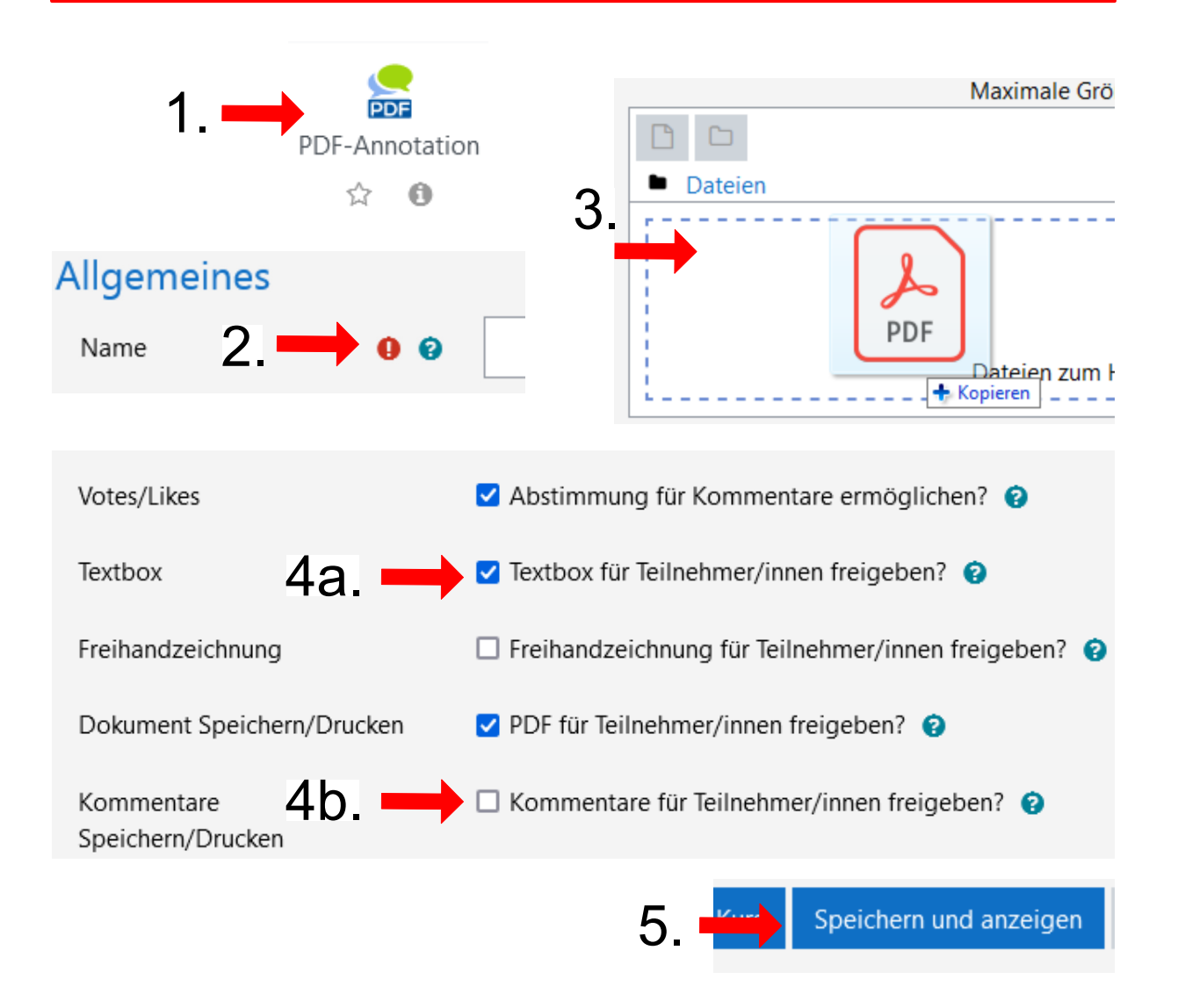

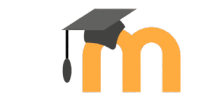

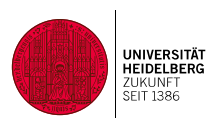

### Gemeinsame Textbearbeitung (Wiki erstellen)

**UNIVERSITÄTS-**

**RECHENZENTRUM** 

**JRZ** 

Im Wiki können die Teilnehmer\*innen gemeinsam an Texten schreiben ohne Dateien auszutauschen. Sie klicken auf einer Seite des Wikis einfach auf Bearbeiten, verändern oder ergänzen den Text und speichern ihn ab. Schon ist er für alle Teilnehmer\*innen zur weiteren Bearbeitung sichtbar.

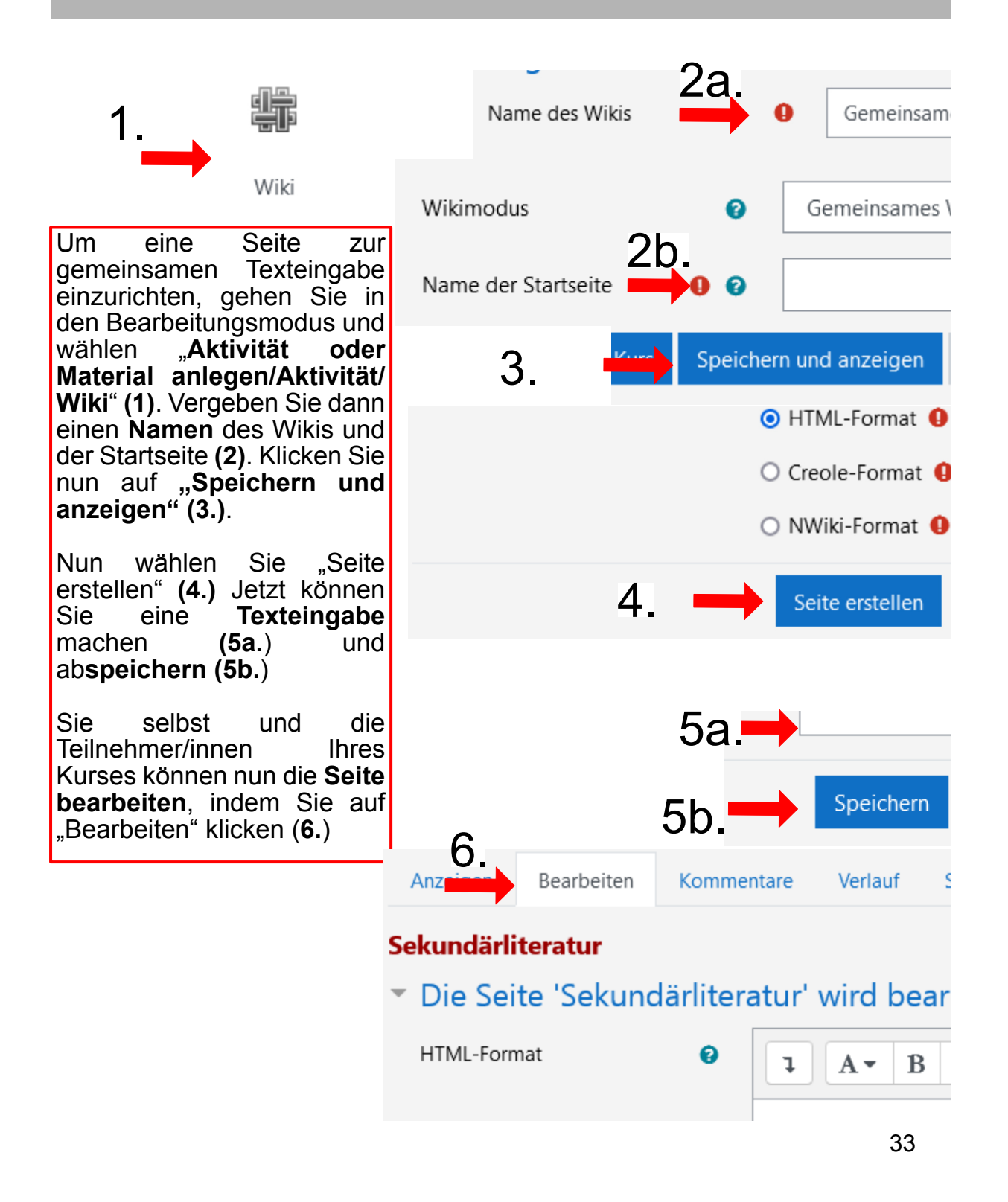

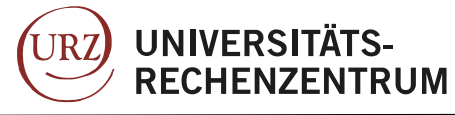

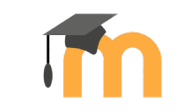

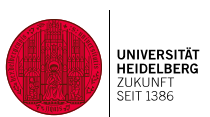

### Gegenseitige Beurteilung einrichten

Die Gegenseitige Beurteilung ähnelt der Aufgabe. Zusätzlich erhalten die Teilnehmer\*innen Musterlösungen (z. B. aus früheren Kursen) zur Kommentierung und ihre Arbeit wird von anderen Teilnehmer\*innen kommentiert.

Mit Hilfe dieser Kommentare können sie ihre Aufgabenlösung noch einmal kritisch durchsehen und verbessern. Kernfunktionen dieser Aktivität sind die gegenseitige Beurteilung sowie die Möglichkeit der Selbstbeurteilung.

Um ein Peer-Feedback zu erstellen, gehen Sie in den Bearbeitungsmodus und wählen "**Aktivität oder Material anlegen/Aktivität/Gegenseitige Beurteilung**" **(1)**. Vergeben Sie dann einen **Namen für die Aufgabe (2)**. Wählen Sie dann zwischen der **Kommentarfunktion oder** eine **Punktebewertung (3)**. Klicken Sie abschließend auf **Speichern und anzeigen (4)**.

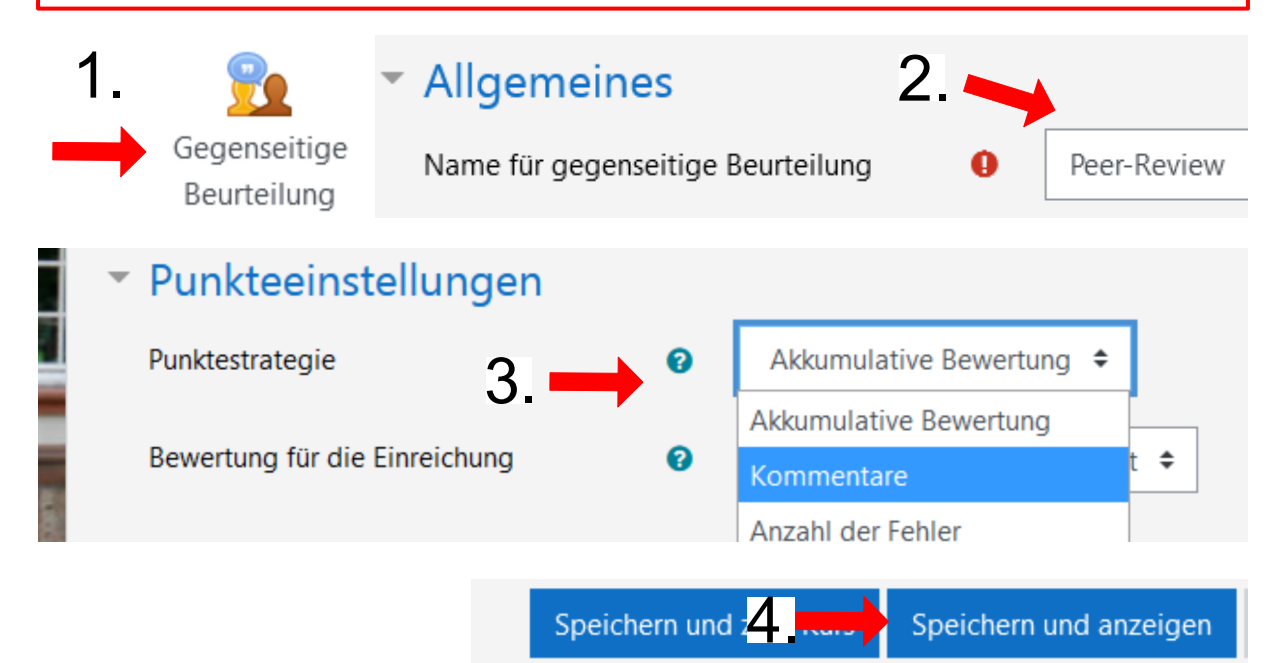

Wenn Sie die Gegenseitige Beurteilung eingerichtet haben, erhalten Sie einen Überblick In der Einreichungsphase sind die Studierenden aufgefordert ihre Arbeiten hochzuladen. In dieser Phase ordnen Sie auch die Studierenden zu, die sich gegenseitig beurteilen sollen.

In der Beurteilungsphase geben die Studierenden ihre Beurteilung ab und in der Bewertungsphase können Sie ggf. noch ein die Arbeiten und die Beurteilungen der Studierenden bewerten.

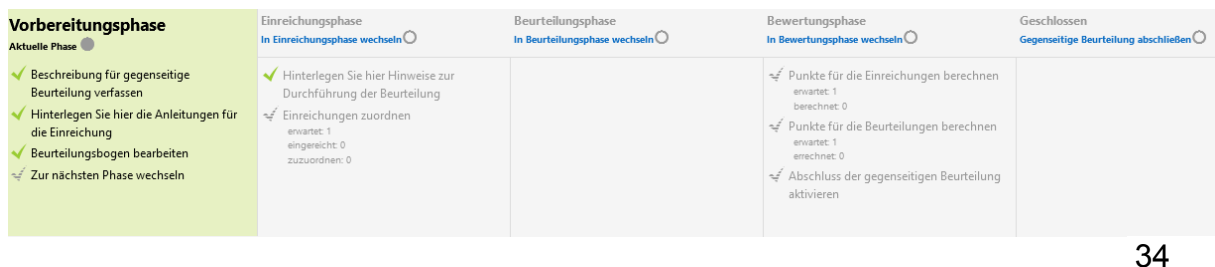

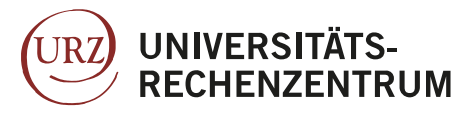

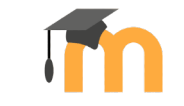

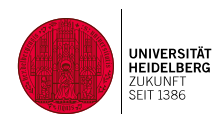

### Mindmap erstellen

Neuerdings haben Sie die Möglichkeit gemeinsam mit Ihren Studierenden ein Mindmap zu erstellen. Um eine Mindmap einzurichten gehen Sie in den Bearbeitungsmodus und wählen "Aktivität oder Material anlegen/Mindmap" (1). Vergeben Sie einen Namen für die Mindmap (2.) und stellen Sie ein ob die Teilnehmer\*innen die Mindmap bearbeiten können oder nicht (4.). Klicken auf "Speichern und anzeigen"(4.)

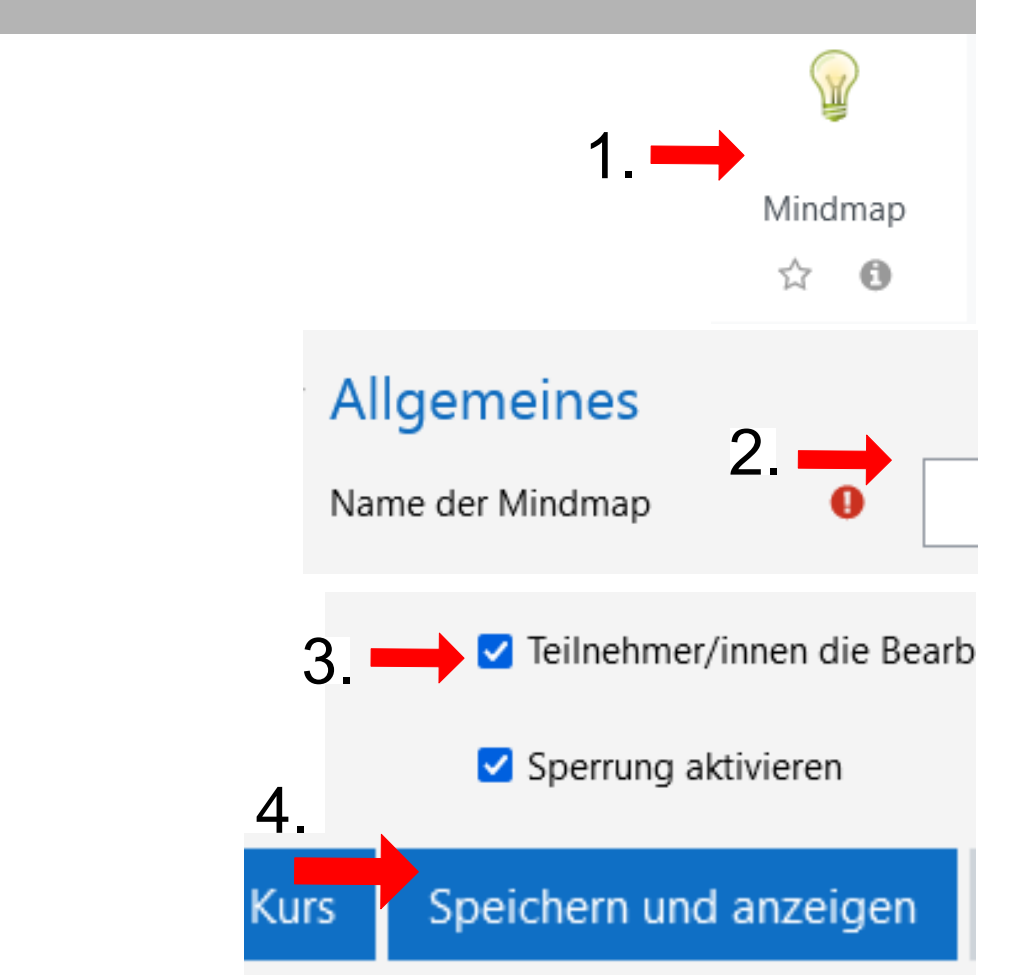

**Hinweiß:** Die Mindmap kann nicht von mehreren Teilnehmer\*innen gleichzeitig bearbeitet werden. Die Veränderungen der Mindmap müssen abgespeichert werden um einsehbar zu sein.

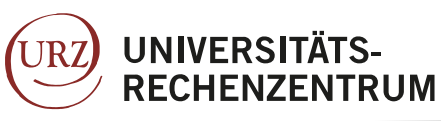

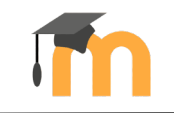

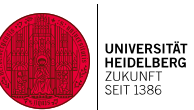

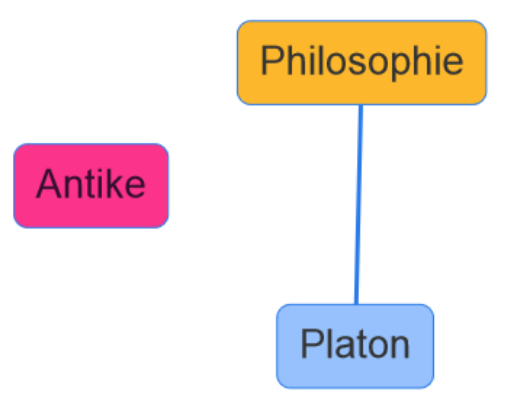

Um die Mindmap zu bearbeiten, fügen Sie Knoten und Verbinder hinzu. Sie können das Feld mit der Maus, ähnlich wie<br>Landkarten verschieben. Speichern Sie nach jeder Landkarten verschieben. **Speichern Sie nach jeder Bearbeitung die Mindmap**

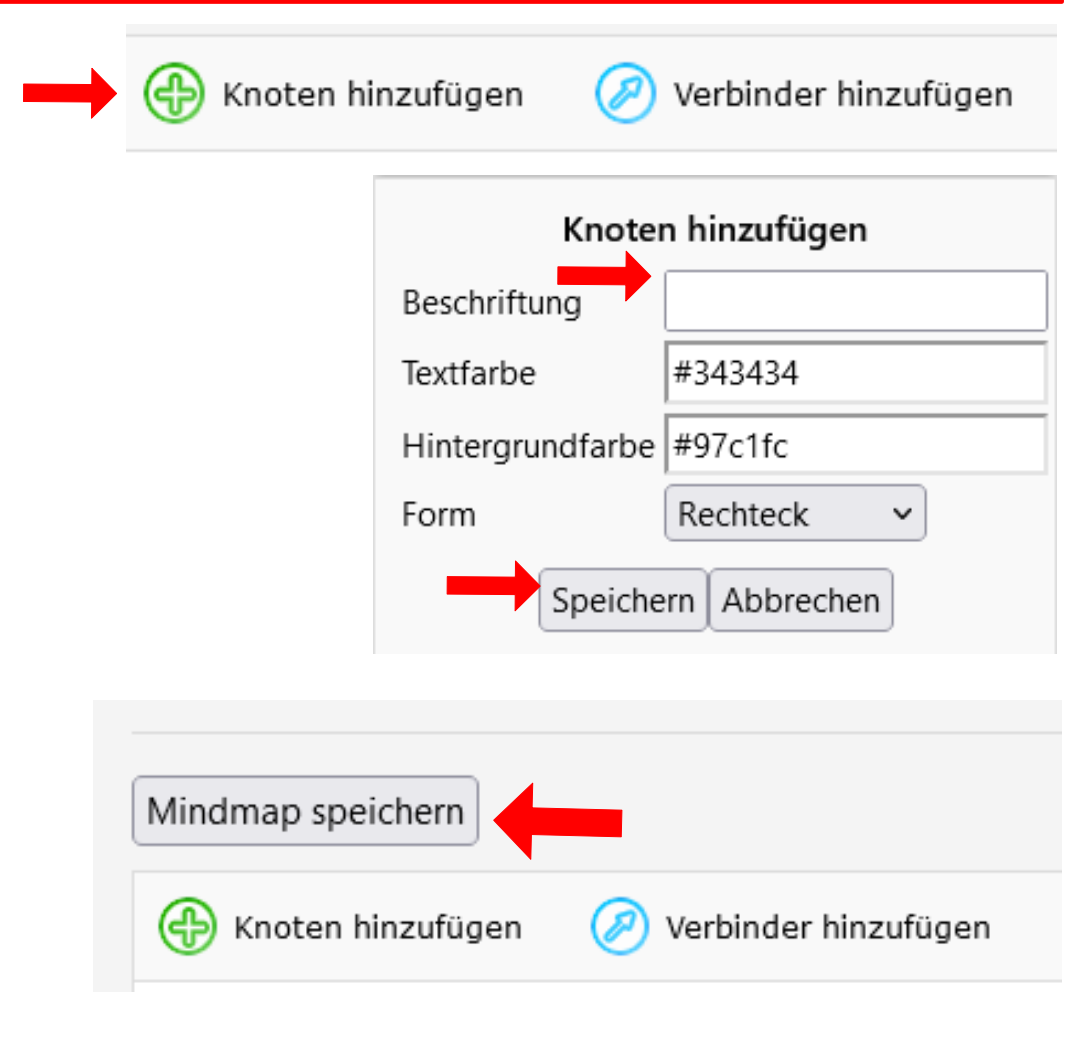

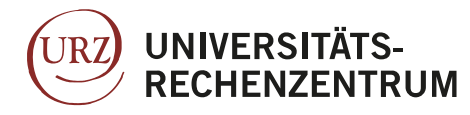

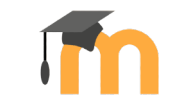

### **Wissen testen und Fragen auswerten**

Moodle bietet Ihnen die Möglichkeit den Studierenden verschiedene Aufgaben zur Verfügung zu stellen. Quizfragen mit unterschiedlichen Formaten wie zum Beispiel, Multiple-Choice, Lückentexte oder Sortieraufgaben. Hierzu gibt es unterschiedliche Aktivitätsformate.

Im Folgenden wir beschrieben wie Sie:

Eine Aufgabe für Studierende einrichten (S.38). Damit ermöglichen Sie den Studierenden eine PDF, eine docx. Oder eine andere Datei hochzuladen, welche Sie als Dozent\*in bewerten (S. 39) können .

Einen Test erstellen (S.41). Die Testaktivität ermöglicht Ihnen das Wissen der Studierenden in Multiple Choice Fragen, Lückenexten u.v.m. abzuprüfen.

Lektion hinzufügen (S. 43): Lektionen sind Mischungen aus Lerninhalten und Tests. Sie können zum Beispiel eine Präsentation mit einem Test in einer Aktivität kombinieren.

H5P Inhalte hinzufügen (S. 45). H5P ermöglicht Ihnen interaktive Inhalte für Ihren Kurs zu erstellen. Verfügbare Inhaltsformen sind beispielsweise Videos oder Präsentationen mit eingebetteten Quiz-Aufgaben oder Memory-Spiele.

H5P Inhalte erstellen (S. 46). Aufgrund der Vollintegration benötigen Sie beim erstellen interaktiver H5P Inhalte keine externe Software oder Webseite.

Ein Hot Pot Quiz hinzufügen (S.47): Hier können Sie mittels der Software HotPot erstellte Dateien bereitstellen. HotPot ist ein open-sorce Tool um Kreuzworträtsel oder Quizfragen zu erstellen.

Ein Lernpaket hochladen (S. 48). Lernpakete sind ähnlich wie die Lektion Mischungen aus Inhalten und Interaktion. Die Lernpaketaktivität funktioniert mithilfe von Scrom Dateien, die Sie mittels externer Software erstellen können.

IMS Content hinzufügen (S. 49). IMS Inhalte funktionieren ähnlich wie Lernpakete und sind auf externe Programme zur Änderung angewiesen. IMS Content beinhaltet aber hauptsächlich statistische Daten.

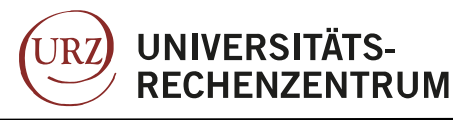

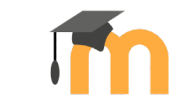

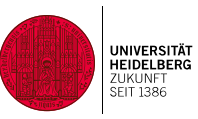

## Aufgabe für Studierende einrichten

Abgabe hinzufügen

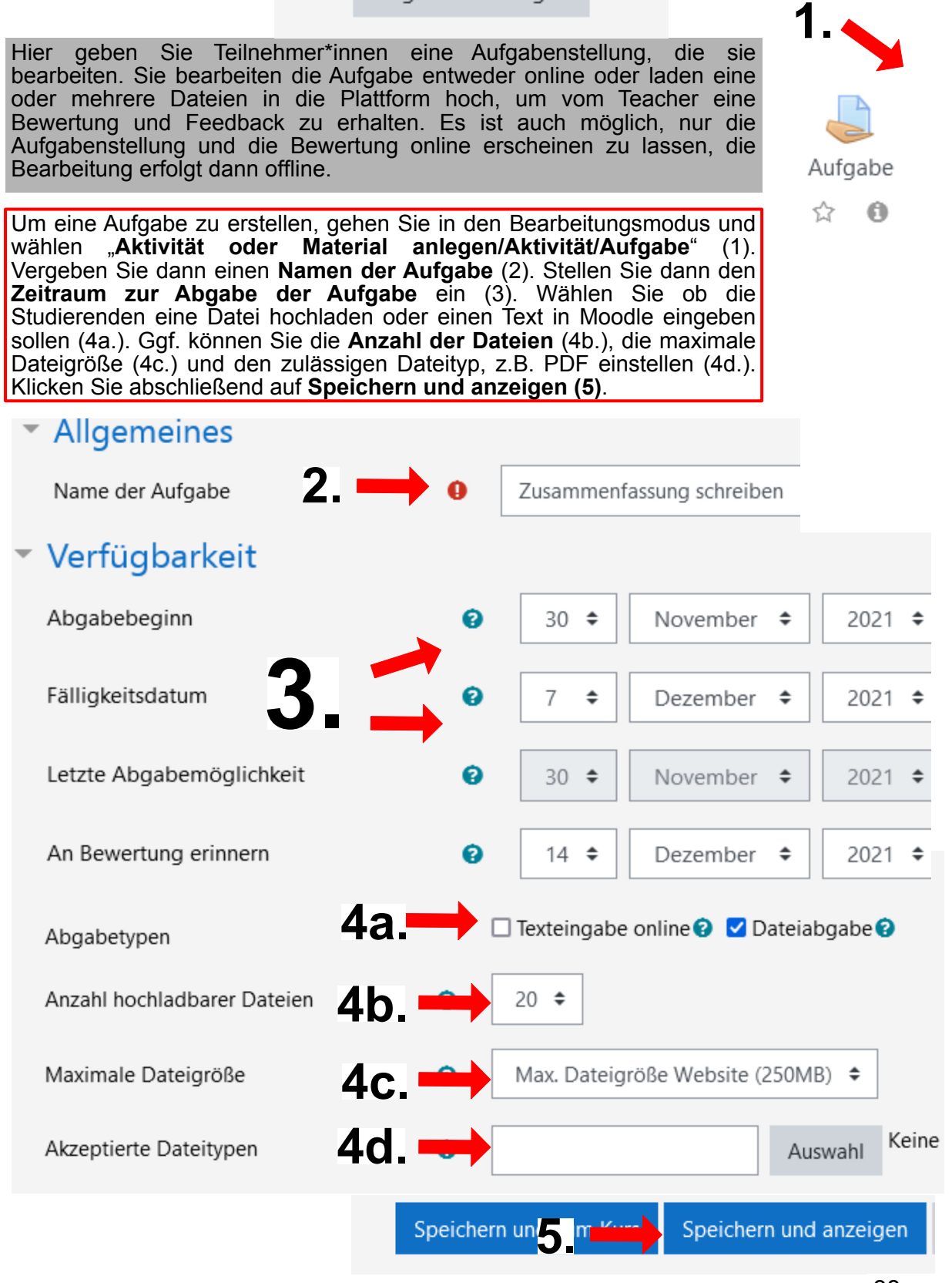

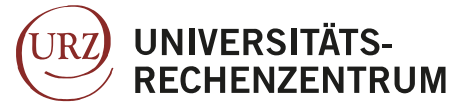

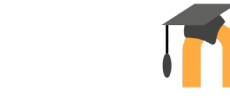

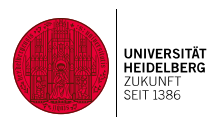

### Aufgabe bewerten

Die eingereichten Abgeben können Sie nun bewerten. Klicken Sie dazu auf "Alle Abgaben anzeigen" (1.) und wählen dann die Abgabe aus, die Sie bewerten möchten (2.) . Gehen Sie alternativ auf die erstellte Aufgabe und klicken Sie auf Bewerten (1´.) und klicken sich dann oben rechts durch die zu bewertenden Abgaben (2<sup>'</sup>.). Beim Bewerten können Sie unterschiedliche Werkzeuge, wie Markierungen, Notizen oder Stempel verwenden (3.). Um die Abgabe zu bepunkten vergeben Sie zwischen 0 und 100 Punke (4.) Um die Studierende per Mail zu informieren, dass Sie Ihre Abgabe bewertet haben (die dadurch noch nicht sichtbar ist) lassen Sie das Kästchen "Teilnehmer/in benachrichtigen" aktiviert (5.) Gehen Sie abschließend auf Speichern" (6.).

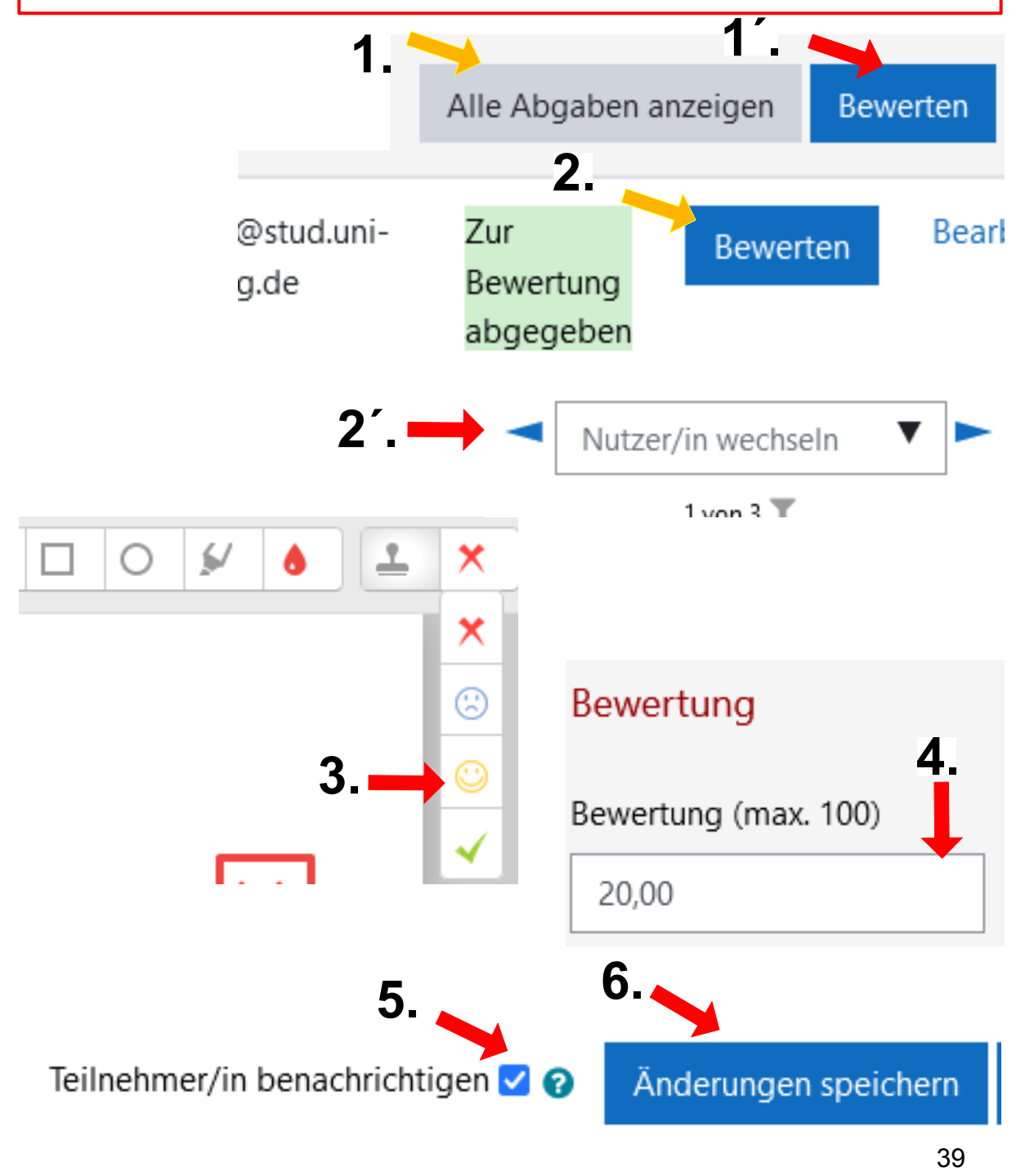

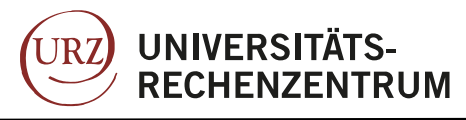

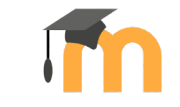

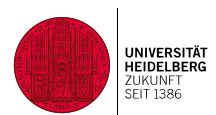

### Bewertung freigeben

Durch die Benachrichtigung ist automatisch die Einsicht für Studierende freigeschalten. Klicken Sie hierfür nach der Bewertung auf die Abgaben die Sie zur Einsicht freigeben wollen (1.) oder wählen mit dem oberen Kästchen alle bewerteten Abgaben aus (1´.). Wählen Sie nach der Auswahl auf "Abgabe freigeben" und klicken auf "Start". Nun ist die Bewertung für die entsprechenden Teilnehmer\*innen einsehbar.

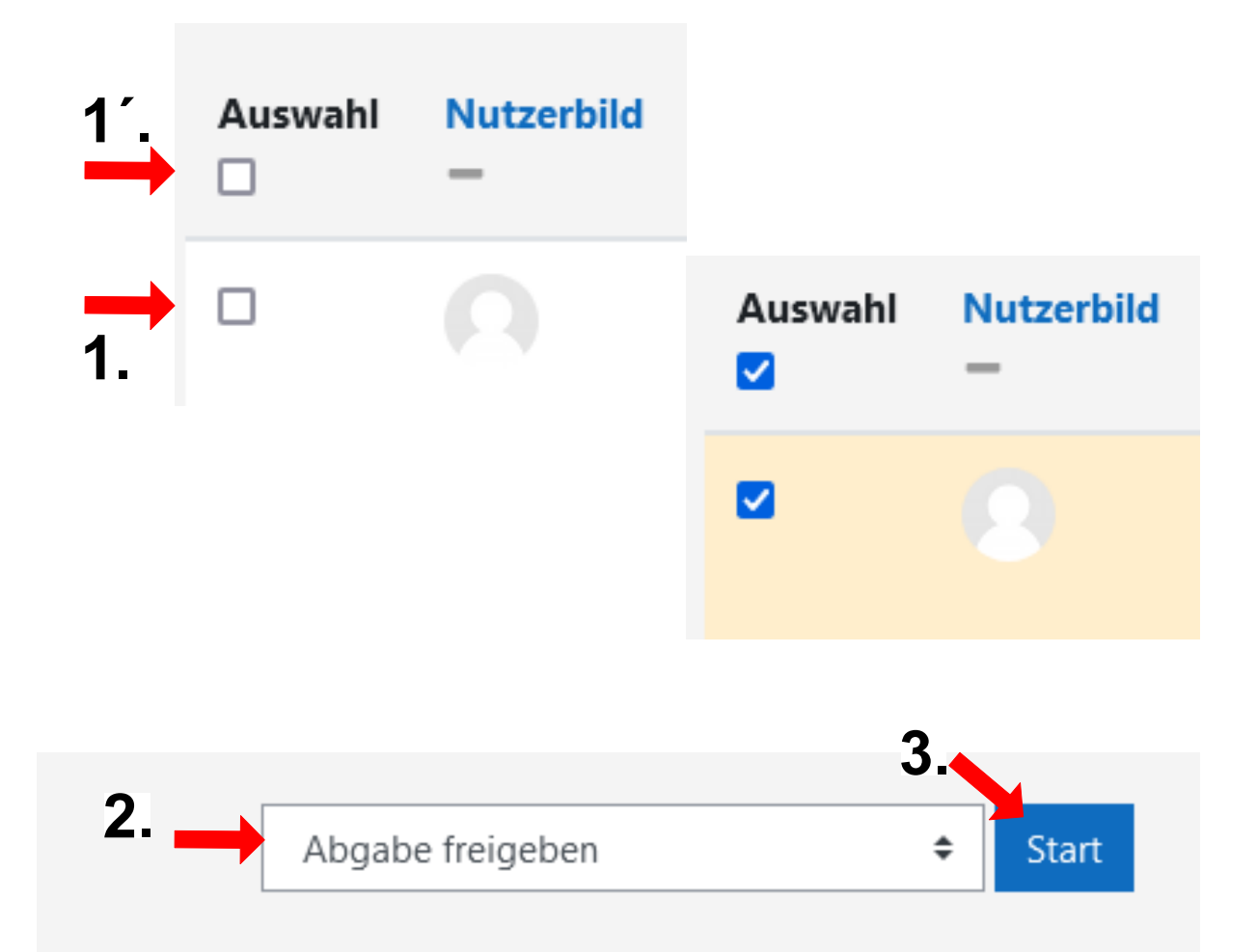

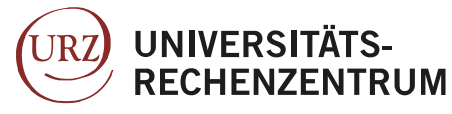

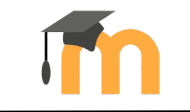

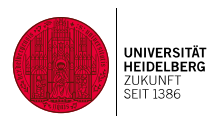

### Test erstellen

Diese Moodle-Aktivität ist ein klassischer Test mit unterschiedlichen Fragestellungen v.a. zum Ankreuzen (Multiple-Choice), zum Ergänzen von unvollständigen Sätzen (Lückentext), zum Zuordnen von Begriffen/Aussagen oder zum Eintragen einzelner Wörter als Antwort. Vordefiniertes Feedback gibt den Teilnehmer\*innen im Rahmen von Selbsttests einen Eindruck von ihrem Lernfortschritt. Viele Konfigurationsmöglichkeiten (erlaubte Versuche, Bewertungsmethoden, mehrstufiges Feedback, Punktevergabe, Zeitbeschränkung) sowie der Einsatz von Bildern, Audio etc. machen den Test zu einer hilfreichen Lernaktivität.

Um einen Test zu erstellen, gehen Sie in den Bearbeitungsmodus und wählen "**Aktivität oder Material anlegen/Aktivität/Test**" **(1)**. Vergeben Sie dann einen Namen für die Test und klicken auf "Speichern und Anzeigen" (2). Gehen Sie nun auf den Button "Testinhalt bearbeiten" **(3.)**. Klicken Sie hier auf "Hinzufügen" und "Neue Frage" **(4)**. Nun wählen Sie das Format Ihrer Frage aus **(5.)**

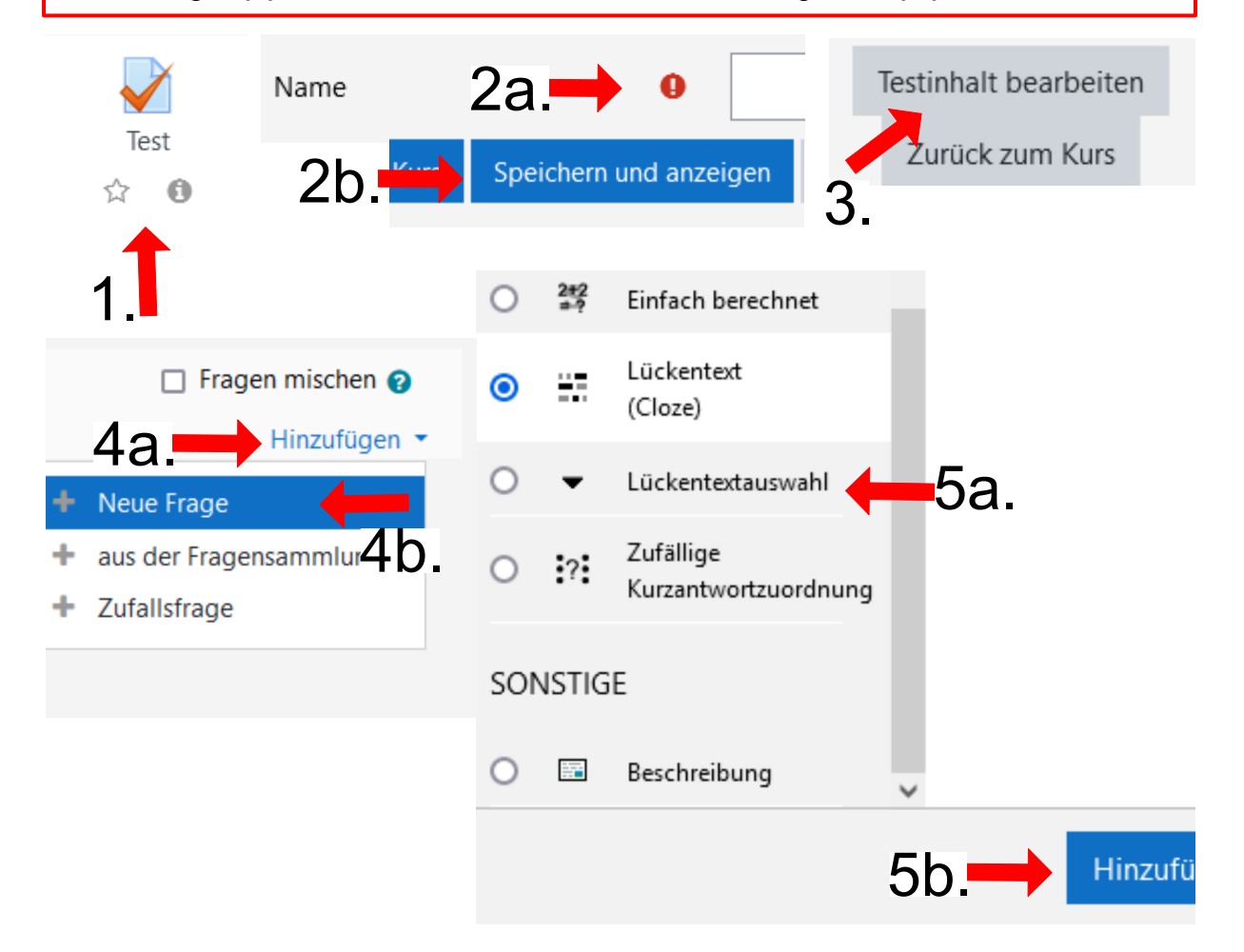

Um beispielsweise einen Lückentext hinzuzufügen, vergeben Sie zunächst einen **Titel (6.)** Dann geben Sie den **Text** ein und **kennzeichnen die Lücken** mit zwei eckigen Klammern [AltGr +8,9] **(7.)** Geben Sie dann die **richtige Lösung für die freien Stellen** im Lückentext ein **(8.)** Klicken Sie zum Abschluss auf **Speichern (9.)**

41

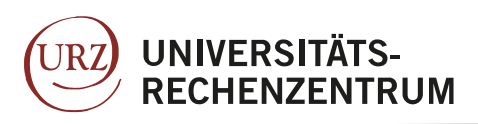

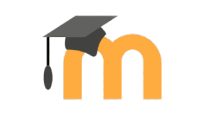

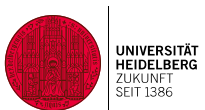

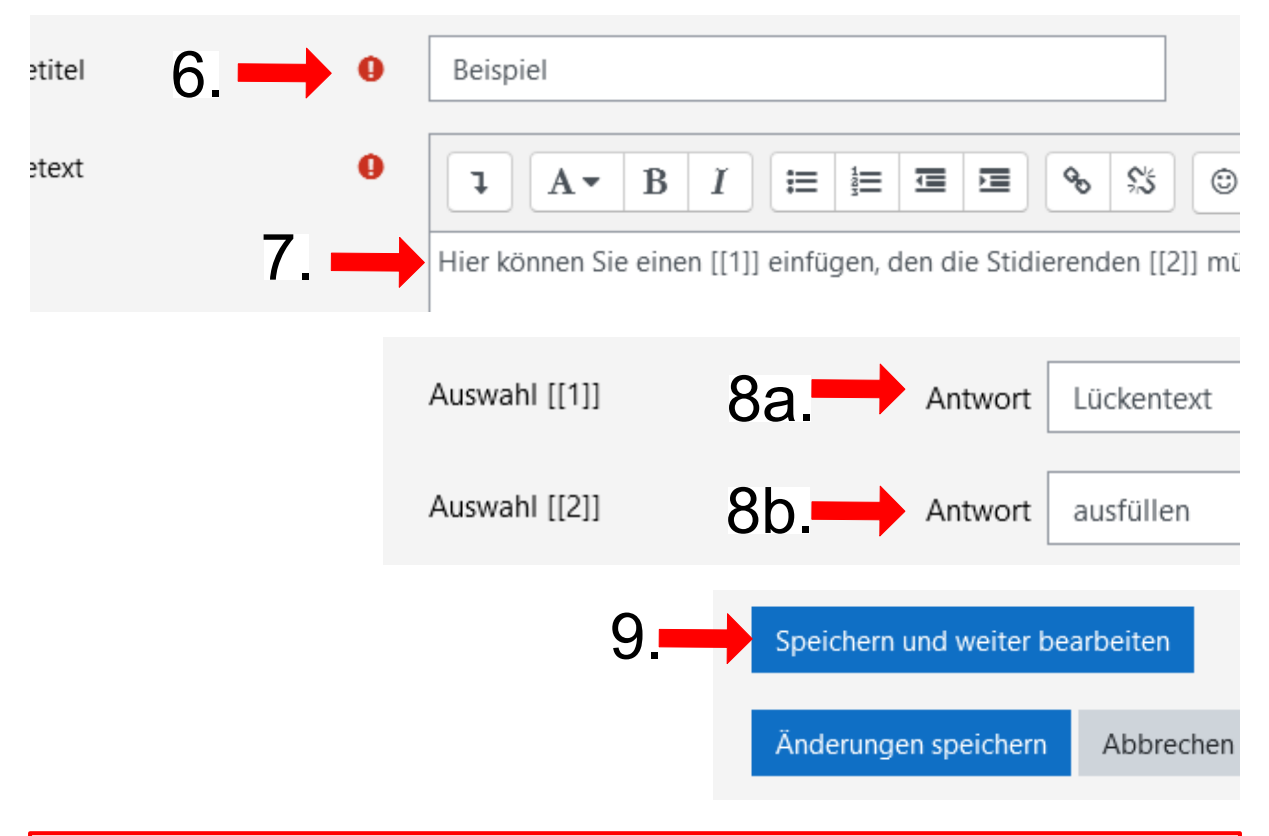

Weitere Fragen können Sie hinzufügen, indem Sie genauso verfahren wie beschrieben. Wählen Sie hierfür das Zahnrad und klicken auf "Testinhalt bearbeiten". Nun gehen Sie auf "Hinzufügen" und wiederholen die oben beschriebenen Schritte.

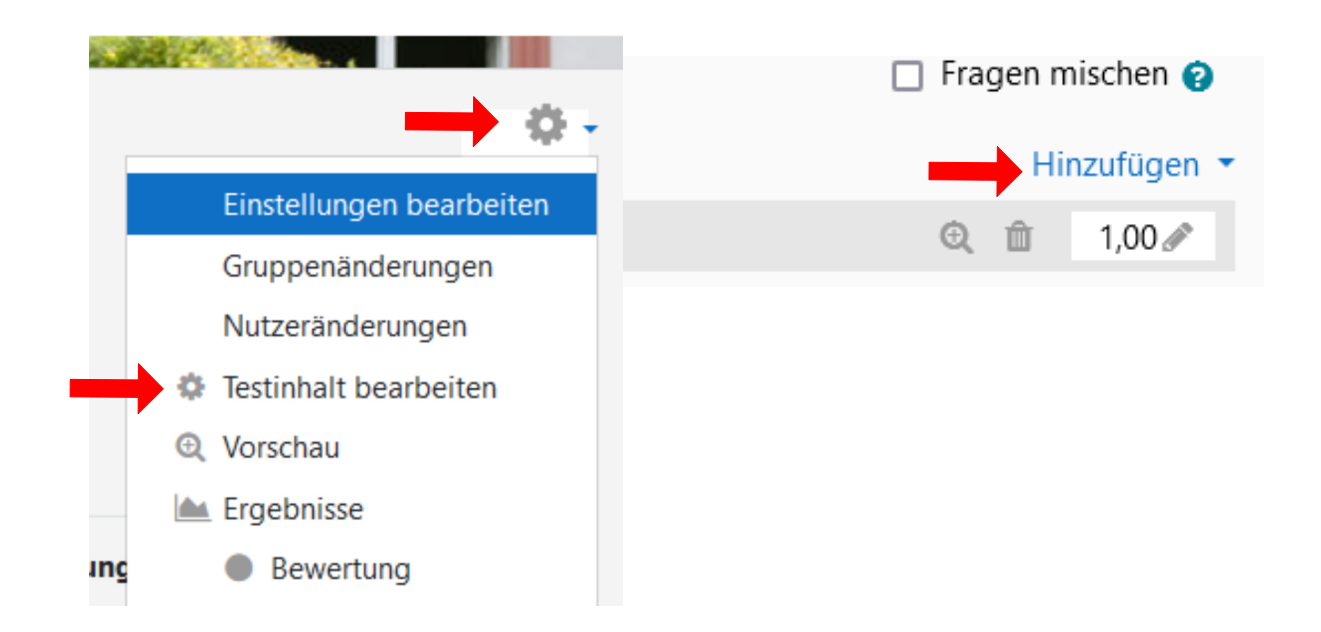

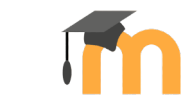

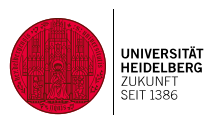

## Lektion hinzufügen

**UNIVERSITÄTS-**

**RECHENZENTRUM** 

UR<sub>7</sub>

In den Lektionen findet man aufbereiteten Lernstoff in kleinen Abschnitten. Nach jedem Abschnitt kann zur nächsten Einheit gewechselt oder eine Frage beantwortet werden. Je nachdem wie die Frage beantwortet wurde (z.B. richtige oder falsche Antwort) werden die Teilnehmer\*innen zu einem anderen Lernabschnitt geführt.

Um eine Lektion hinzuzufügen, gehen Sie in den Bearbeitungsmodus und wählen "**Aktivität oder Material anlegen/Aktivität/Lektion**" **(1)**. Vergeben Sie dann einen **Namen für die Lektion (2)**. Außerdem sollten Sie einstellen, ob die Teilnehmer/innen die Lektion **mehrfach durchführen** können oder ob die Aktivität nur einmal durchgeführt werden kann **(3.)**. Klicken Sie danach auf **Speichern und anzeigen (4)**.

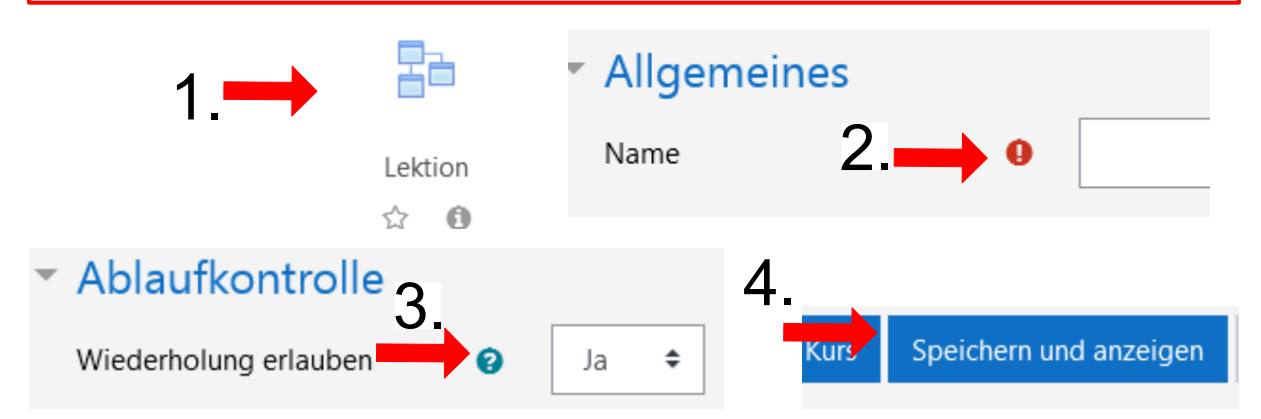

# Seiten zur Lektion hinzufügen

Sie können die Seiten der Lektion mit Fragen oder Inhalt füllen.

Um nun eine Seite mit einer *Frage* hinzuzufügen, wählen Sie "**Frageseite einfügen" (1.)** Wählen Sie dann den **Fragetyp** aus, bspw. Multiple-Choice **(2.)** Nun können sie den **Titel** eingeben (3a.) und die Frage bei "Seiteninhalt" einfügen (3b.)

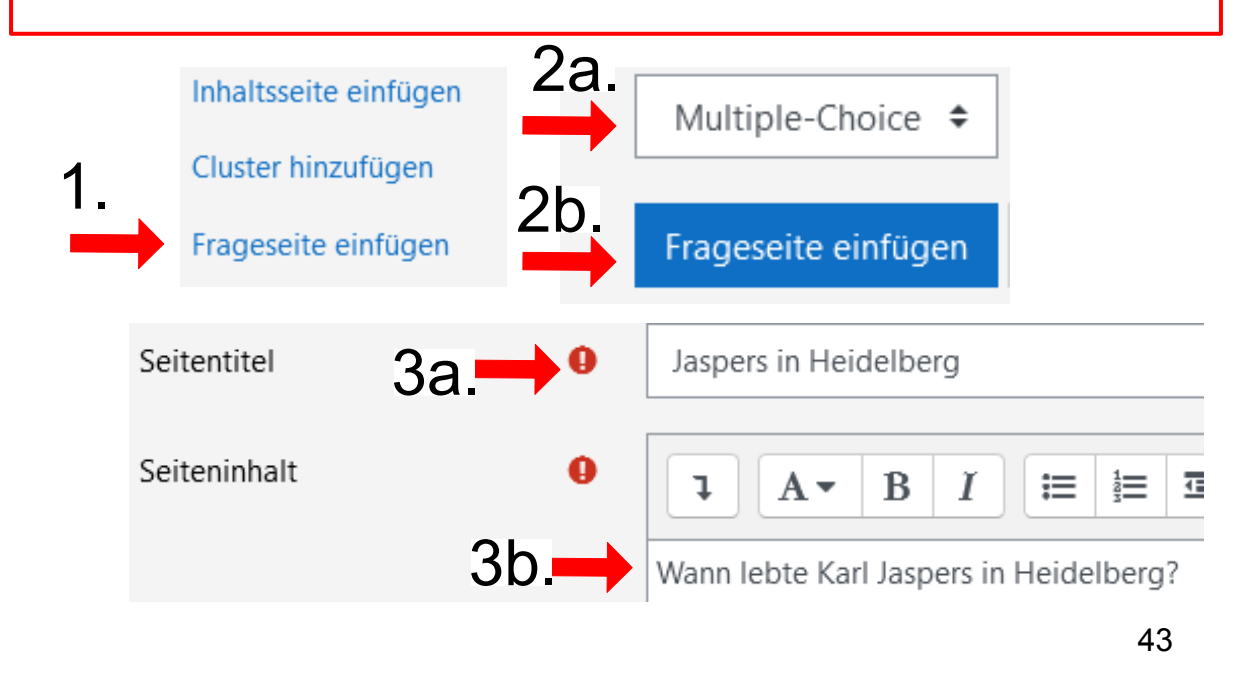

**UNIVERSITÄTS-RECHENZENTRUM** 

URZ

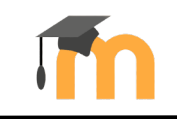

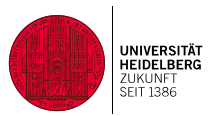

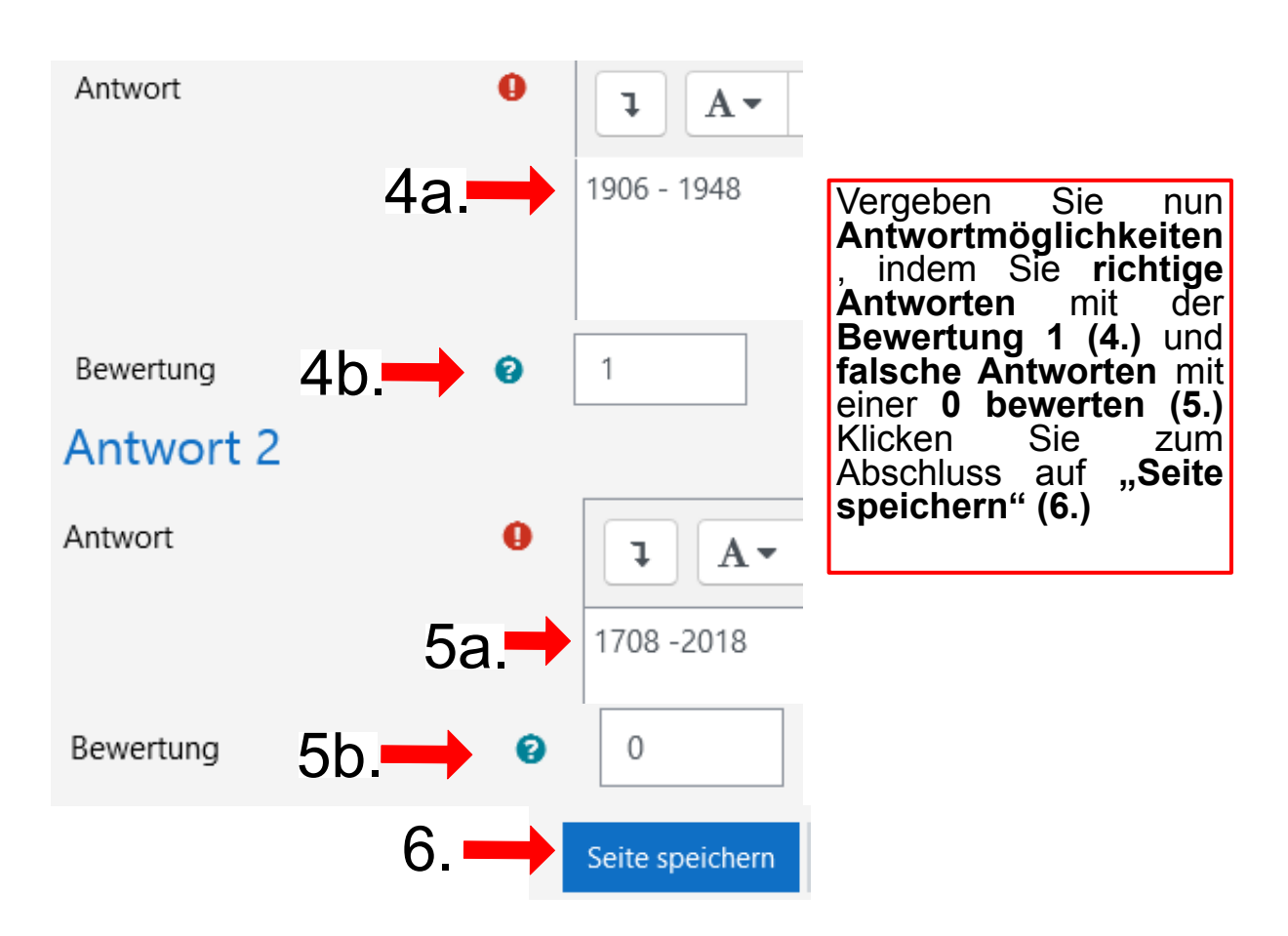

Um eine *Inhaltsseite*, z.B. einen Input zu erstellen, klicken Sie auf **Inhaltsseite einfügen" (1.)** Vergeben Sie einen **Seitentitel (2.)** und fügen Sie den **Seiteninhalt** ein**(3.)** Klicken Sie zum Abschluss auf **"Seite speichern" (4.)**

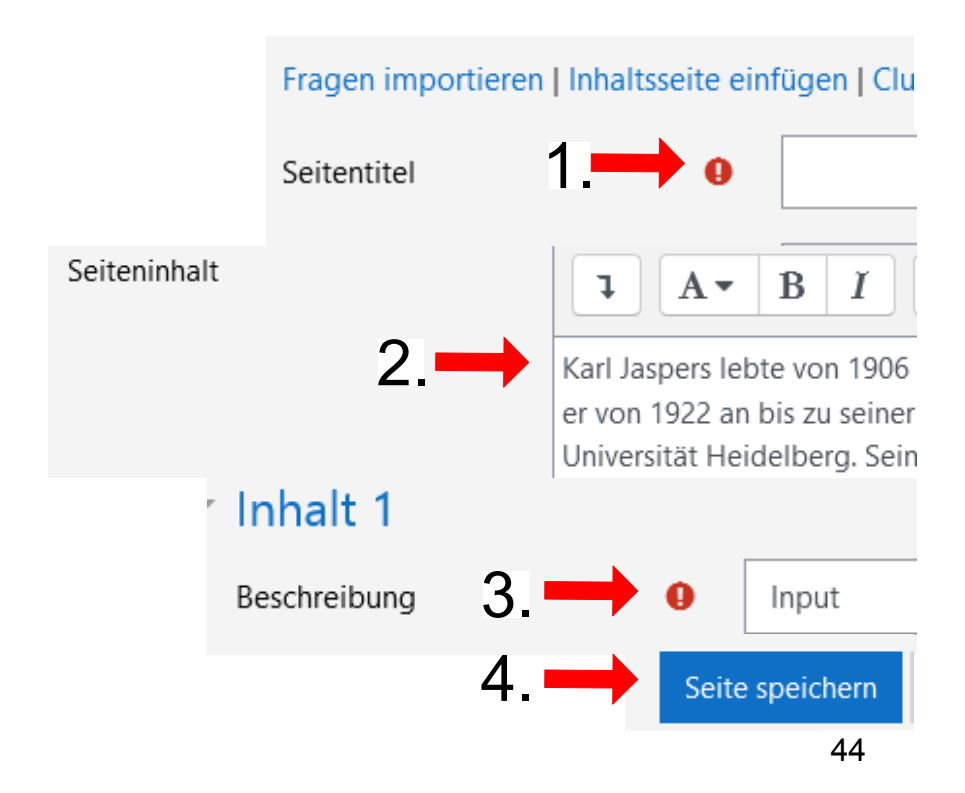

**Moodle Anleitung für Lehrende der Uni Heidelberg, Stand August 2022**

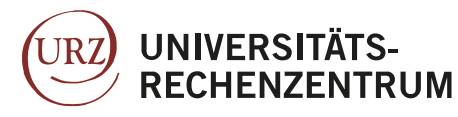

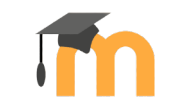

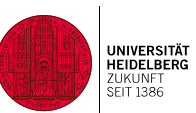

### H5P Inhalte hinzufügen

Die Universität Heidelberg wurde 1386 gegründet

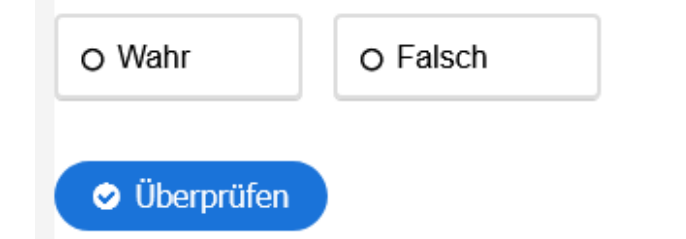

H5P ermöglicht per Editor das einfache Erstellen von Interaktionen, z. B. für Interaktive Videos – diese können mit weiteren Infos und Quizfragen angereichert werden ohne die eigentlichen Videos zu verändern. Das blaue H5P-Icon wird zusammen mit dem "Inhaltsspeicher" verwendet. Das schwarze Icon ist die Vorgänger-Variante und wird vielleicht demnächst deinstalliert. **Bitte wählen Sie daher das blaue H5P-Icon.**

Um eine auf H5P Datei hochzuladen, gehen Sie in den Bearbeitungsmodus und wählen "**Aktivität oder Material anlegen/Aktivität/H5P**" **(1)**. Vergeben Sie dann einen **Namen für die Aktivität (2)**. Nun können Sie entweder eine fertige H5P Datei über **Drag&Drop einfügen (3.)** oder eine Datei, die Sie zuvor selbst erstellt haben (Siehe nächste Seite). Für selbst erstellte Inhalte klicken Sie auf das **Dokumentensymbol** und wählen "Inhaltsspeicher" (3`.) Zum Abschluss klicken Sie auf **Speichern und anzeigen (4)**.

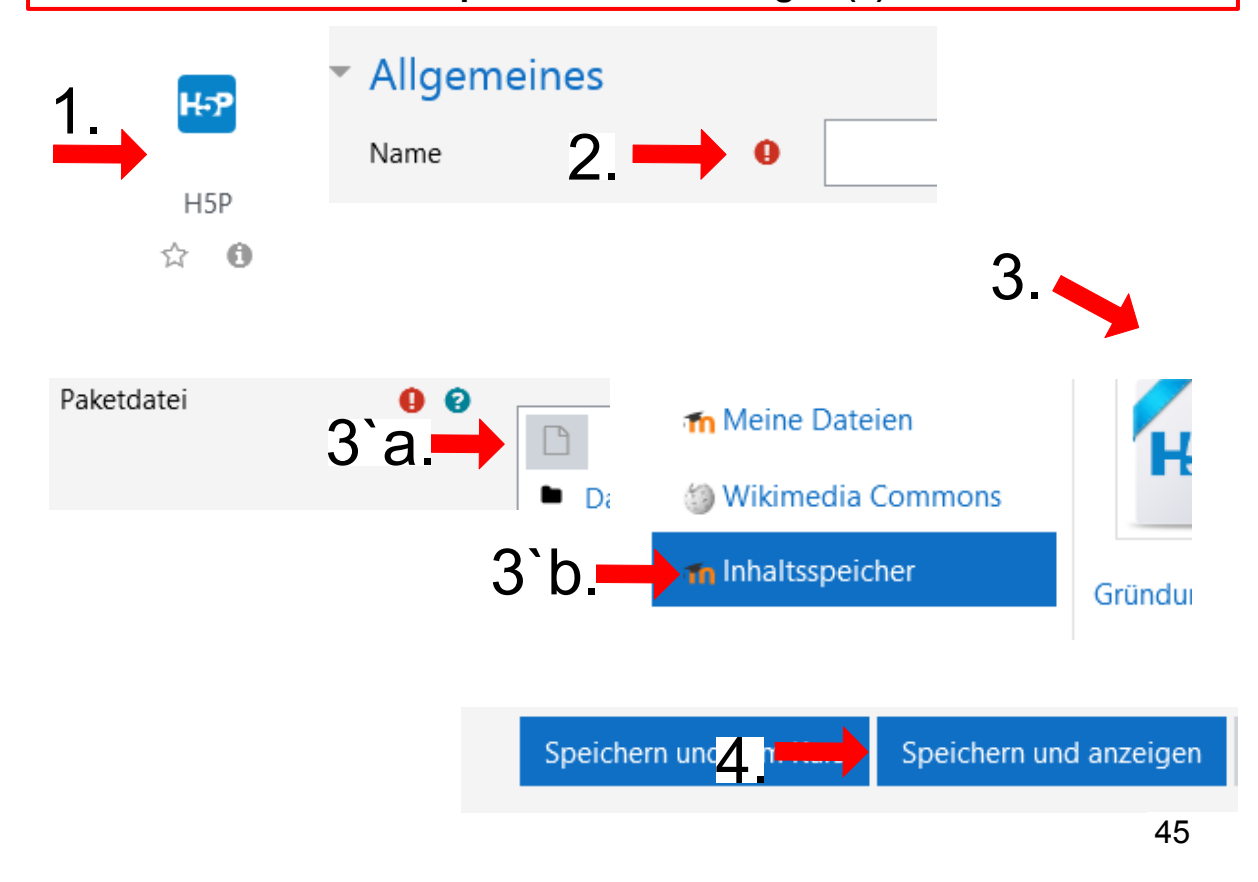

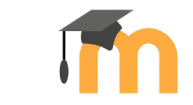

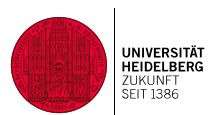

### H5P Inhalte erstellen

**UNIVERSITÄTS-**

**RECHENZENTRUM** 

UR<sub>7</sub>

Aufgrund der Vollintegration von H5P können Sie nicht nur fertige Dateien hochladen, sondern selbst Aktivitäten zu erstellen. Klicken Sie dazu auf **Inhaltsspeicher** in der linken Leiste (1.) in den Einstellungen zur H5P-Aktivität auf "Inhaltsspeicher" (1b.) Klicken Sie dann auf "Hinzufügen" und wählen dann den gewünschten Modus aus (z.B. Richtig/Falsch Fragen **(2.)** Geben Sie dann den Titel, die Frage und die **möglichen Antworten** ein **(3.)**. Klicken Sie um die H5P Datei in Inhaltsspeicher zu sichern auf **Speichern (4.)** Um die erstellte Datei Ihren Studierenden zur Verfügung zu stellen, verfahren sie wie auf der vorherigen Seite beschrieben.

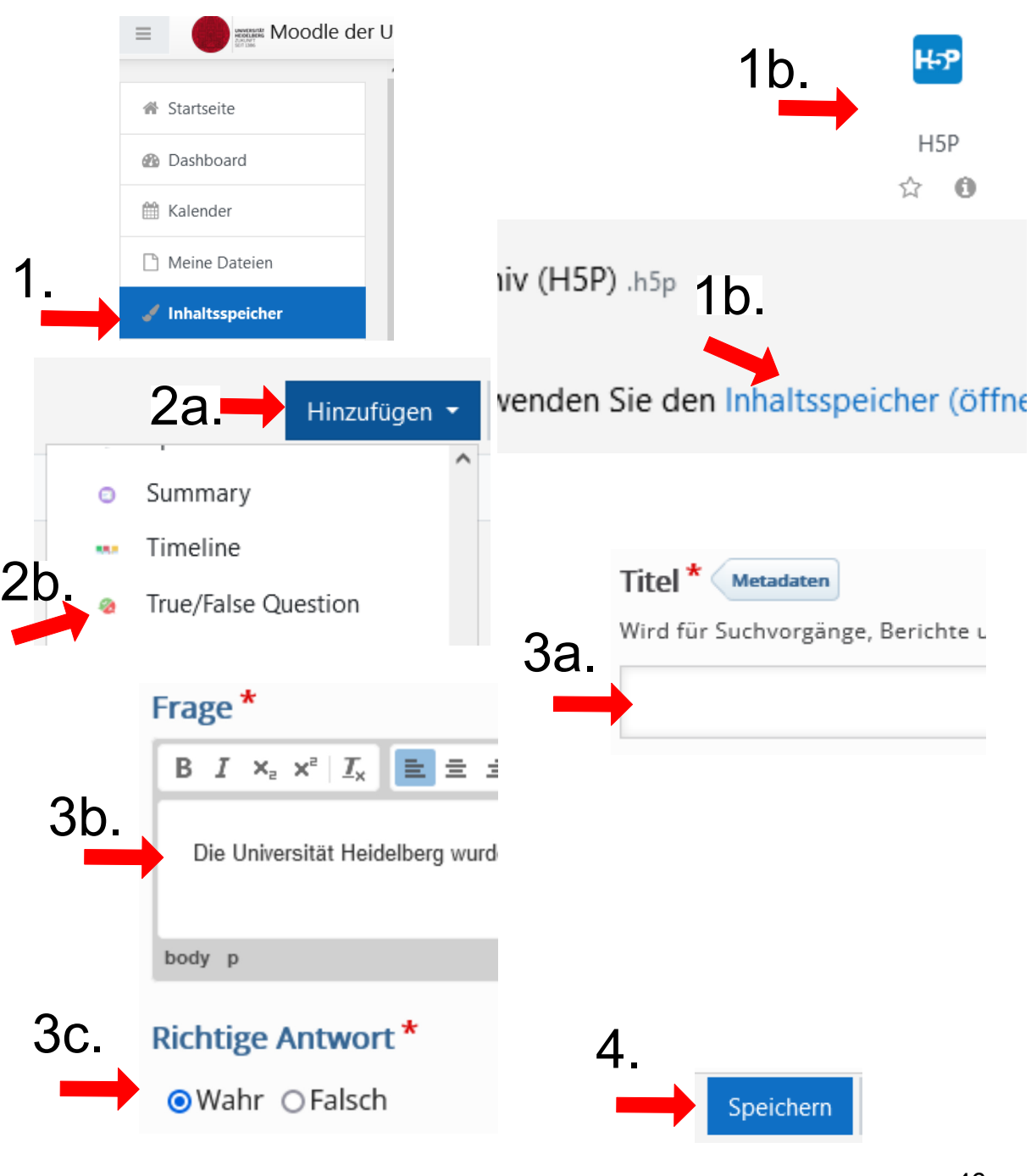

46

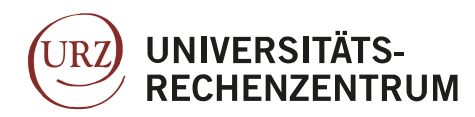

Α 1

 $\overline{2}$ 

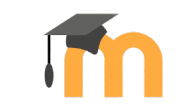

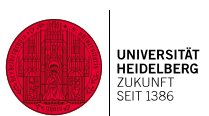

## Hot Pot Quiz hinzufügen

#### **Matching exercise**

Match the items on the right to the items on the left.

Check

 $\ddot{C}$ 

Mittels externer Software in diesem Format erstellte interaktive Lernmaterialien können in Moodle eingebunden werden. Besonders gerne wird die Aktivität "Hot Potatoes" im Sprachunterricht genutzt.

Um eine auf Hot Potatoes erstellte Datei hochzuladen, gehen Sie in den Bearbeitungsmodus und wählen "**Aktivität oder Material anlegen/Aktivität/HotPot**" **(1)**. Ziehen Sie die vorgefertigte Datei per **Drag&Drop** auf in den dafür vorgesehenen Rahmen**(2)**. Klicken Sie auf **Speichern und anzeigen (6)**.

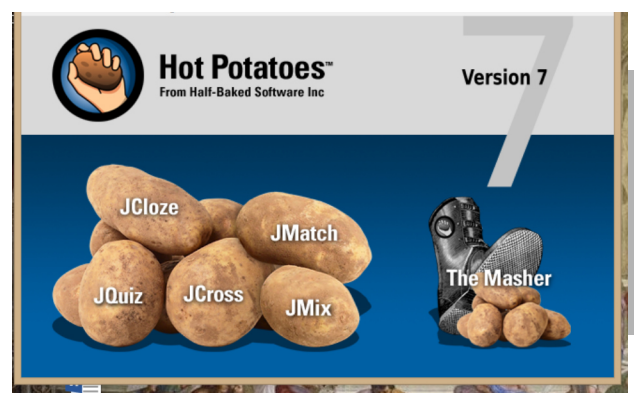

Hot Potatoes ist eine externe Software, die Sie kostenlos herunterladen und ohne Registrierung nutzen können.

Damit können Sie Multiple-Choice Fragen, Lückentexte oder Kreuzworträtsel erstellen.

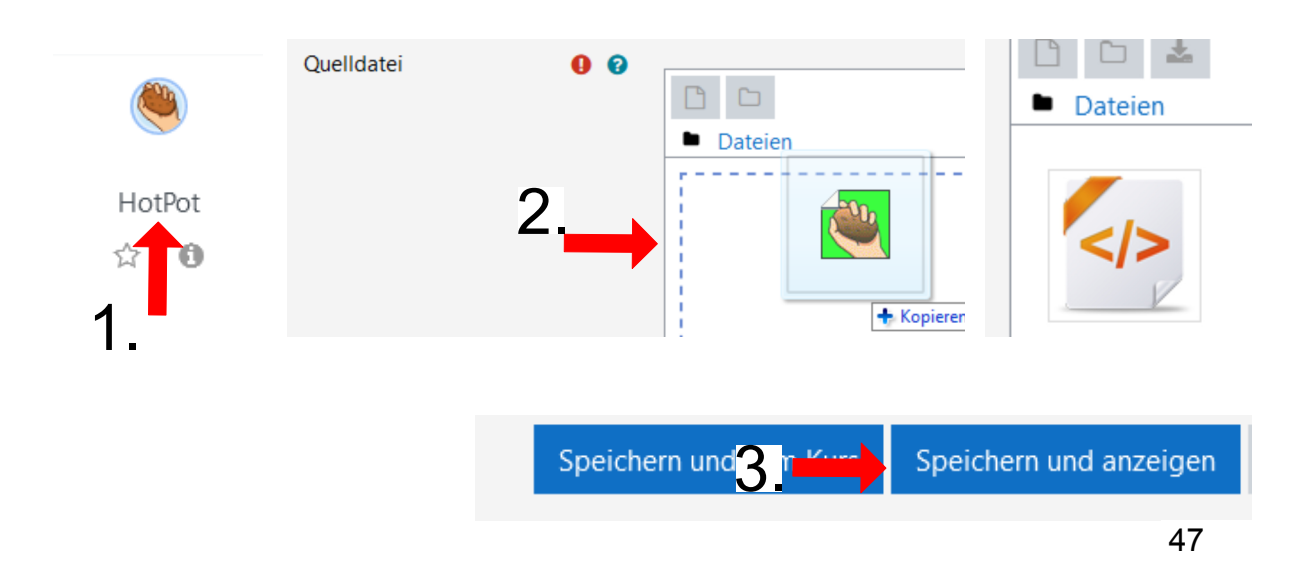

#### **Moodle Anleitung für Lehrende der Uni Heidelberg, Stand August 2022**

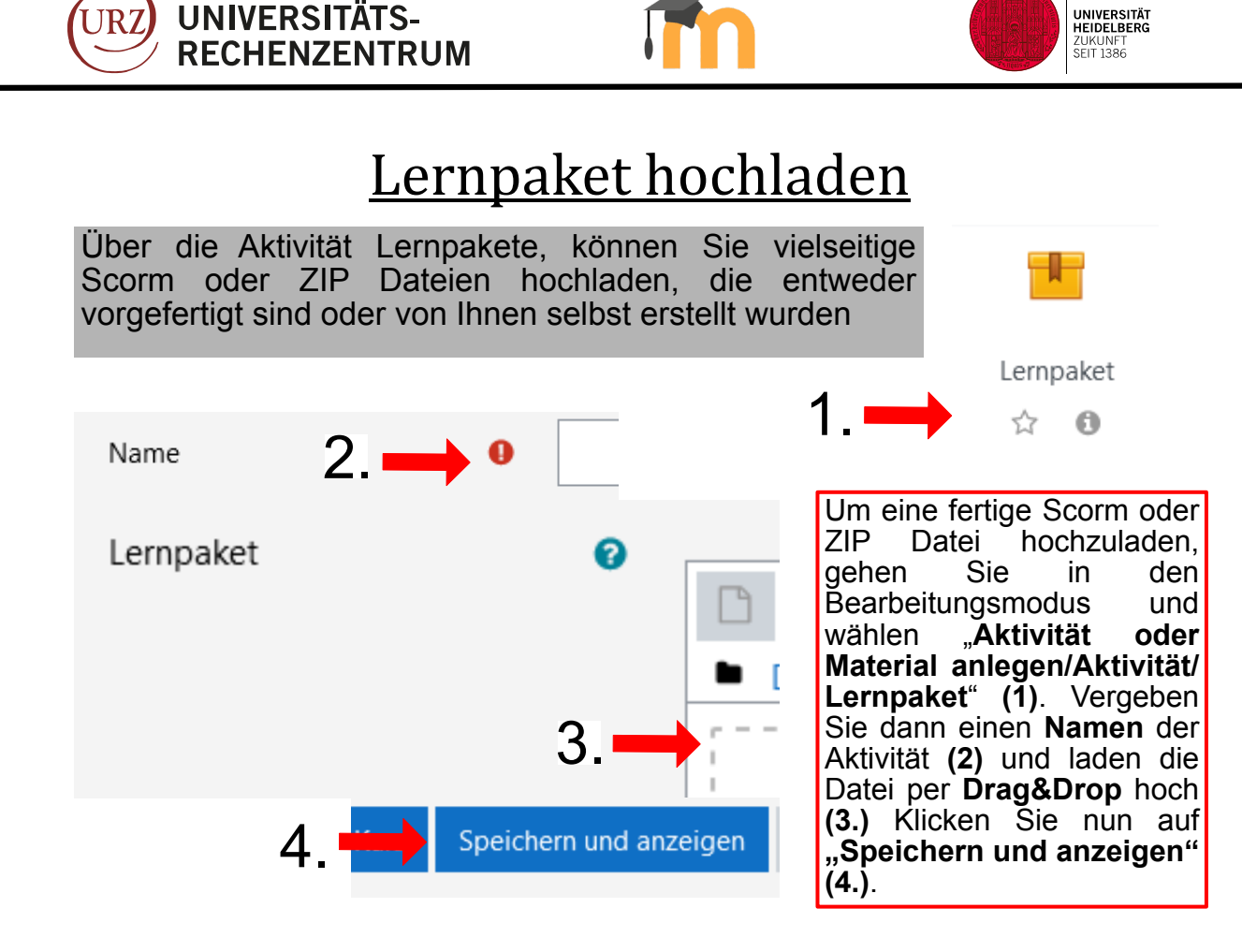

#### Scrom Dateien Erstellen:

SCORM ist ein Standard für den Austausch von E-Learning-Übungen zwischen verschiedenen Plattformen. Fast alle Übungsmaterialien, die Ihnen Moodle zur Verfügung stellt, können Sie auch mit einem SCORM-Editor wie Reload oder Exe selbst schreiben und dann auf Moodle hochladen. Wenn Sie also nicht nur auf Moodle arbeiten oder Module austauschen möchten, dann ist SCORM für Sie die richtige Wahl: Sie müssen Materialien nur noch einmal erstellen und (fast) alle Plattformen können damit umgehen.

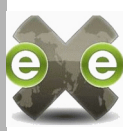

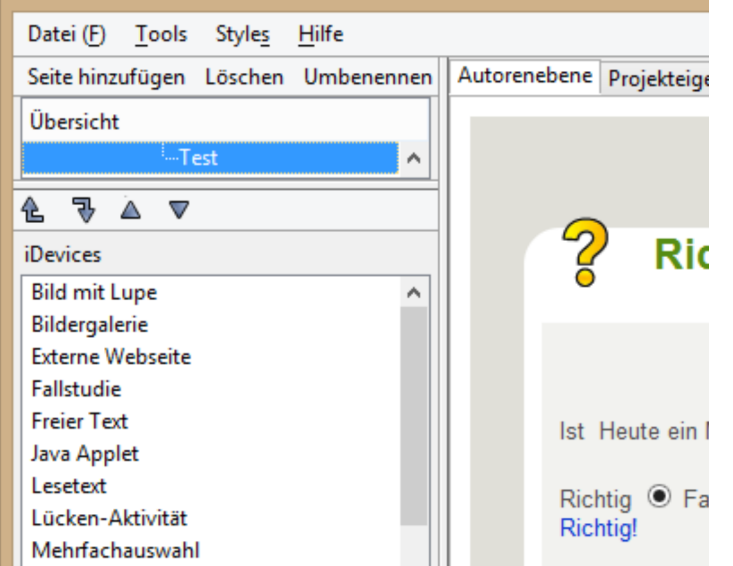

eXeLearning ist eine kostenlose Open Source Autorentool-Software zur Produktion digitaler Lerninhalte.

Sie können damit ein Lernpaket gliedern und erstellen, das dann auf Moodle angezeigt wird.

 $http://www.plaga.at/$ e X e L e a r n i n g / download.html

48

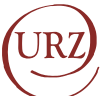

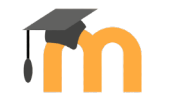

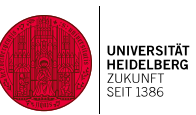

Fertige Scrom- Lernpakete und IMS-Inhalte finden Sie auch im Internet. Sie können beispielsweise auf der Seite: https://learningapps.org/ kostenlose Vorlagen herunterladen, die sie bearbeiten oder so für Ihren Moodlekurs verwenden können.

### IMS Content

Der Hauptunterschied zwischen "Lernpaket" und "IMS-Content" liegt darin, dass Erstere eine Bewertungskomponente hat und Beurteilungen an das Gradebook weiterleitet. IMS-Content unterstützt dagegen keine Bewertungen. Ein IMS Content Paket enthält im Wesentlichen statische Inhalte. Ein SCORM Lernpaket kann dagegen auch Testfragen enthalten, die bewertet werden und deren Bewertung nach Moodle übertragen wird. Wenn Sie also Wissen vermitteln und gleichzeitig abprüfen wollen, verwenden Sie ein SCORM Lernpaket. Wenn Sie nur Inhalte vermitteln wollen, nutzen Sie ein IMS Content Paket.

Sie können auch mit einem bereits erstellten IMS Content-Paket arbeiten, indem Sie dieses als Zip-Datei hochladen.

Hierfür ähnlich zu anderen Dateien verfahren. Klicken Sie auf "Aktivität hinzufügen", wählen Sie in der Kategorie "Arbeitsmaterial" die Aktivität "IMS-Content". Vergeben Sie dann einen Namen vergeben, laden eine ZIP-Datei per Drag&Drop in das vorgesehene Feld und klicken auf "Speichern und anzeigen".

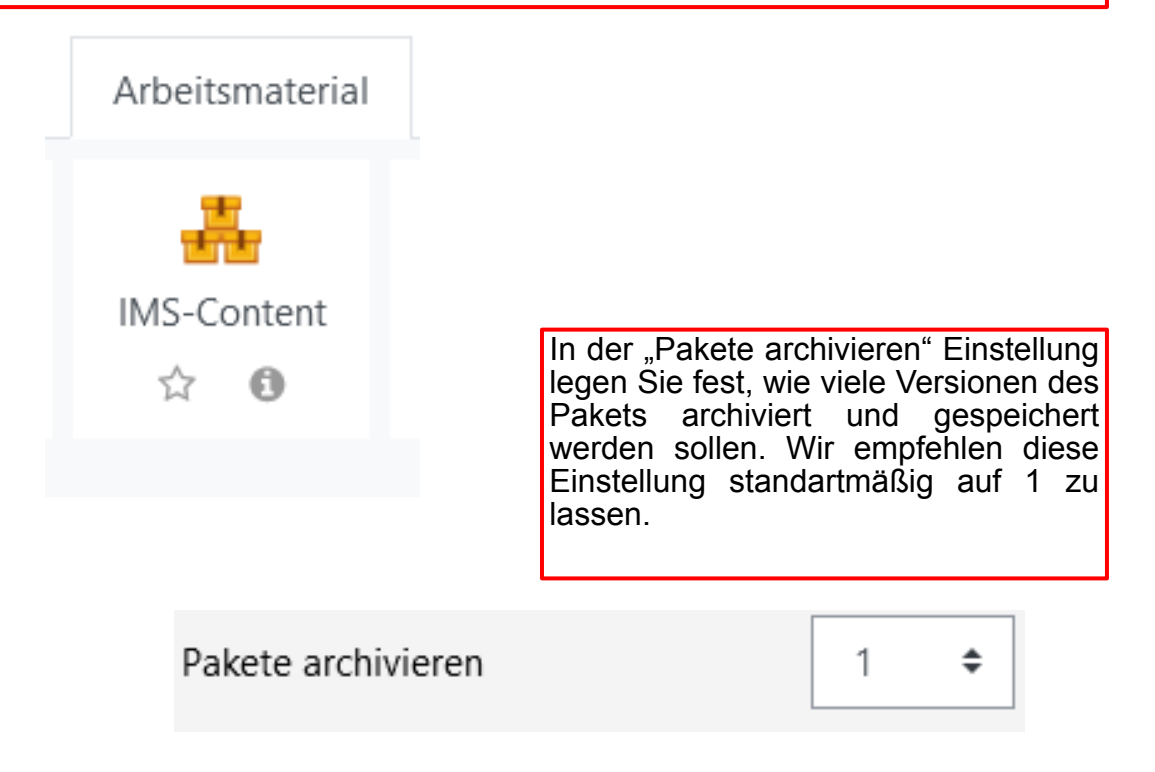

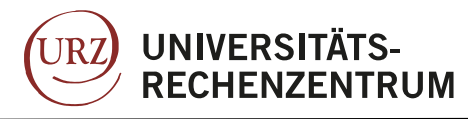

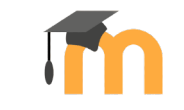

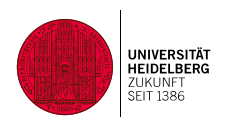

## **7. Gruppen erstellen**

In Moodle haben Sie die Möglichkeit Gruppen zu erstellen und ihnen gruppenspezifische Lerninhalte hochzuladen.

Um Gruppen einzurichten gehen Sie zunächst in Ihren Kurs und klicken oben links auf **"Teilnehmer/innen" (1.)**. Klicken Sie dann auf das Zahnrädchen rechts und wählen **"Gruppen" (2.)**. Nun können Sie beliebig viele **Gruppen hinzufügen (3.)** Sie können die Teilnehmer/innen einer Gruppe manuell zuordnen, indem Sie in den Gruppeneinstellungen die entsprechende Gruppe wählen und auf "**Nutzer/innen verwalten"** klicken **(4.)**. Nun können Sie die **Teilnehmer/innen** Ihres Kurses **zuordnen (5.)**

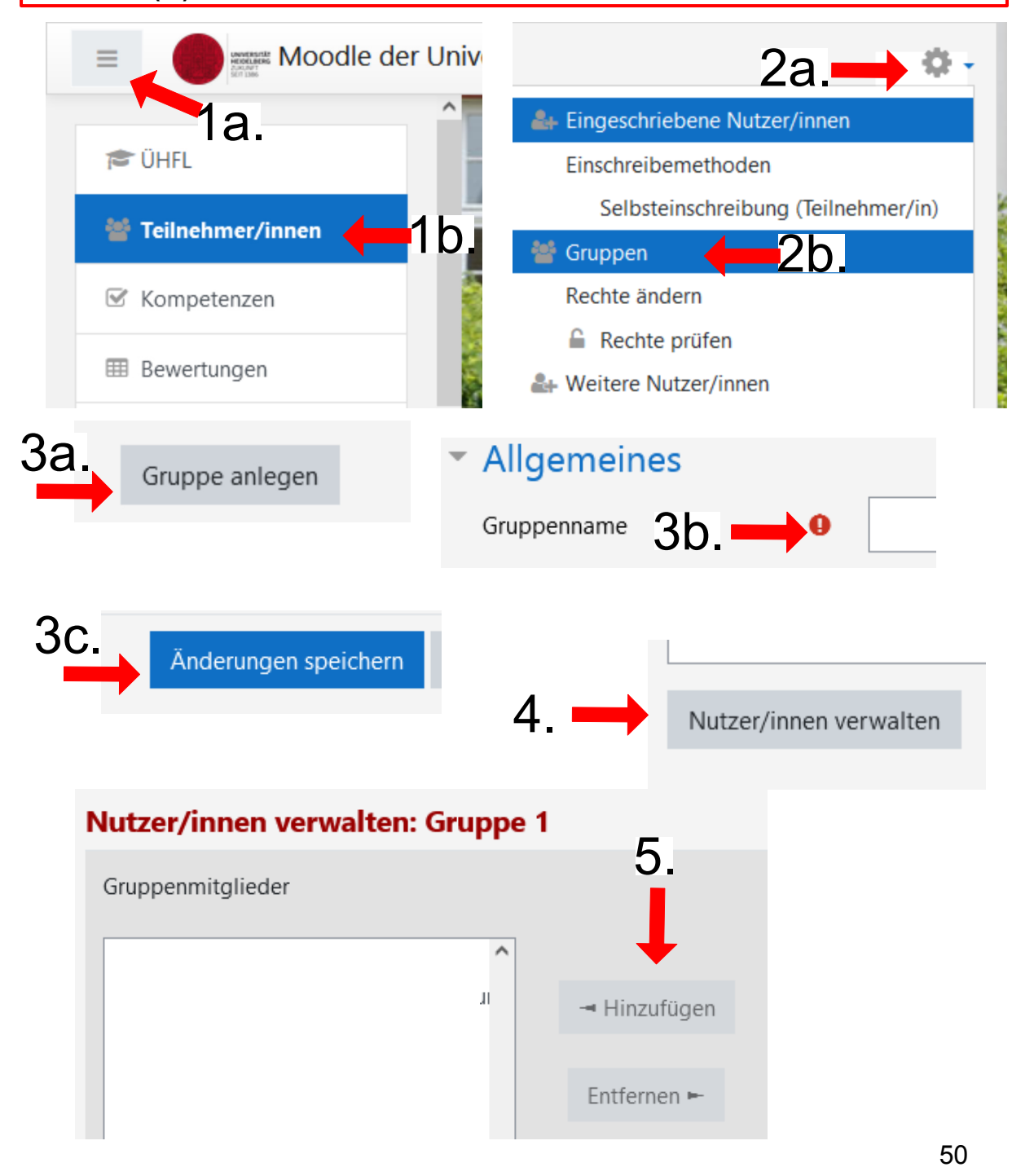

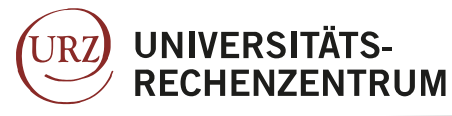

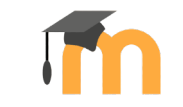

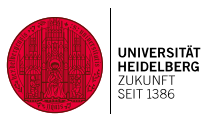

#### Gruppenwahl ermöglichen

Die Gruppenwahl ermöglicht es, dass Kurs-Teilnehmer\*innen sich selbst in eine der vom Teacher zuvor angelegten Kurs-Gruppen einwählen. Diese Aktivität ist dann sinnvoll, wenn man im Moodle-Kurs die technische Gruppenfunktionalität breit einsetzen will (getrennte oder sichtbare Gruppen für einzelne Lernaktivitäten) und den Gruppenmodus in den Kurs-Einstellungen aktiviert hat.

Um die freie Gruppenwahl zu ermöglichen, gehen Sie in den Bearbeitungsmodus und wählen "Aktivität oder Material anlegen/Aktivität/Gruppenwahl" (1). Vergeben Sie dann einen **Namen für die Gruppenwahl (2)**. Nun können Sie einstellen, ob Sie **mehrere Einträge erlauben (3a.**), ob die **Ergebnisse der Wahl veröffentlicht** werden sollen **(3b.)** und ob die Wahl der Gruppe **anonym** stattfinden soll **(3c.**). **Wählen Sie die vorher erstellten Gruppen** (siehe vorherige Seite) aus, in die sich die Teilnehmer/innen einschreiben können **(4.)** ggf. können Sie den **Zeitraum zur Einschreibung festlegen (5.)** Zum Abschluss klicken Sie auf **Speichern und anzeigen (6)**.

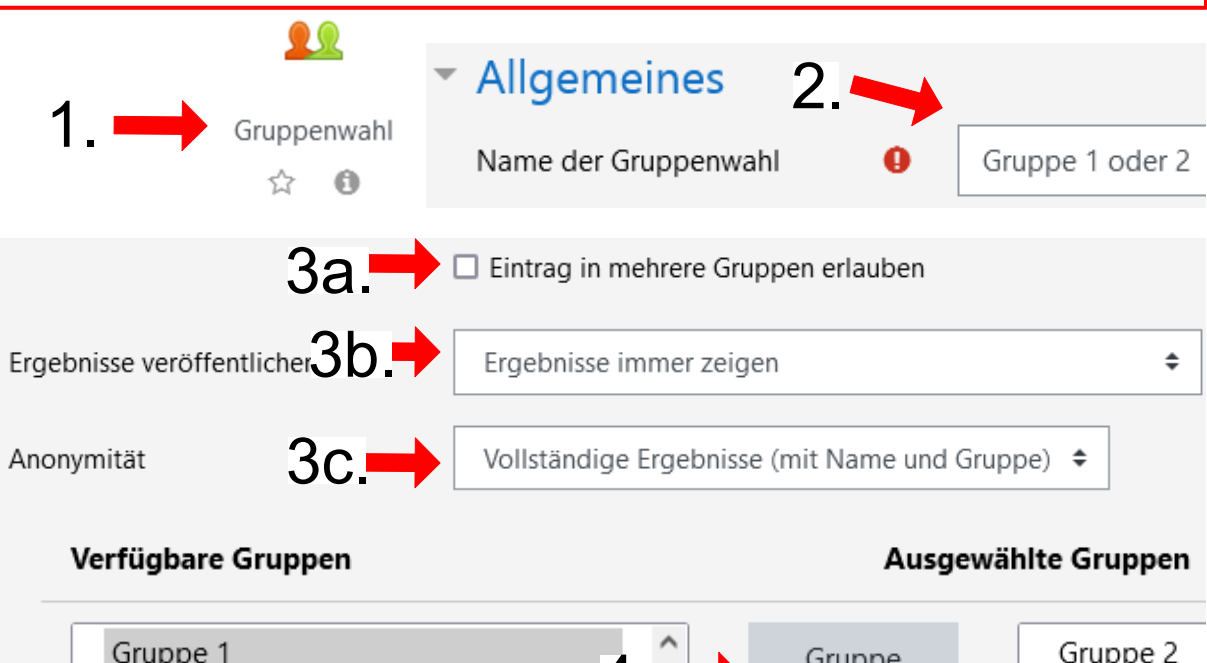

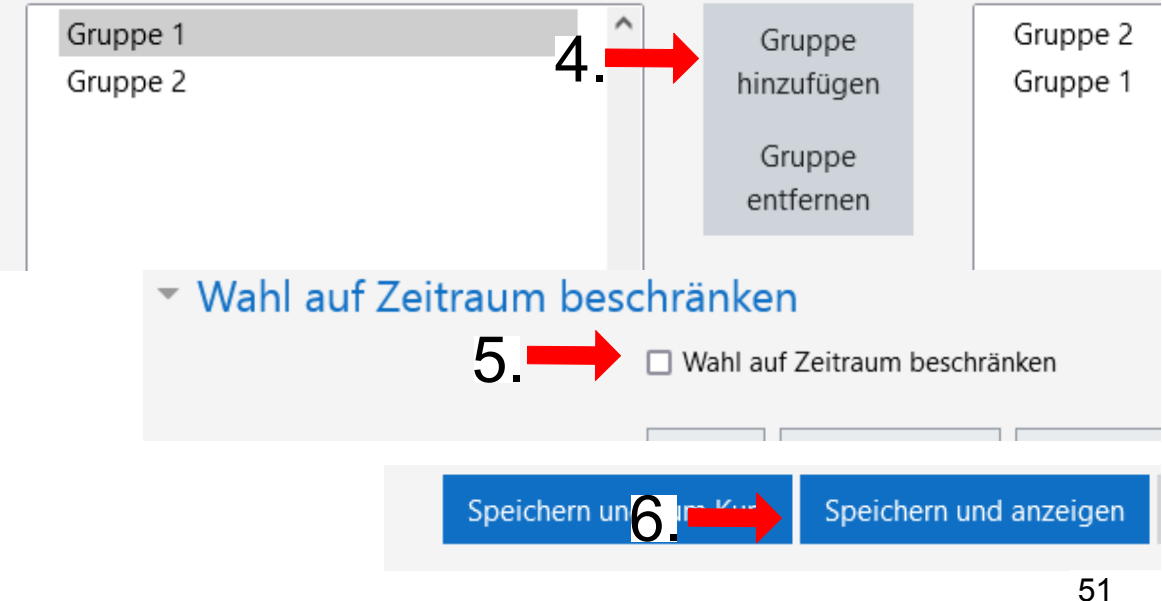

#### **Moodle Anleitung für Lehrende der Uni Heidelberg, Stand August 2022**

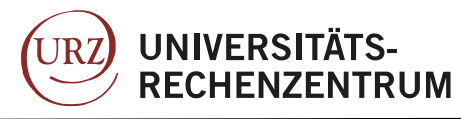

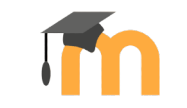

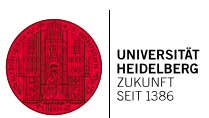

#### Inhalte für einzelne Gruppen bereitstellen

Wenn Sie Inhalte wie PDFs, Lernpakete usw. nur für bestimmte Gruppen bereitstellen wollen wählen Sie bei den Einstellungen der jeweiligen Aktivität Voraussetzungen und klicken auf Voraussetzung hinzufügen (1.). Wählen Sie dort die Voraussetzung "Gruppe" (2.) und wählen anschließend die Gruppe aus, der Sie die Aktivität bereitstellen wollen (3).

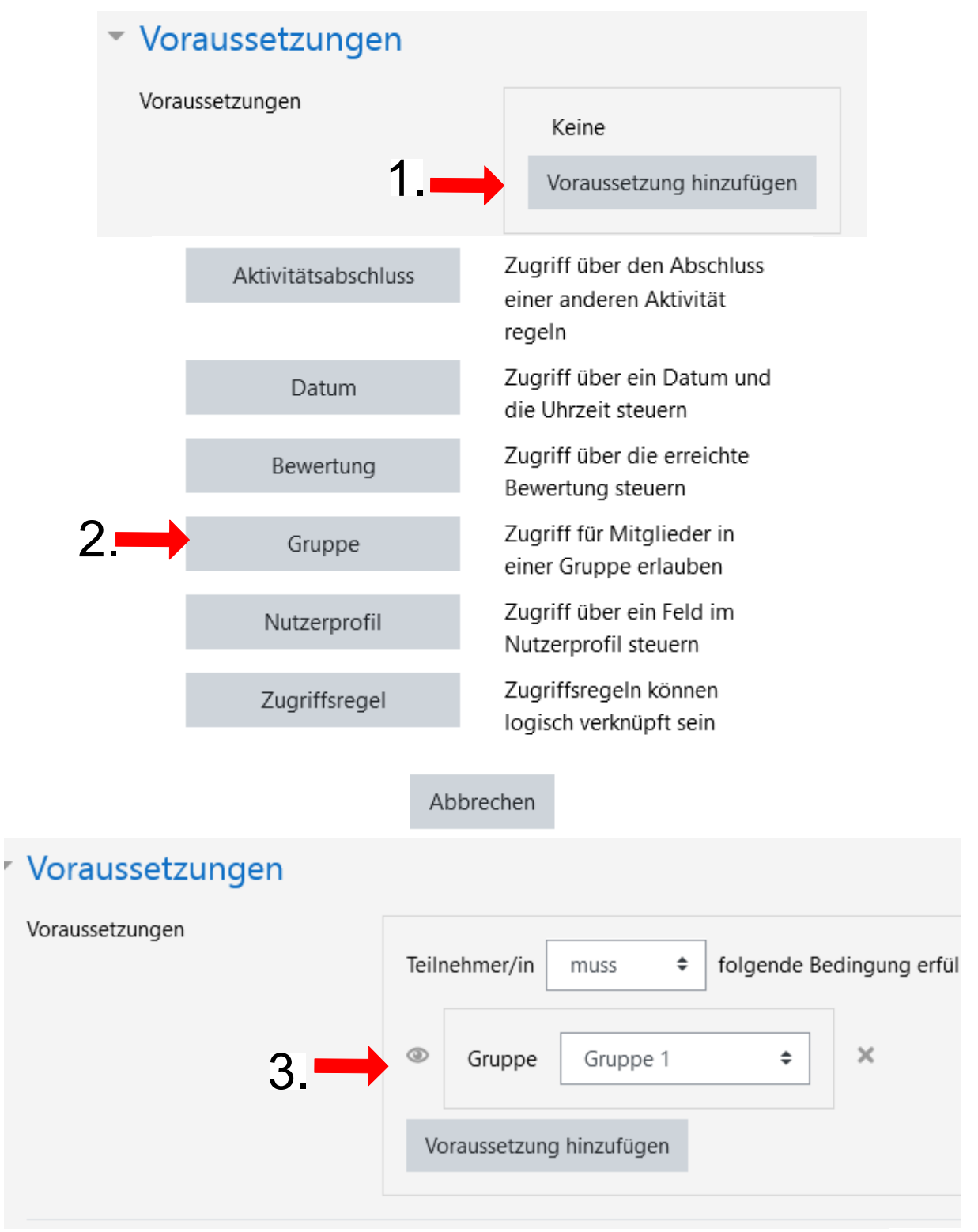

52

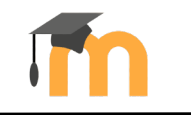

# **8. Liste der Teilnehmer/innen,, Kontaktaufnahme und Termmine**

## Teilnehmer/innen sehen

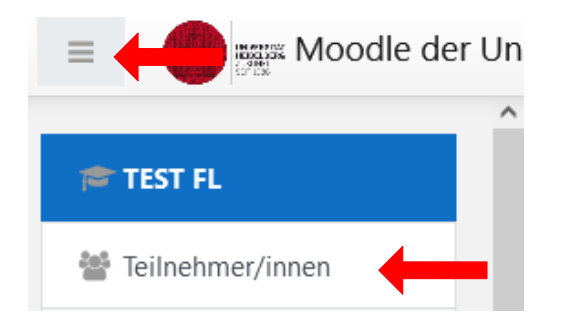

Die aktuelle Teilnehmer\*innenliste eines Moodle-Kurses finden Sie in der senkrechten Navigation links oben. Sie ist für alle im jeweiligen Kurs zugänglich

Achten Sie darauf, dass Sie bei der Suche von Teilnehmer/innen die Anfang sbu ch staben von Vor- und Nachname richtig einstellen.

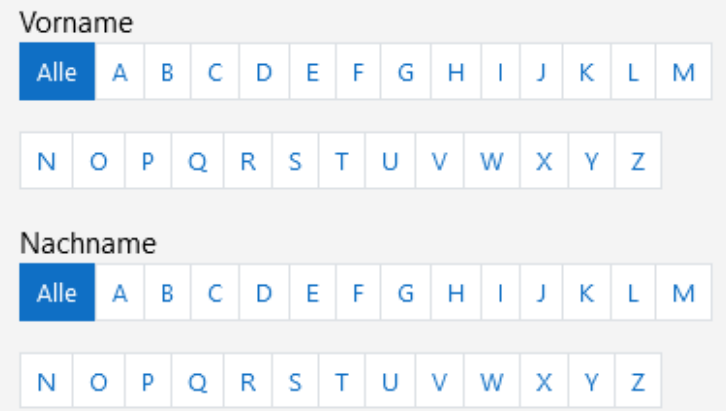

# Einzelne Teilnehmer/innen kontaktieren

Nach Klick auf einen Namen in der Teilnehmer/innen-Liste kann man zu einer gewünschten Person über die Moodle-Mitteilungsfunktion Kontakt aufnehmen. Die adressierte Person erhält sowohl bei einer Mitteilung als auch bei einer Kontaktanfrage eine Mail seitens der Moodle-Plattform.

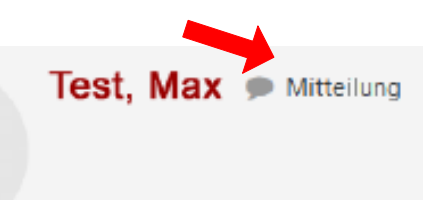

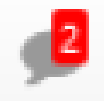

Neue Mitteilungen werden über das Sprechblasen-Symbol rechts oben angezeigt.

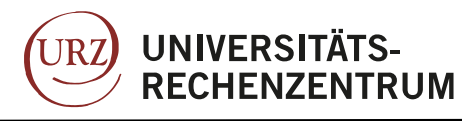

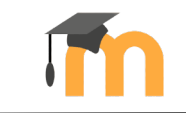

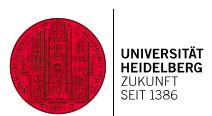

#### Termine vereinbaren

Die Aktivität Planer ermöglicht es Ihnen mit Ihren Kursteilnehmer\*innen Termine für Sprechstunden, mündliche Prüfungen o.ä. zu vereinbaren.

Dazu klicken Sie auf die Aktivität "Planer" (1.). Dann vergeben Sie einen Namen (2.) und richten ein wie viele Terminmöglichkeiten die Studierenden auswählen können [Auch unbegrenzt möglich] (3.). Stellen Sie auserdem ein ob die Termine in Gruppen gebucht werden können oder nur von einzelnen Teilnehmer\*innen (4.) ggf. können Sie eine Änderungssperre einrichten. Wählen Sie nun die Dauer der Terminmöglichkeiten (6.) und klicken auf "Speichern und Anzeigen" (7.)

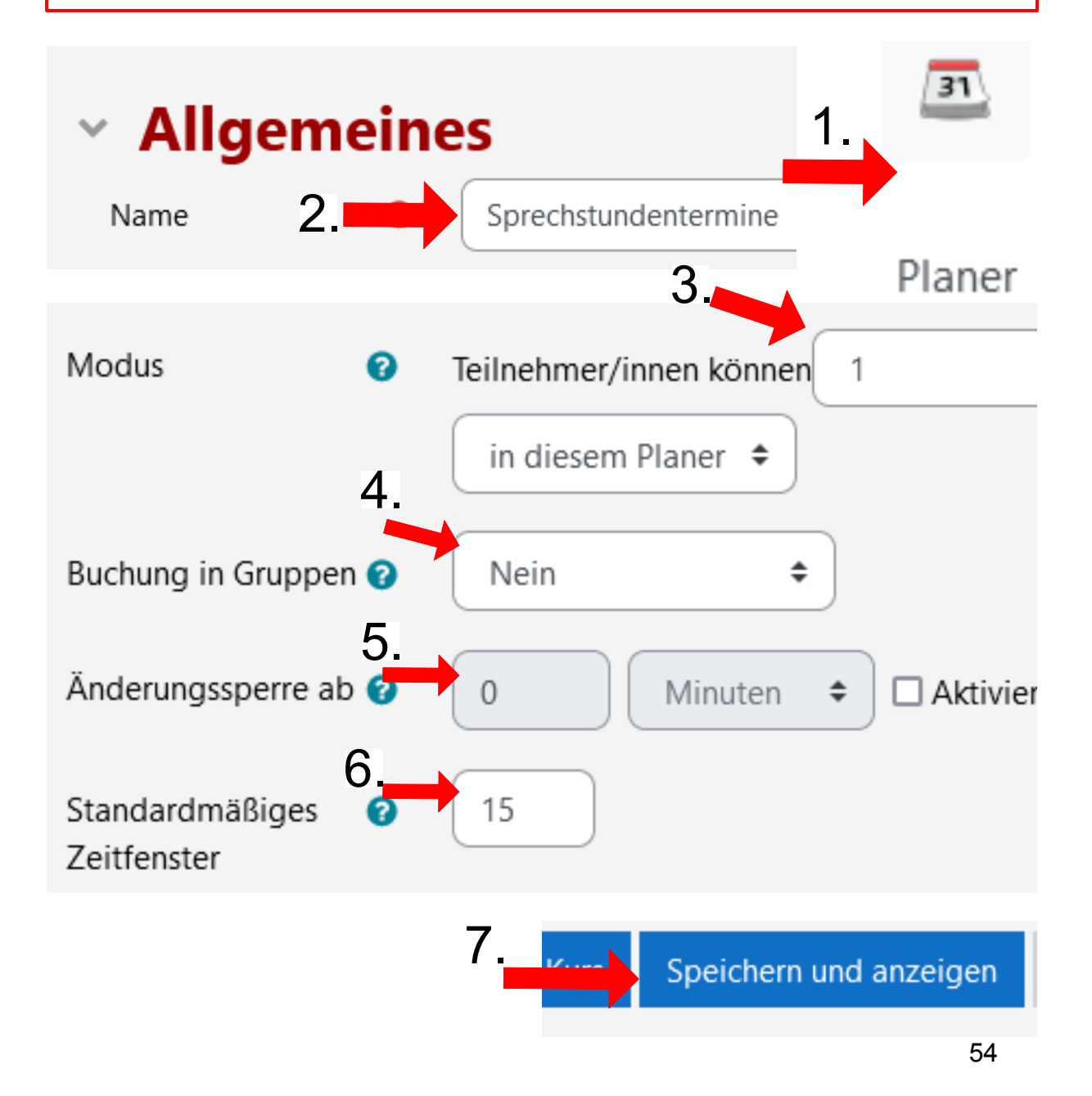

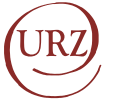

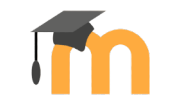

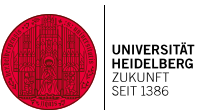

Nun können Sie Zeitfenster festlegen, die Ihre Kursteilnehmer\*innen buchen können.

Wählen Sie dazu aus ob Sie einzelne Termine eintragen wollen oder regelmäßige Zeitfenster [z.B. jeden Freitag] einrichten wollen.

Wählen Sie bei Einzelterminen Datum und Uhrzeit und klicken Sie "Änderung speichern"

Bei sich wiederholenden Terminen, wählen Sie Wochentage (A.) und Zeitfenster (B.) [z.B. Montag 13 bis 14 Uhr] für den Rahmen ihrer Veranstaltung. Nun können Sie die Dauer für die Zeitfenster ändern (C.) und ggf. Pausen zwischen den Terminen eintragen (D.)

Die Termine können nun von Ihren Kursteilnehmer\*innen gebucht werden.

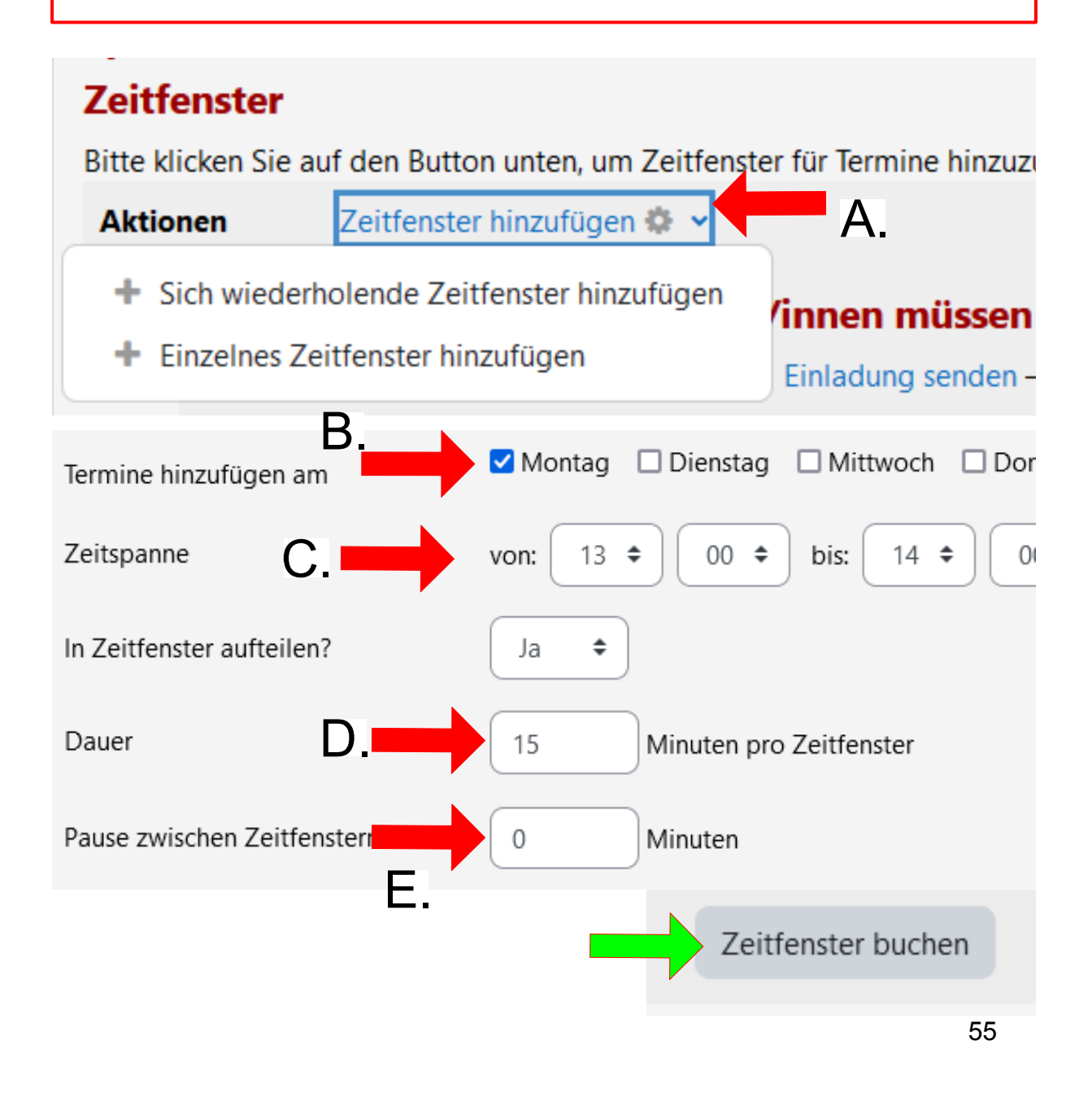

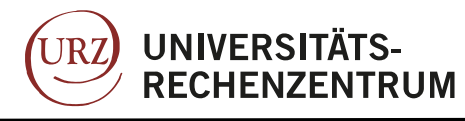

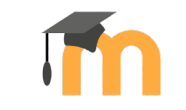

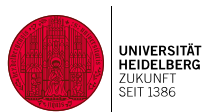

## Über neue Aktivitäten informieren

Neuerdings haben Sie die Möglichkeit mit nur wenigen Klicks ihre Kursteilnehmer\*innen auf neue Aktivitäten in Ihrem Moodlekurs aufmerksam zu machen.

Gehen Sie dazu auf die Einstellungen der Aktivität, rechts auf "Systemnachrichten". Schrieben Sie ggf. einen zusätzlichen Kommentar und klicken auf Senden. Nun wird den Studierenden eine Mail mit dem Link zur Aktivität gesendet.

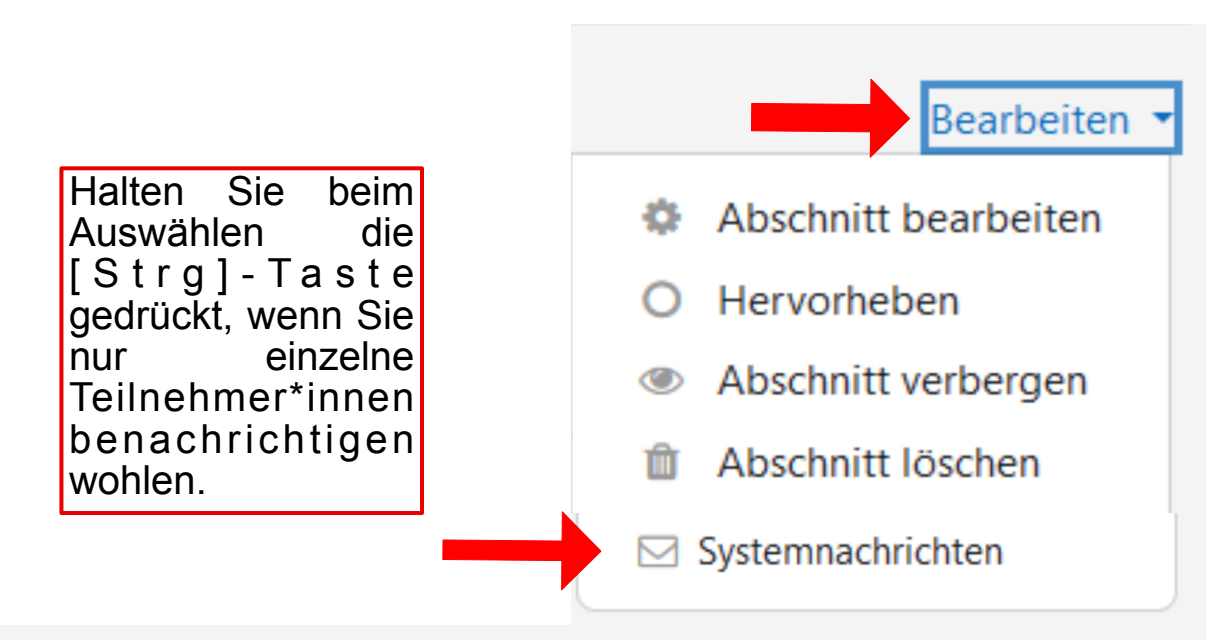

Florian Lamade would like to draw your attention to the activity/resource Testquiz II ava

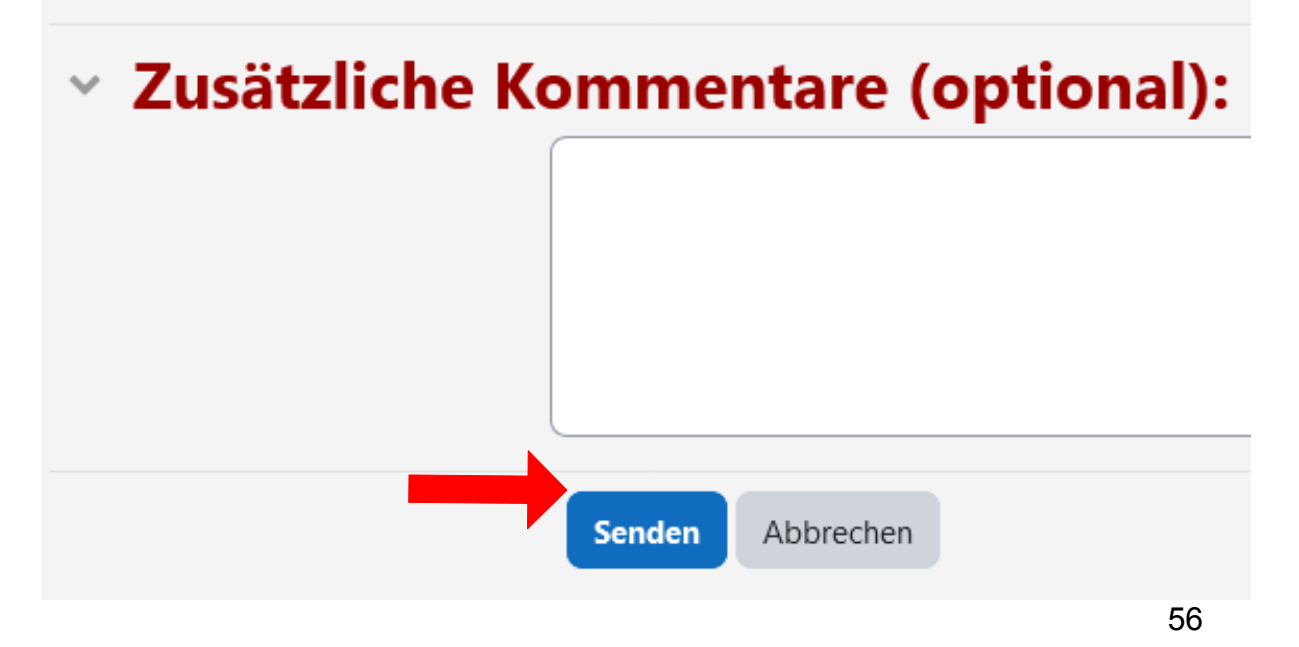